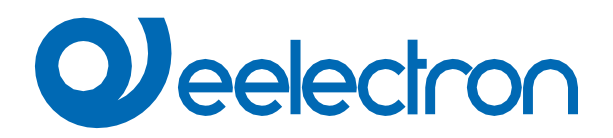

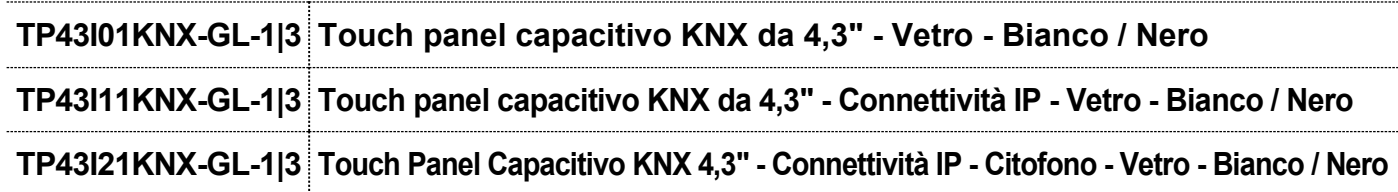

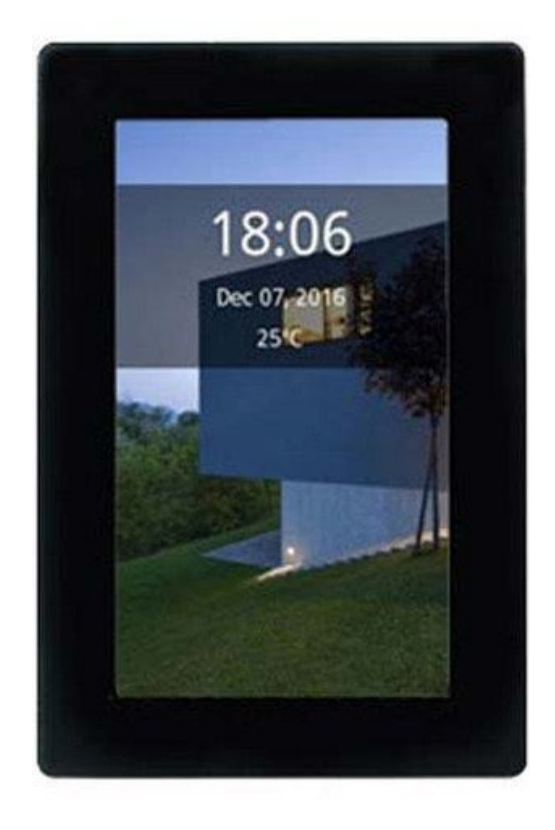

# **MANUALE D'USO**

Versione: **1.0**

Data: **22/Gen/2024**

# **Sommario**

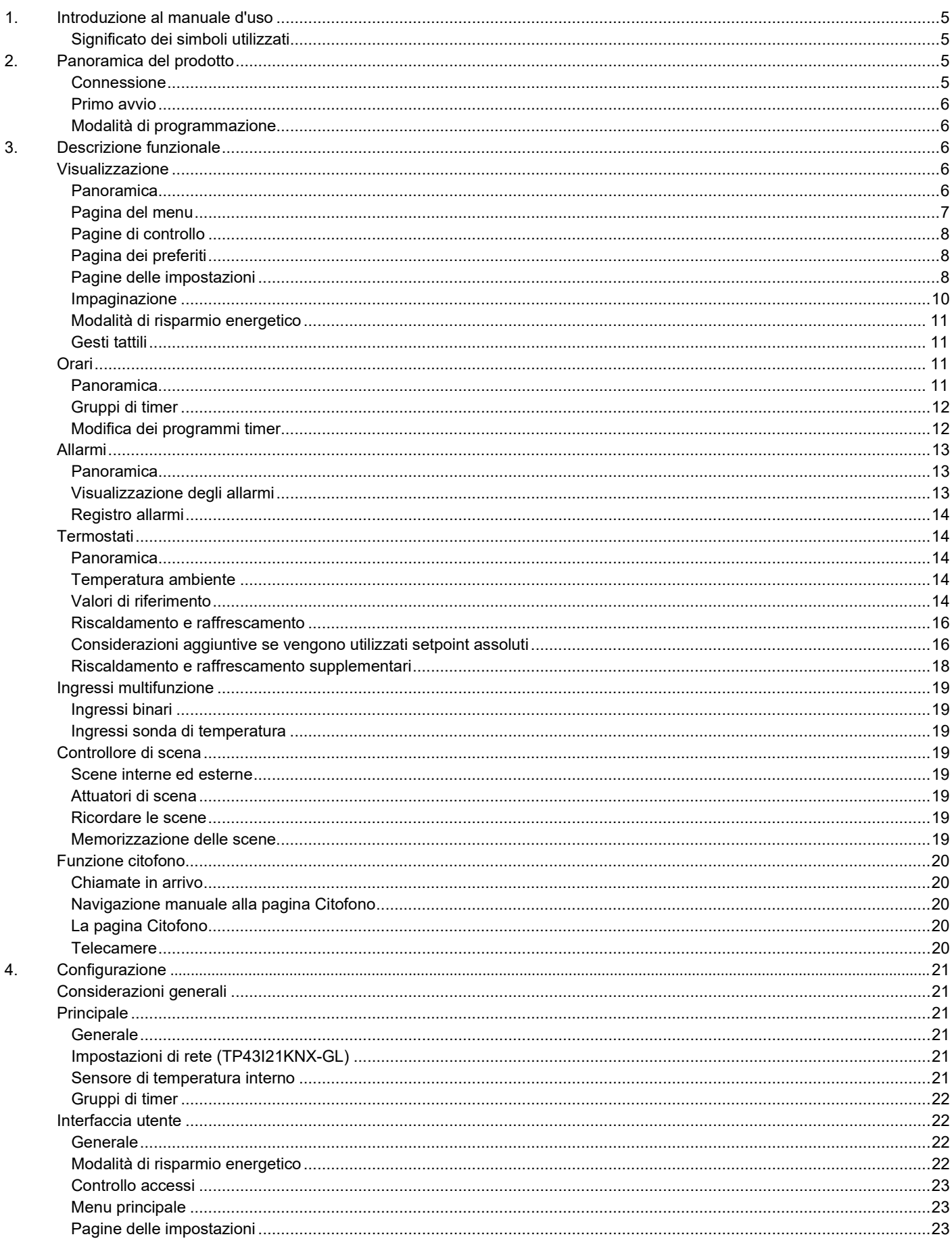

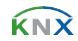

# **Q**eelectron

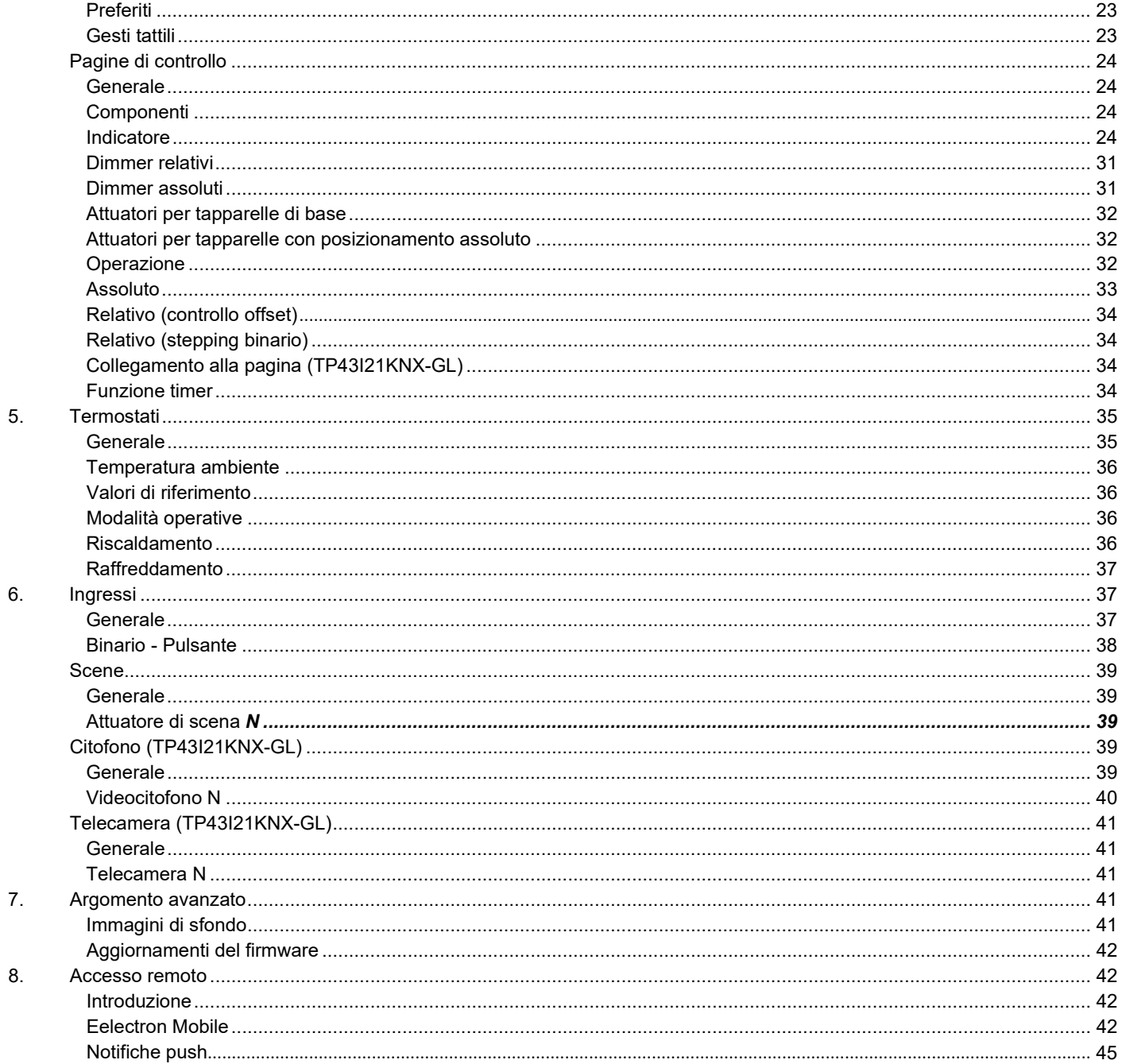

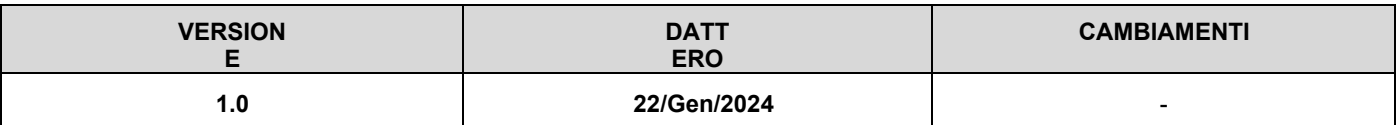

Qualsiasi informazione all'interno di questo manuale può essere modificata senza preavviso.

Questo manuale può essere scaricato gratuitamente dal sito: [www.eelectron.com](http://www.eelectron.com/)

#### **Esclusione di responsabilità:**

.

Nonostante la correttezza dei dati contenuti all'interno di questo documento sia stata verificata, non è possibile escludere la presenza di errori o refusi; Eelectron pertanto non si assume alcuna responsabilità a riguardo. Eventuali correzioni che si renderanno necessarie saranno inserite negli aggiornamenti di questo manuale.

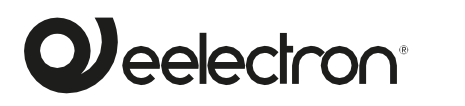

**Eelectron S.p.A. Via Claudio Monteverdi 6, I-20025 Legnano (MI), Italia Tel +39 0331.500802 [info@eelectron.com](mailto:info@eelectron.com)**

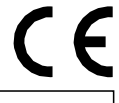

Пx

# <span id="page-4-0"></span>**1. Introduzione al manuale d'uso**

Questo manuale è destinato all'uso da parte di installatori KNX e descrive le funzioni e i parametri dei dispositivi **TP43I01KNX-GL, TP43I- 11KNX-GL e TP43I21KNX-GL** e come le impostazioni e le configurazioni possono essere modificate utilizzando lo strumento software ETS. Per i dati tecnici del dispositivo e gli accessori compatibili, fare riferimento alla scheda tecnica del dispositivo stesso.

#### **Significato dei simboli utilizzati**

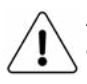

**ATTENZIONE -** L'operazione o la fase descritta deve essere eseguita nel rispetto delle istruzioni fornite e delle norme di sicurezza.

**NOTA IMPORTANTE -** Dettagli e specifiche da rispettare per il corretto funzionamento del dispositivo.

# **2. Panoramica del prodotto**

I touch panel **TP43I01KNX-GL, TP43I11KNX-GL, TP43I21KNX-GL-GL** sono controllori ambientali con display **touch capacitivo da 4,3"** progettati per la visualizzazione e il controllo di impianti KNX. Sono disponibili in finitura VETRO bianco o nero e possono essere installati in modalità verticale o orizzontale.

#### **Punti salienti della funzione:**

• Fino a **48 funzioni di controllo**, organizzate in 6 pagine configurabili

#### (**96 funzioni di controllo / 12 pagine in TP43I21KNX-GL-GL**)

- Pagina dei preferiti modificabile dall'utente
- Immagini di sfondo personalizzate
- Orari settimanali: fino a 48 canali (96 in TP43I21KNX- GL-GL), 4 programmi/canale
- Monitoraggio allarmi: fino a 48 allarmi (96 in TP43I21KNX-GL- GL), con registro eventi
- Gesti tattili: fino a 5 azioni rapide senza uscire dalla modalità di risparmio energetico
- Controller di scena interno
- Due termostati indipendenti
- Quattro ingressi multifunzione, configurabili singolarmente come binari

### o ingressi sonda di temperatura

- Sensore di temperatura incorporato (non supportato in TP43I21KNX- GL-GL)
- Orologio in tempo reale (RTC) con batteria di backup
- Unità di accoppiamento bus KNX integrata
- Bassissimo consumo energetico

# I modelli TP43I11KNX-GL e **TP43I21KNX-GL-GL** sono dotati di un **connettore Ethernet** e **supportano il controllo remoto da smartphone e tablet tramite l'**app eTouch**.**

Il modello **TP43I21KNX-GL-GL** funge anche da monitor per videocitofono da interno e supporta la visualizzazione della telecamera IP.

#### **Connessione**

Nella figura riportata di seguito vengono illustrati i connettori e gli altri elementi della finestra di dialogo retro del pannello a sfioramento.

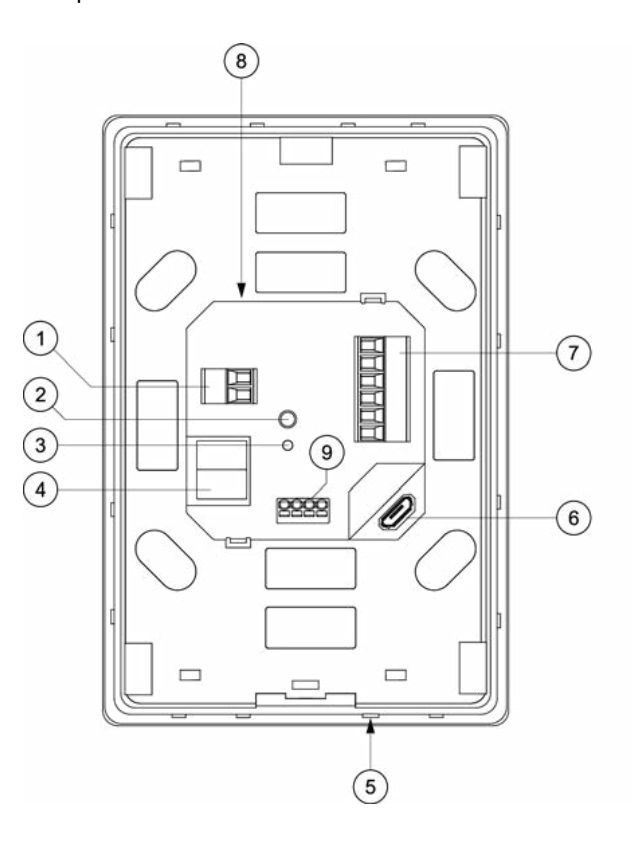

- 1. Connettore di alimentazione (12-30 VDC)
- 2. Pulsante di programmazione KNX
- 3. LED di programmazione KNX
- 4. Connettore bus KNX TP1
- 5. Sensore di temperatura integrato
- 6. Connettore USB
- 7. Connettore ingressi multifunzione
- 8. Batteria di backup RTC sostituibile
- 9. Connettore Ethernet (solo per versione IP)

Per richiamare il dispositivo, collegare il bus KNX al connettore KNX TP1 (4) e un'alimentazione separata (12-30 VDC) al connettore di alimentazione (1). Fare riferimento alla scheda tecnica del prodotto per informazioni dettagliate sui requisiti di alimentazione.

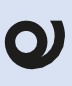

**Non collegare il bus KNX direttamente al connettore di alimentazione (1); è necessario un alimentatore separato**

# **O** eelectron

# <span id="page-5-0"></span>**Primo avvio**

Non appena l'alimentatore viene collegato, il dispositivo si avvia. Entro pochi secondi, il logo eelectron apparirà sullo schermo. Quindi, verrà visualizzata la pagina Sincronizzazione.

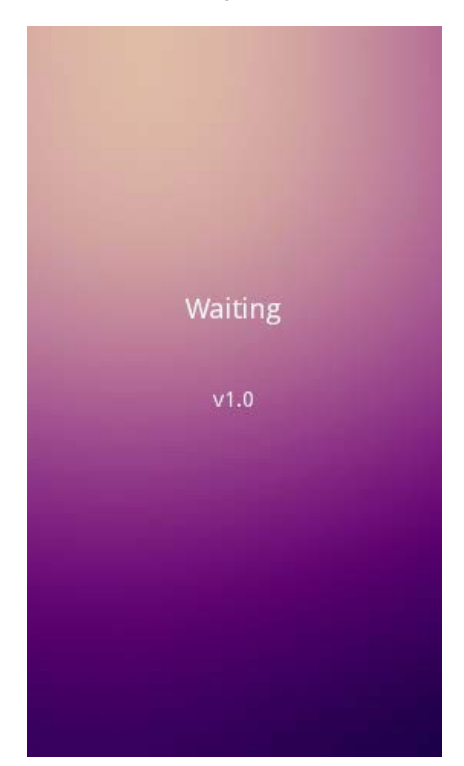

La pagina di sincronizzazione rimane fino a quando il dispositivo non viene programmato con i dati dell'applicazione da ETS. Questa pagina viene visualizzata anche se il bus KNX è scollegato o durante la riprogrammazione del dispositivo.

Se il bus KNX è collegato e il dispositivo è già stato programmato, la pagina Sincronizzazione scomparirà e verrà visualizzata automaticamente la pagina Home.

#### **Modalità di programmazione**

Per mettere il dispositivo in modalità di programmazione, premere il pulsante di programmazione KNX (2). Mentre il dispositivo è in modalità di programmazione, il LED di programmazione KNX (3) si accende.

# **3. Descrizione funzionale**

# **4. Visualizzazione**

# **Panoramica**

L'interfaccia utente del pannello touch è organizzata in pagine. Sono incluse sia le pagine delle funzioni configurabili (chiamate anche "pagine di controllo") che le pagine delle funzioni fisse, come le pagine del menu o delle impostazioni. Il diagramma seguente fornisce una visualizzazione generale della struttura di spostamento:

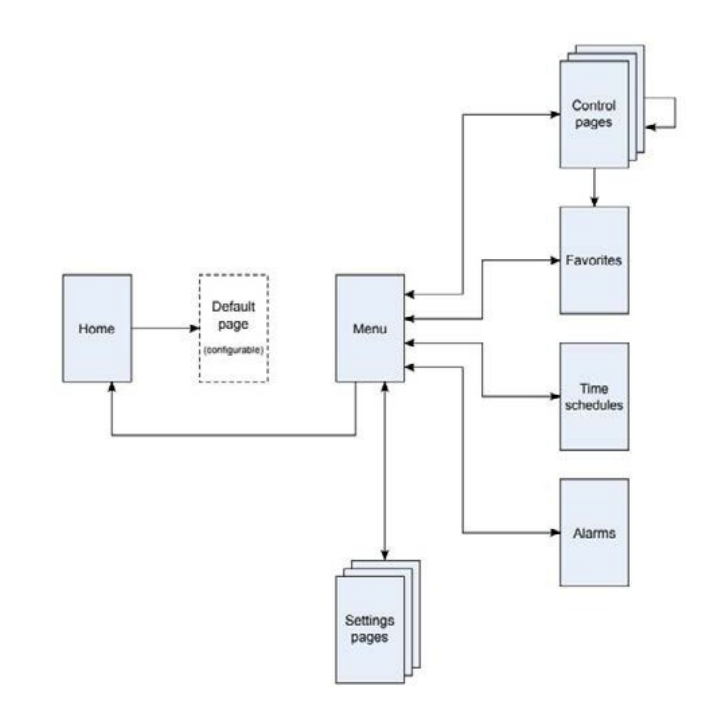

Le schermate seguenti mostrano gli elementi principali dell'interfaccia utente sia in modalità verticale che orizzontale:

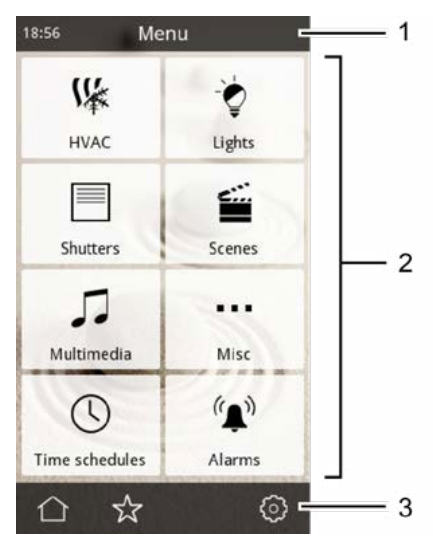

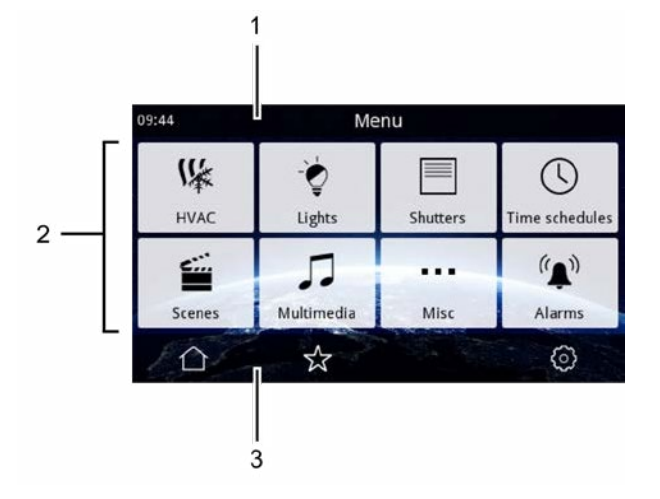

La barra di stato (1) nella parte superiore dello schermo mostra il nome della pagina corrente, l'ora e la temperatura correnti. L'area principale dello schermo (2) mostra le icone, i pulsanti e gli elementi dell'interfaccia utente relativi al menu o alla pagina delle funzioni corrente.

La barra di navigazione (3) nella parte inferiore dello schermo mostra le icone per navigare nell'interfaccia utente. Il set di icone visualizzate dipenderà dalle opzioni di navigazione disponibili in ciascuna pagina; Questi sono riepilogati nella tabella seguente:

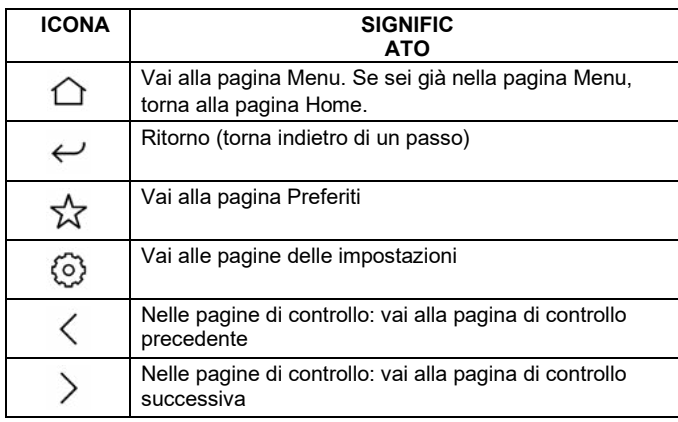

#### **Pagina iniziale**

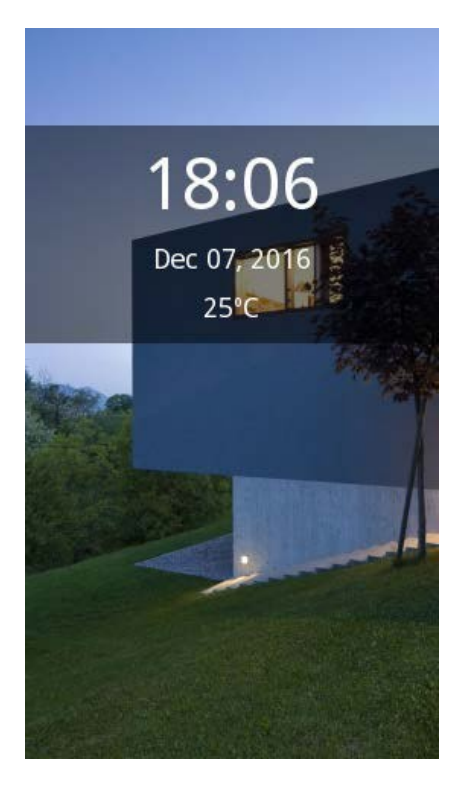

All'avvio, la home page viene visualizzata automaticamente. La home page può essere configurata per mostrare la data e l'ora correnti e anche la temperatura corrente. Toccando un punto qualsiasi dello schermo si passerà automaticamente alla "pagina predefinita". La "pagina predefinita" può essere la pagina Menu, la pagina Preferiti o una qualsiasi delle pagine di controllo configurate.

# **Pagina del menu**

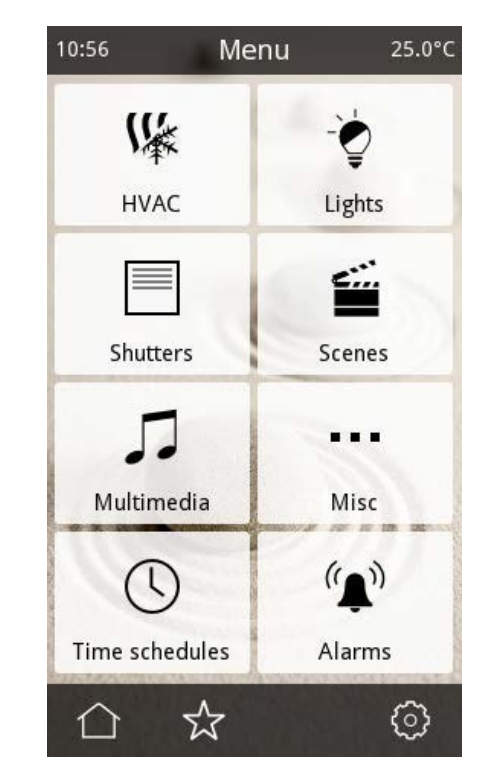

La pagina Menu consente di accedere in modo rapido e semplice a tutte le pagine della visualizzazione, tra cui:

- Una qualsiasi delle pagine di controllo configurate (fino a 6)
- Le pagine degli orari
- Le pagine degli allarmi
- La pagina Preferiti
- Le pagine delle impostazioni

# <span id="page-7-0"></span>**Pagine di controllo**

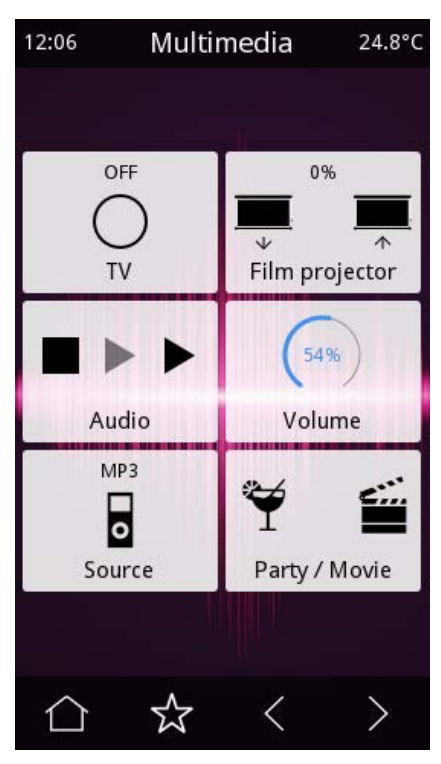

Le pagine di controllo contengono fino a 8 widget configurabili, noti come "componenti". I tipi di componenti disponibili sono i seguenti: Indicatori

- Indicatori con funzione di allarme
- Pulsanti
- Pulsanti doppi
- Barre di regolazione
- Controlli rotativi
- Controlli RGB e RGBW
- Tastierino numerico
- Controlli dimmer
- Comandi dell'otturatore
- Controlli della temperatura
- Collegamento alla pagina del citofono (TP43l21KNX)
- Collegamento alla pagina delle telecamere (TP43l21KNX)

Questi sono descritti in dettaglio nella sezione ["Componenti".](#page-23-1) Per la maggior parte dei tipi di componenti, è possibile abilitare una funzione timer. Vedere ["Orari di svolgimento".](#page-10-1)

# **Pagina dei preferiti**

Oltre alle normali pagine di controllo, una pagina "Preferiti" consente agli utenti finali di selezionare fino a otto componenti di uso comune per un rapido accesso. È possibile selezionare uno qualsiasi dei componenti configurati; veder[e "Modifica pagina dei](#page-9-1)  [preferiti". L](#page-9-1)a pagina Preferiti è raggiungibile dalla pagina Menu o da una qualsiasi delle pagine di controllo.

## **Pagine delle impostazioni**

Le pagine delle impostazioni consentono agli utenti finali di configurare determinati dispositive e le preferenze dell'interfaccia utente.

# **Menu delle impostazioni principali**

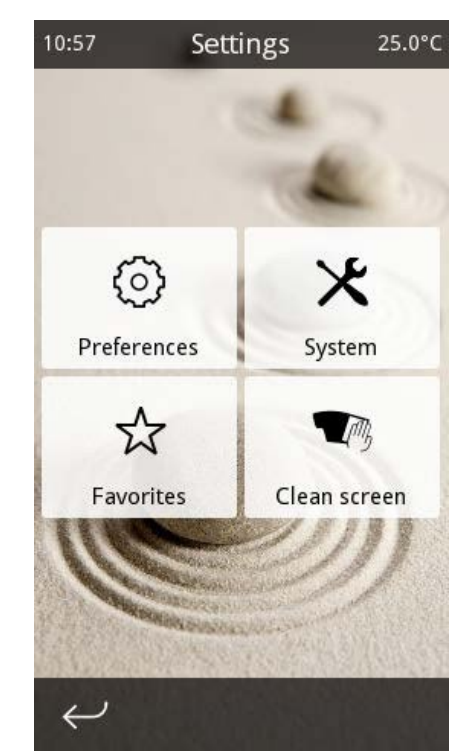

In questa pagina sono disponibili i seguenti pulsanti:

- Preferenze: apre la pagina Preferenze. Vedere [la "Pagina](#page-8-0)  [Preferenze".](#page-8-0)
- Sistema: apre la pagina Impostazioni di sistema. Vedere la "Pagina delle impostazioni di Sistema"
- Preferiti: apre la pagina Modifica preferiti. Vedi **["Modificare](#page-9-1) [la pagina dei preferiti".](#page-9-1)**
- Pulisci schermo: disabilita temporaneamente il touch screen per la pulizia. Utilizzare un panno morbido per pulire lo schermo. Non utilizzare detergenti abrasivi o detergenti.

# Veelectron

### <span id="page-8-0"></span>**Pagina Preferenze**

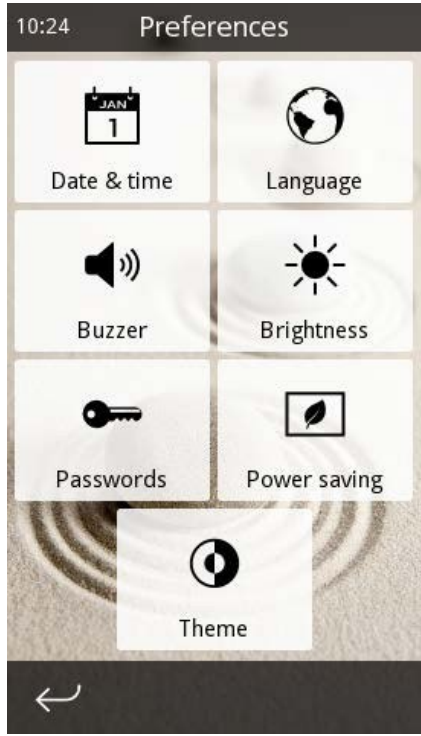

In questa pagina sono disponibili i seguenti pulsanti:

- Data e ora: consente di impostare la data e l'ora del sistema.
- Lingua: consente di selezionare la lingua dell'interfaccia utente.
- Cicalino: Per impostazione predefinita, lo schermo emette un segnale acustico quando l'utente tocca un elemento dell'interfaccia utente. Il cicalino viene utilizzato anche per segnalare che è stato attivato un allarme. Entrambi i segnali acustici possono essere disabilitati qui.
- Audio (**TP43I21KNX-GL**): Consente di regolare i livelli audio per la funzione citofono: volume e livello del microfono durante le chiamate e volume della suoneria.
- Luminosità: Consente di regolare la luminosità del display.
- Password: Permette di impostare la procedura utente e/o masterpassword Vedere ["Controllo accessi".](#page-9-2)
- Risparmio energetico: consente di configurare i timeout di inattività utilizzati per la modalità di risparmio energetico. Vedere ["Modalità di risparmio energetico"](#page-10-2)
- Tema: consente di selezionare tra le modalità chiara e scura.

#### **Pagina delle impostazioni di sistema**

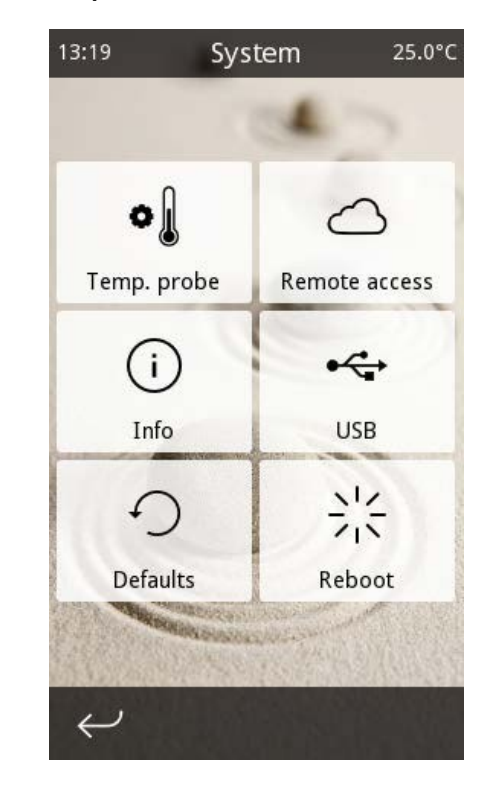

In questa pagina sono disponibili i seguenti pulsanti:

- Sonda di temperatura: Permette di regolare gli offset di calibrazione per le sonde di temperatura (sia il sensore di temperatura interno che l'eventuale sonda di temperatura collegata agli ingressi multifunzione del dispositivo). L'offset di calibrazione viene aggiunto alla temperatura misurata dalla sonda per compensare l'effetto di fonti di calore locali o correnti d'aria che potrebbero influenzare la misurazione.
- Rete (**TP43I11KNX-GL** e **TP43I21KNX-GL**): mostra le impostazioni di rete correnti. Le impostazioni di rete vengono configurate automaticamente tramite DHCP **per TP43I11KNX-GL e manualmente tramite ETS per**  TP43I21KNX-GL.
- Accesso remoto (**solo TP43I11KNX-GL / TP43I21KNX-GL):**  Apre la pagina di accesso remoto, dove il dispositivo può essere collegato all'app Eelectron Mobile per il controllo remoto da smartphone e tablet. In questa pagina vengono visualizzati i seguenti elementi:
	- Lo stato corrente del servizio cloud
	- ‣ L'indirizzo IP corrente (ottenuto automaticamente utilizzando DHCP)
	- Pulsanti per collegare il dispositivo a un nuovo account eelectron.cloud eTouch. e per scollegare il dispositivo dall'account corrente (per ulteriori informazioni fare riferimento a
- Info: Mostra le informazioni sul dispositivo e sulla configurazione. Verranno mostrate le seguenti informazioni:
	- ‣ Nome del progetto, se parametrizzato in ETS
	- ‣ Versione del firmware e del programma applicativo
	- ‣ Numero di serie del dispositivo
	- ‣ Indirizzo KNX attuale

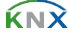

- <span id="page-9-0"></span>• USB: consente opzioni di personalizzazione avanzate.
- Impostazioni predefinite: ripristina tutte le impostazioni ai valori predefiniti. Qualsiasi configurazione dell'utente verrà scartata, comprese le preferenze, le programmazioni del timer, i valori delle scene, ecc. Il dispositivo verrà lasciato nello stesso stato in cui si troverebbe se fosse stato appena programmato da ETS. Nota: questa opzione non influisce sulle seguenti impostazioni:
	- Data e ora correnti
	- Luminosità del display
	- ‣ Account eTouch.eelectron.cloud collegato
- Riavvia: riavvia il dispositivo.

# <span id="page-9-1"></span>**Modificare la pagina dei preferiti**

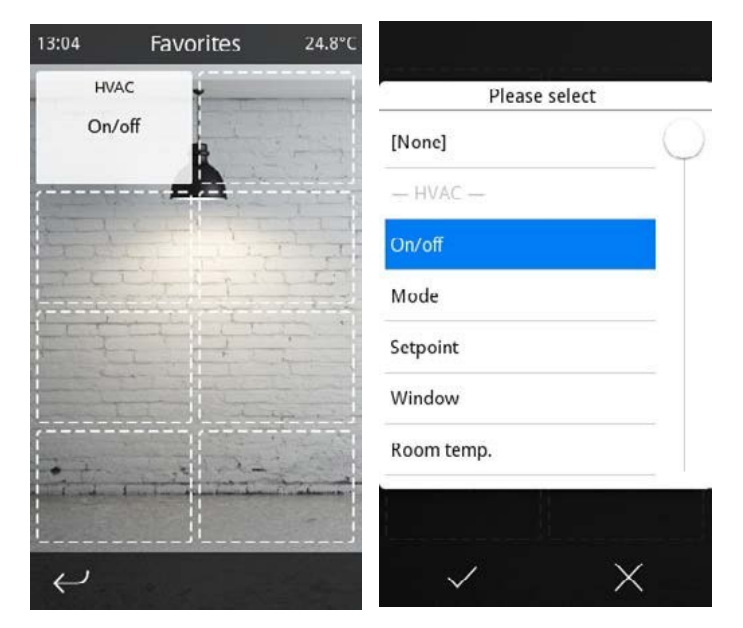

Questa pagina consente agli utenti finali di selezionare fino a otto componenti che verranno visualizzati nella pagina Preferiti. Verrà mostrata una griglia con otto posizioni. Toccando uno qualsiasi degli elementi nella griglia viene visualizzato un elenco di tutti i componenti disponibili. È inoltre possibile selezionare la voce speciale dell'elenco "[Nessuna]" per cancellare la posizione corrispondente nella griglia.

# **Pagina Layout**

Molte delle pagine dell'interfaccia utente sono disposte come una griglia che può contenere fino a 8 elementi. La posizione di ciascun elemento nella griglia è illustrata nella figura seguente:

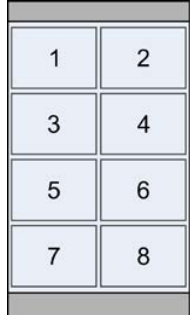

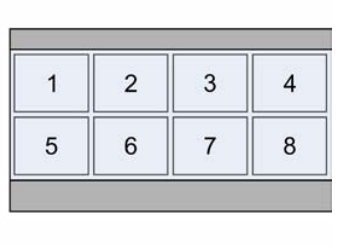

Per alcune pagine, tra cui la pagina Menu, le pagine di controllo configurabili e la pagina Preferiti, sono disponibili diverse opzioni di layout.

- Posizioni fisse: ogni elemento viene visualizzato nella sua posizione naturale nella griglia.
- Flessibile centro: ogni riga è centrata orizzontalmente. Le righe vuote vengono saltate; Le righe rimanenti vengono quindi centrate verticalmente.
- Flessibile centro + allunga orizzontalmente: simile a flessibile - centro, ma tutte le righe sono allungate orizzontalmente per riempire la larghezza dello schermo disponibile.
- Flessibile centro + allunga verticalmente: simile a flessibile - centro, ma tutte le righe sono allungate verticalmente per riempire l'altezza dello schermo disponibile.
- Flessibile centro + allunga in entrambe le direzioni: simile a flessibile - centro, ma tutte le righe vengono allungate orizzontalmente per riempire la larghezza dello schermo disponibile, quindi allungate verticalmente per riempire l'altezza dello schermo disponibile.

Nella figura seguente viene illustrato il layout risultante per ogni opzione in

 $25.1^{\circ}$ C

Una griglia in cui sono state utilizzate le posizioni 1, 3, 4, 5 e 6.

 $\bigcirc$ 

 $\mathbf 2$ 

 $\hat{w}$ 

IT

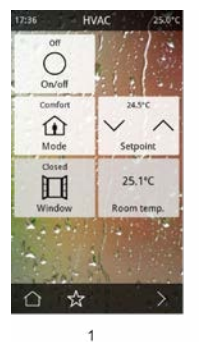

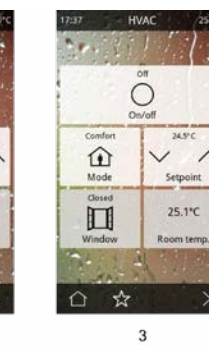

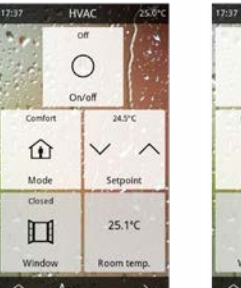

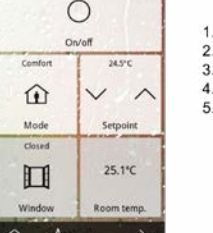

 $\overline{5}$ 

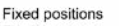

Flexible - center

- Flexible center + stretch horiz Flexible - center + stretch vert.
	- Flexible center + stretch in both directions

# <span id="page-9-2"></span>**Controllo accessi**

 $\overline{4}$ 

La maggior parte delle pagine dell'interfaccia utente può essere protetta da password con un codice PIN a 4 cifre per impedire l'accesso non autorizzato.

È possibile configurare due schemi di controllo degli accessi: per tutte le pagine protette da password viene utilizzata un'unica password (un livello di accesso) oppure vengono definiti due diversi livelli di accesso ("utente" e "master"). In quest'ultimo caso, è necessario configurare il livello di accesso minimo richiesto per ogni pagina.

Va notato che i livelli di accesso sono gerarchici: la password "master" consente anche l'accesso alle pagine che richiedono il livello di accesso "utente".Non vale l'opposto, ovvero: La password "utente" non consente l'accesso alle pagine che richiedono il livello di accesso "master".

**O** eelectron

Quando l'utente tenta di accedere a una pagina protetta, viene visualizzata una finestra di dialogo con la password. Per accedere alla pagina è necessario inserire un codice PIN valido.

<span id="page-10-0"></span>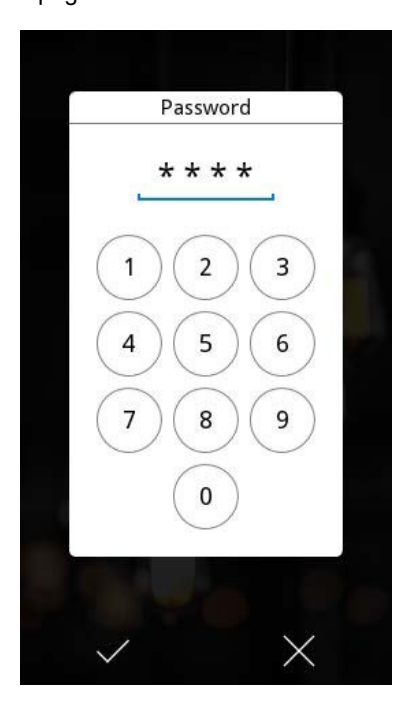

Le autorizzazioni attuali rimangono attive fino a quando l'utente non torna alla pagina iniziale, manualmente o automaticamente a causa di un timeout di inattività (vedere ["Modalità di risparmio](#page-10-2)  [energetico"\).](#page-10-2)

#### **Modalità di risparmio energetico**

Dopo un certo periodo di inattività (nessuna interazione da parte dell'utente), il dispositivo tornerà automaticamente alla Home page. Una volta nella home page, e di nuovo dopo un certo periodo di inattività, il dispositivo entra in modalità di risparmio energetico.

Durante la modalità di risparmio energetico, il display si spegne automaticamente e il consumo di energia viene ridotto al minimo, anche se tutte le funzioni (come gli orari di programmazione, il monitoraggio degli allarmi, ecc.) rimangono operative.

Entrambi questi timeout di inattività possono essere regolati dall'utente finale tramite l'opzione "Risparmio energetico" della pagina Preferenze, o anche disabilitati del tutto.

> La disattivazione del timeout di risparmio energetico non è raccomandata per il normale funzionamento, poiché ciò potrebbe influire negativamente sulla durata prevista del display

Toccando lo schermo si esce automaticamente dalla modalità di risparmio energetico. È anche possibile configurare quale pagina verrà visualizzata a questo punto: la pagina Home o la "pagina predefinita" definita nella configurazione ETS.

#### <span id="page-10-3"></span>**Gesti tattili**

Il pannello touch supporta l'uso di gesti tattili per eseguire rapidamente fino a cinque azioni preconfigurate. I gesti tattili possono essere utilizzati mentre il dispositivo è in modalità di risparmio energetico e anche nella schermata Home. Vengono rilevati i seguenti gesti:

- Scorri verso l'alto
- Scorri verso il basso
- Scorri verso sinistra
- Scorri verso destra
- Gesto multitouch (toccare lo schermo con più di una dizione)

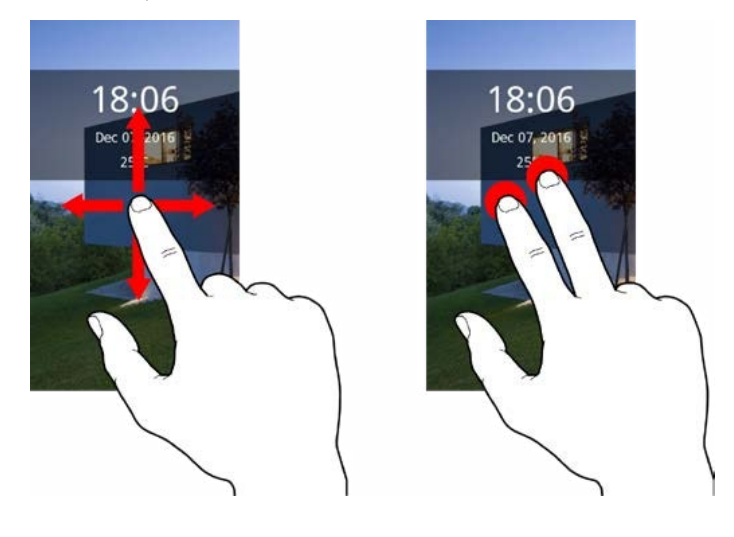

È possibile configurare un'azione diversa per ogni gesto. Quando viene rilevato il gesto tattile, verrà eseguita l'azione associata e il dispositivo riprodurrà un breve suono di conferma.

<span id="page-10-2"></span>Gli usi tipici per i gesti tattili includono l'accensione delle luci in una stanza buia (il gesto multitouch lo rende particolarmente facile, poiché gli utenti devono solo posizionare la mano sopra lo schermo) o l'attivazione di una scena di "Benvenuto" o "Arrivederci" quando si entra o si esce di casa.

# <span id="page-10-1"></span>**Orari**

#### **Panoramica**

Per la maggior parte dei componenti della visualizzazione è anche possibile abilitare una "funzione timer". Quando la funzione timer è abilitata, l'utente finale può impostare le azioni da eseguire a orari pianificati. Ad esempio, un controllo dimmer può essere programmato per accendere una lampada al 75% di intensità ogni giorno dal lunedì al venerdì alle 20:00 e per spegnerla alle 23:00.

Ogni componente per il quale è abilitata la funzione timer supporta fino a quattro programmi orari separati, ognuno dei quali a sua volta supporta azioni separate di "avvio" e "fine".

I seguenti parametri possono essere impostati dall'utente per ogni programma orario:

# **O** eelectron

- Azioni iniziali e finali1
- Orari di inizio e fine dell'azione
- Giorni della settimana (SMTWTFS) in cui il programma è valido

Facoltativamente, un intervallo di date (da-a) in cui il programma è valido Il parametro dei giorni della settimana può essere utilizzato per specificare a quali giorni della settimana deve essere applicato il programma. Le date di inizio e fine consentono di limitare il programma settimanale a un determinato periodo dell'anno. Ad esempio, gli utenti possono definire un programma da eseguire solo nei fine settimana durante i mesi di giugno, luglio e agosto

## **Gruppi di timer**

Ogni componente abilitato come timer può essere opzionalmente aggiunto a

Uno dei quattro "gruppi di timer" disponibili.

I gruppi di temporizzatori possono essere bloccati (temporaneamente disabilitati) inviando un telegramma KNX a un oggetto di comunicazione specifico. Quando un gruppo di timer è bloccato, tutte le azioni pianificate per i componenti associati a tale gruppo di timer non verranno eseguite. In questo modo è possibile disattivare temporaneamente un gruppo di timer, ad esempio durante brevi vacanze.

#### . Modifica dei programmi timer

I componenti per i quali è stata abilitata la funzione timer verranno visualizzati nella pagina "Orari orari", raggiungibile dalla pagina Menu.

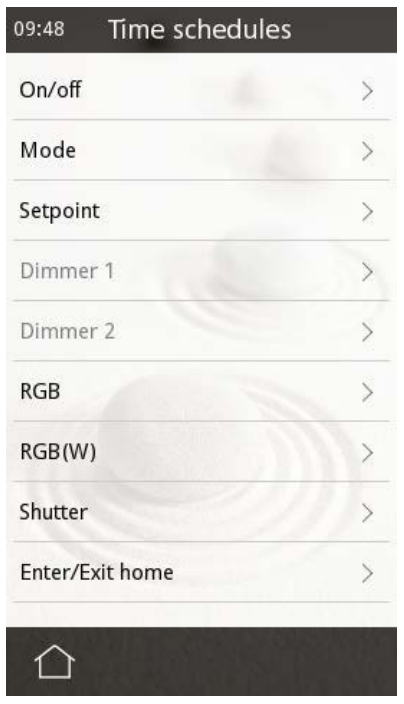

Selezionando un componente dall'elenco vengono visualizzati i programmi disponibili:

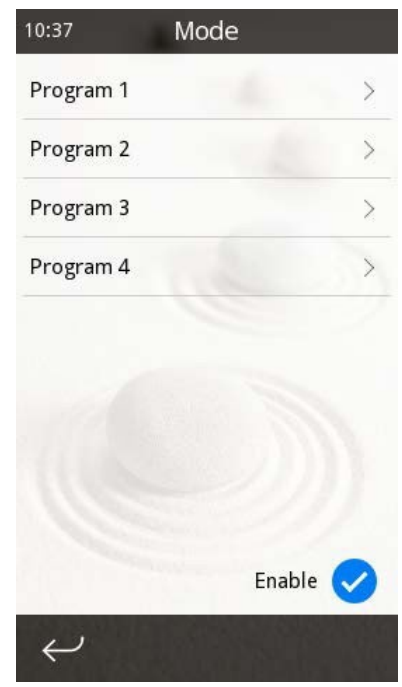

La casella di controllo "Abilita" consente di abilitare o disabilitare manualmente qualsiasi azione configurata. Si noti che questa casella di controllo sarà disabilitata se il componente appartiene a un gruppo di timer attualmente bloccato. Selezionando un programma viene visualizzata la pagina di modifica del programma, in cui è possibile modificare tutti i parametri per il programma timer.

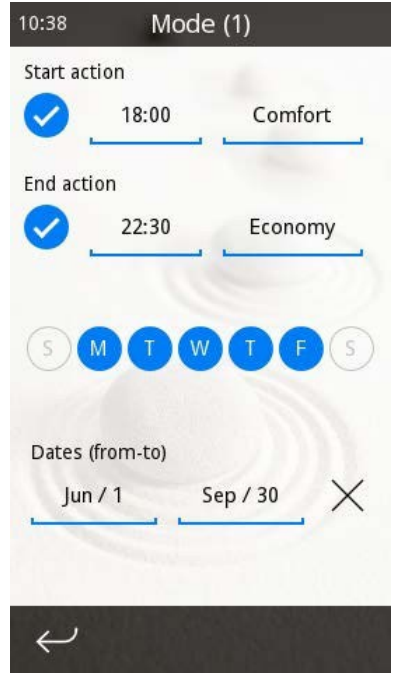

Quando in un componente sono abilitate azioni pianificate, verrà visualizzata una piccola icona a forma di orologio  $\mathbb O$ sia nel componente stesso che nel pulsante della pagina corrispondente nella pagina Menu.

<sup>1</sup> In alcuni casi, le azioni sono fisse e non possono essere modificate; Ad esempio, in un componente pulsante configurato per l'esecuzione di una scena, l'azione è fissa (Esegui la scena associata)

# **O** eelectron

# <span id="page-12-0"></span>**Allarmi**

#### **Panoramica**

I componenti configurati come "Indicatore con allarme" combinano due funzioni: da un lato si comportano come normali indicatori e come tali possono visualizzare i valori di stato per un oggetto di comunicazione associato. Inoltre, possono essere utilizzati anche per rilevare condizioni di allarme o di guasto.

A tal fine, il componente fornisce due comunicazioni aggiuntive objects: un oggetto "trigger" e un oggetto "acknowledge".

Quando l'oggetto di comunicazione "trigger" riceve un valore di allarme dal bus ("condizione di allarme"), l'allarme viene attivato. Ciò viene segnalato sia visivamente, nell'interfaccia utente, sia tramite il dispositivo buzzer integrato. L'allarme rimane attivo fino a quando non viene riconosciuto dall'utente e l'oggetto trigger non riceve il valore "nessun allarme".

La conferma (conferma) dell'allarme può essere effettuata manualmente, tramite l'interfaccia utente, oppure scrivendo il valore di riconoscimento sull'oggetto di comunicazione "riconoscimento".

Il seguente diagramma di flusso mostra i possibili stati di allarme e il

transizioni tra di loro:

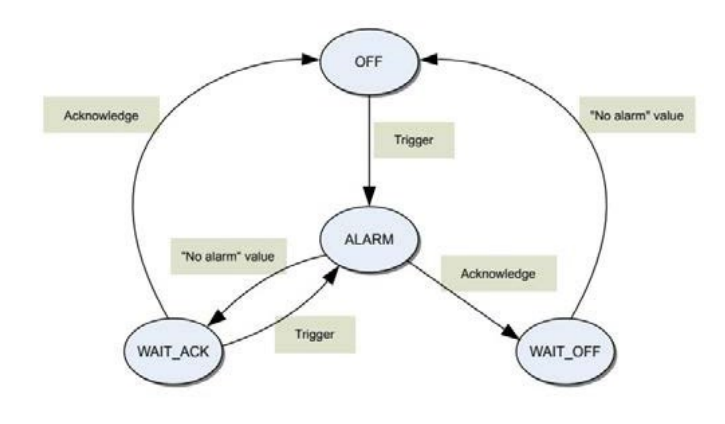

Inizialmente tutti gli allarmi sono nello stato OFF

- Quando viene attivata la condizione di allarme, l'allarme passa allo stato ALARM
- Se un allarme si trova nello stato ALARM e la condizione di allarme si disattiva (viene ricevuto il valore "nessun allarme"), passa allo stato WAIT\_ACK fino a quando non viene confermato.
- Se un allarme si trova nello stato ALARM e l'utente lo riconosce, passa allo stato WAIT\_OFF fino a quando la condizione di allarme non si disattiva.
- Se un allarme è nello stato WAIT\_ACK e la condizione di allarme viene attivata di nuovo, l'allarme torna allo stato ALARM.

#### **Visualizzazione degli allarmi**

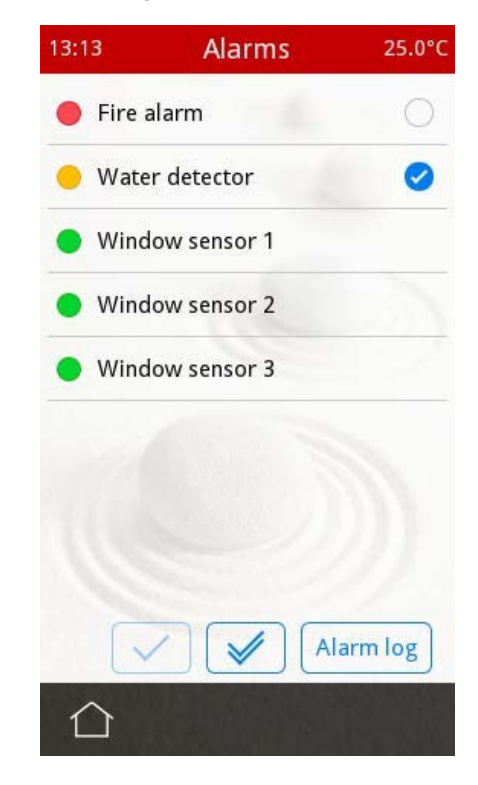

Tutti gli allarmi configurati, insieme al loro stato attuale, possono essere verificati in qualsiasi momento dalla pagina "Allarmi", raggiungibile dalla pagina Menu.

Lo stato di allarme viene visualizzato come segue:

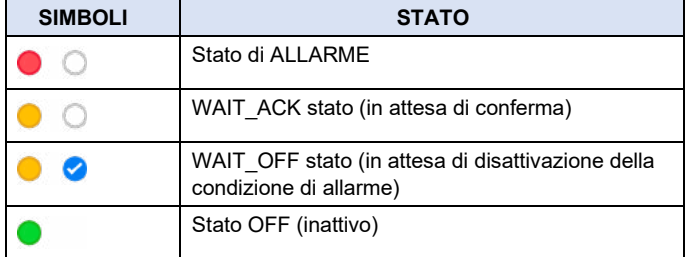

Da questa pagina è anche possibile riconoscere le singole ms (selezionandoli ciascuno e toccando il tasto "Conferma" ( ), o tutti gli allarmi in sospeso contemporaneamente con il pulsante "Riconosci

all"  $(\sqrt{\ }$ ).

Lo stato di allarme viene visualizzato anche nella visualizzazione con un piccolo led di stato sul componente stesso. Inoltre, per qualsiasi pagina con allarmi attivi, verrà visualizzato un piccolo led di stato nel pulsante della pagina corrispondente nella pagina Menu.

# <span id="page-13-0"></span>**Registro allarmi**

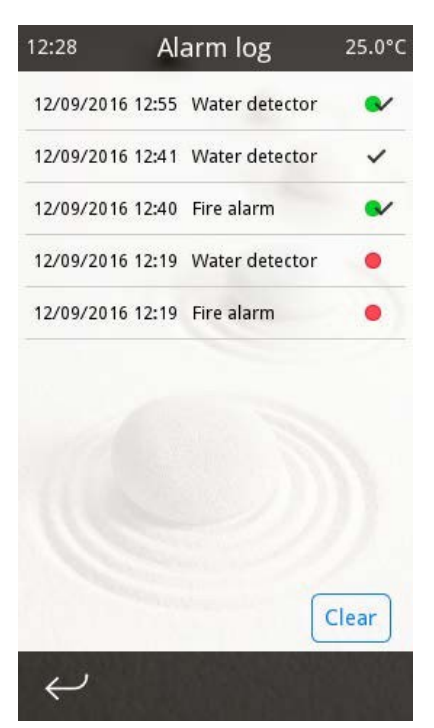

Un registro allarmi interno contiene informazioni sugli ultimi 100 eventi di allarme, inclusa la data e l'ora dell'evento. Il registro degli allarmi è raggiungibile dalla pagina degli allarmi (pulsante "Registro allarmi"). Vengono registrati i seguenti eventi:

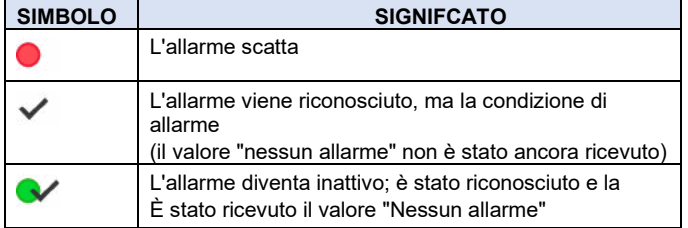

Il registro degli allarmi può essere cancellato in qualsiasi momento tramite il pulsante "Cancella" bottone.

# <span id="page-13-1"></span>**Termostati**

# **Panoramica**

Il pannello touch implementa due termostati indipendenti per la regolazione della temperatura e quindi può essere utilizzato per controllare due zone HVAC indipendenti. Ogni termostato può essere configurato per il riscaldamento, il raffreddamento o sia per il riscaldamento che per il raffreddamento. Il termostato confronta continuamente la temperatura ambiente attuale con il setpoint di temperatura attuale e controlla il funzionamento degli attuatori di riscaldamento e/o raffreddamento utilizzando una varietà di metodi di controllo.

# **Temperatura ambiente**

La temperatura ambiente attuale può essere ottenuta da diverse fonti:

• Temperatura misurata dal sensore di temperatura interno (incorporato)

- Temperatura misurata da una sonda di temperatura esterna collegata ad uno dei quattro ingressi multifunzione disponibili
- Temperatura fornita da un dispositivo KNX esterno

Per ogni termostato è possibile selezionare due diverse sorgenti di temperatura e mediarne i valori di temperatura per calcolare la temperatura ambiente effettiva. Combinando le misure provenienti da due diverse fonti, è possibile filtrare efficacemente le perturbazioni locali, ad esempio da fonti di calore o flussi d'aria vicini ai sensori.

#### <span id="page-13-2"></span>**Valori di riferimento**

## **Modalità operative**

Il termostato ha quattro diverse modalità di funzionamento: Comfort,

Standby, economia e protezione degli edifici.

- **• Modalità comfort**: Il valore nominale della temperatura è impostato su un valore che consente l'utilizzo normale dell'ambiente a una temperatura piacevole.
- **• Modalità standby: il setpoint di** temperatura viene temporaneamente rallentato (cioè il setpoint viene abbassato se in modalità Riscaldamento o aumentato se in modalità Raffreddamento), ad esempio in caso di brevi assenze. Questo aiuta a ridurre il consumo di energia, ma allo stesso tempo consente di tornare rapidamente alla modalità comfort in qualsiasi momento.
- **• Modalità Economy**: Se la stanza non viene utilizzata per un periodo di tempo prolungato (ad esempio durante la notte), il setpoint di temperatura può essere ulteriormente allentato per ottenere un maggiore risparmio energetico.
- **• Modalità di protezione dell'edificio**: In questa modalità, il termostato ambiente è fuori servizio. L'ambiente verrà riscaldato (o raffreddato) solo se la temperatura ambiente ha raggiunto valori così bassi (o alti) da comportare il rischio che l'impianto venga danneggiato dal gelo o dal surriscaldamento.

Comfort Standby Economy Protection mode mode mode Overheating<br>protection setpoint **Temperature** Economy setp. (cooling) Standby setp. (cooling) Comfort setp. (cooling) Comfort setp. (heating) Standby setp. (heating) Economy setp. (heating) Frost protection

Ciascuna delle quattro modalità di funzionamento ha un proprio setpoint di temperatura, come mostrato nel diagramma seguente:

#### **Setpoint assoluti**

Nel metodo dei setpoint assoluti, i setpoint per ogni sono definiti come valori assoluti di temperatura.

Durante il funzionamento, i valori nominali possono essere impostati in qualsiasi momento scrivendo sull'oggetto di comunicazione "Valore nominale". Si noti che ciò potrebbe attivare un cambio automatico della modalità di funzionamento, se il termostato determina che esiste una modalità di funzionamento che si adatta meglio al setpoint di temperatura richiesto.

#### **Esempio**

Supponiamo la seguente configurazione:

- Il termostato è configurato per il raffreddamento
- Il setpoint di comfort è impostato a 25ºC
- Il setpoint di standby è impostato a 27ºC

Se il termostato è inizialmente in modalità Comfort e viene scritto un valore di 28ºC sull'oggetto di comunicazione "Setpoint", passa automaticamente alla modalità Standby**.**

Un parametro di configurazione controlla se e quando la temperatura

Le modifiche del setpoint vengono memorizzate in modo permanente:

- **Mai**: le variazioni del setpoint di temperatura non vengono mai memorizzate in modo permanente.
- **Manualmente**: è abilitato un oggetto di comunicazione "Salva setpoint". Scrivendo su questo oggetto, il valore nominale attuale viene memorizzato come valore nominale predefinito per il modo operativo attualmente attivo, sovrascrivendo il valore iniziale impostato in ETS.
- **In caso di cambio di modalità**: Il valore nominale attuale viene memorizzato automaticamente come setpoint predefinito per la modalità di funzionamento attualmente attiva ogni volta che si verifica un cambiamento esplicito della modalità di funzionamento o quando il termostato passa da riscaldamento a raffreddamento o viceversa<sup>2</sup>.

I valori nominali possono essere ripristinati in qualsiasi momento ai valori originali (definiti tramite i parametri ETS) tramite l'oggetto di comunicazione "Ripristina setpoint".

La discussione di cui sopra si applica alle modalità operative Comfort, Standby ed Economy. Non è possibile regolare manualmente il setpoint per la modalità di protezione dell'edificio.

#### **Setpoint relativi**

Nel metodo "Setpoint relativi" i setpoint effettivi per le modalità di funzionamento Comfort, Standby ed Economy sono definiti in relazione a un valore base comune (il **valore nominale base**), secondo la seguente equazione:

*Setpoint effettivo = Setpoint di base + Offset modalità + Offset utente*

Il valore nominale di base può essere modificato in qualsiasi momento tramite l'oggetto di comunicazione "Valore nominale di base". L'**offset di modalità** per ciascuna modalità viene configurato tramite i parametri ETS e non può essere modificato in fase di esecuzione. L**'offset utente consente un'**ulteriore regolazione del setpoint corrente all'interno di un intervallo configurabile.

L'offset utente può essere modificato tramite due oggetti di comunicazione: scrivendo direttamente un valore di offset sull'oggetto "Offset setpoint" oppure scrivendo un valore "1" o "0" sull'oggetto "Setpoint step". Quest'ultimo si tradurrà in adeguamenti progressivi di

+/- 0,5ºC nell'offset dell'utente corrente.

Un parametro di configurazione "Azzera offset utente in caso di modifica della modalità operativa" determina se l'offset utente corrente deve essere azzerato o riportato al cambio della modalità operativa. Infine, un ulteriore oggetto di comunicazione "Reset offset" consente di azzerare in qualsiasi momento l'offset utente. La discussione di cui sopra si applica alle modalità operative Comfort, Standby ed Economy. Il valore nominale per la modalità Protezione edificio è sempre definito come valore nominale assoluto e non può essere modificato in fase di esecuzione.

#### **Commutazione delle modalità operative**

È possibile passare da una modalità operativa all'altra in qualsiasi momento scrivendo sugli oggetti di comunicazione associati. Questo può essere fatto tramite un oggetto a 1 byte o tramite quattro oggetti a 1 bit, uno per modalità. A loro volta, gli oggetti a 1 bit possono essere configurati per funzionare in "modalità commutazione" o in "modalità trigger":

- **Modalità di attivazione**: la scrittura di un valore "1" su uno degli oggetti a 1 bit attiva l'attivazione della modalità operativa corrispondente.
- **Modalità di commutazione**: la scrittura di un valore di "1" o "0" in uno qualsiasi degli oggetti a 1 bit aggiornerà la modalità operativa. La nuova modalità di classificazione operativa dipenderà dal valore corrente di tutti e quattro gli oggetti switch a 1 bit. Le combinazioni possibili sono mostrate nella tabella seguente ("-" significa che il valore dell'oggetto viene ignorato).

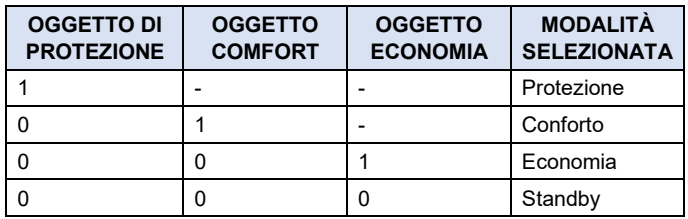

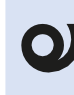

La scrittura all'oggetto modalità 1-byte imposterà sempre la modalità operativa indipendentemente dal valore degli oggetti a 1-bit e viceversa.

Quando si seleziona una nuova modalità di funzionamento, il setpoint di temperatura corrente viene impostato su quello della nuova modalità di funzionamento.

<sup>2</sup> Ulteriori considerazioni si applicano se il termostato è configurato per la commutazione automatica tra riscaldamento e raffreddamento. Vedere **["Considerazioni aggiuntive](#page-15-1) [se vengono](#page-15-1)  [utilizzati setpoint assoluti".](#page-15-1)**

# **O** eelectron

#### **Modalità di protezione forzata**

In determinate circostanze, potrebbe essere opportuno ignorare la modalità di funzionamento attualmente selezionata e forzare il termostato in modalità di protezione. Questa è chiamata modalità "Protezione forzata".

Questo potrebbe essere il caso, ad esempio, quando le finestre vengono aperte

<span id="page-15-0"></span>in una camera d'albergo. A tale scopo è possibile abilitare un oggetto di comunicazione aggiuntivo "Stato finestra", che può essere collegato, ad esempio, a un sensore finestra. Quando il valore di attivazione ("1") viene scritto su questo oggetto, il termostato passa automaticamente in modalità Protezione forzata e rimarrà in questa modalità fino a quando l'oggetto di comunicazione non riceve il valore di disattivazione ("0").

Se il termostato riceve una richiesta di modifica della modalità di funzionamento mentre è in modalità di protezione forzata, la richiesta verrà elaborata, ma la modifica non sarà effettiva fino a quando la modalità di protezione forzata non sarà disattivata.

#### **Riscaldamento e raffrescamento**

Ogni termostato può essere configurato per funzionare solo in modalità riscaldamento, solo in modalità raffreddamento o in modalità combinata riscaldamento e raffreddamento.

Se si seleziona il funzionamento combinato riscaldamento e raffreddamento, il passaggio dal riscaldamento al raffreddamento può essere effettuato manualmente (tramite un oggetto di comunicazione associato) o automaticamente.

#### **Commutazione automatica**

Se si seleziona la commutazione automatica di riscaldamento/raffreddamento, il termostato determinerà automaticamente la modalità di riscaldamento/raffreddamento in base alla temperatura ambiente attuale e ai setpoint di temperatura configurati.

- Se il termostato è in modalità **raffreddamento**, passerà automaticamente a Riscaldamento se la temperatura ambiente scende al di sotto del corrispondente setpoint<sup>3</sup> per la modalità Riscaldamento.
- Se il termostato è in modalità **riscaldamento**, passerà automaticamente a Raffreddamento se la temperatura ambiente supera il setpoint corrispondente per la modalità Raffreddamento.

#### **Esempio**

Se il termostato è in modalità riscaldamento/ standby, passa automaticamente al raffreddamento quando la temperatura ambiente supera il valore impostato per il raffreddamento/ modalità standby.

1 Il setpoint che viene considerato è quello corrispondente alla stessa modalità di funzionamento attualmente attiva (comfort, standby, economia, protezione) ma per la modalità Riscaldamento.

#### **Fascia di protezione contro il cambio formato**

Al fine di evitare situazioni in cui il termostato commuta continuamente tra riscaldamento e raffreddamento, viene introdotto un parametro aggiuntivo che consente di definire una "Fascia di protezione di cambio". Il termostato non passerà dal riscaldamento al riscaldamento fino a quando la differenza tra la temperatura ambiente e il setpoint corrente non sarà superiore alla fascia di protezione.

#### **Esempio**

Supponiamo la seguente configurazione:

- Il termostato è attualmente in modalità di raffreddamento
- La modalità operativa corrente è Comfort
- Il setpoint di comfort per il raffreddamento è impostato a 25ºC
- Il setpoint di comfort per il riscaldamento è impostato a 24ºC
- La banda di protezione del cambio è impostata su 2ºC
- La temperatura ambiente iniziale è di 26ºC

<span id="page-15-2"></span>Normalmente, il termostato passa alla modalità di riscaldamento non appena la temperatura ambiente scende sotto i 24ºC. Tuttavia, poiché il parametro della banda di protezione di commutazione è impostato su 2ºC, il passaggio alla modalità di riscaldamento avverrà solo quando la temperatura ambiente scende al di sotto di 23ºC.

#### <span id="page-15-1"></span>**Considerazioni aggiuntive se vengono utilizzati setpoint assoluti**

Al fine di evitare malfunzionamenti del termostato, se si utilizza il metodo dei Setpoint Assoluti con commutazione automatica tra riscaldamento e raffreddamento, viene introdotta un'ulteriore limitazione relativa alla memorizzazione permanente delle variazioni del setpoint. Vale a dire, il dispositivo farà sempre in modo che il setpoint comfort per la modalità di raffreddamento sia inferiore al setpoint di comfort per la modalità di riscaldamento.

#### <span id="page-15-3"></span>**Algoritmi di controllo**

La funzione principale dei termostati Touch panel è quella di confrontare la temperatura ambiente attuale con la temperatura desiderata (setpoint) e inviare i comandi appropriati agli attuatori KNX (uscite a relè, motori valvole, ecc.) che controllano le apparecchiature HVAC effettive.

A tal fine, i termostati con pannello touch supportano diversi controlli

Algoritmi:

- Controllo a due punti con isteresi
- Controllo P-I con uscita continua (analogica)
- Controllo P-I con uscita PWM (commutata)

Questi algoritmi sono descritti di seguito.

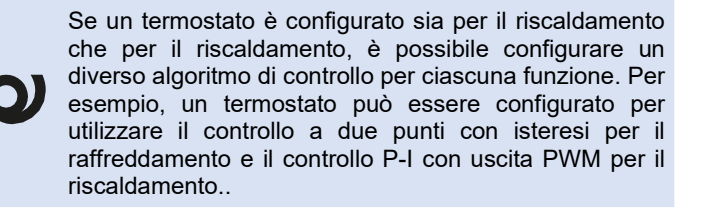

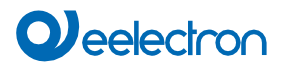

#### **Controllo a due punti con isteresi**

Il controllo a due punti con isteresi è un algoritmo di controllo semplice e ben noto che a volte viene anche definito "controllo on/off". In questo algoritmo, il termostato accende il riscaldamento quando la temperatura ambiente corrente è sotto il valore di riferimento desiderato e lo spegne quando la temperatura ambiente supera il valore di riferimento desiderato. Il contrario vale per il raffreddamento.

Per evitare che l'uscita si accenda e si spenga rapidamente quando la temperatura ambiente è vicina al valore di setpoint, per l'accensione e lo spegnimento si considerano soglie diverse. Questo comportamento viene controllato con i para- metri di configurazione dell'isteresi (isteresi superiore e inferiore). In modalità di riscaldamento:In modalità Riscaldamento:

- L'uscita si accende quando la temperatura ambiente è inferiore o uguale a Setpoint - isteresi inferiore
- L'uscita viene disattivata quando la temperatura ambiente è superiore o uguale a Setpoint + isteresi superiore<br>
Lower Upper

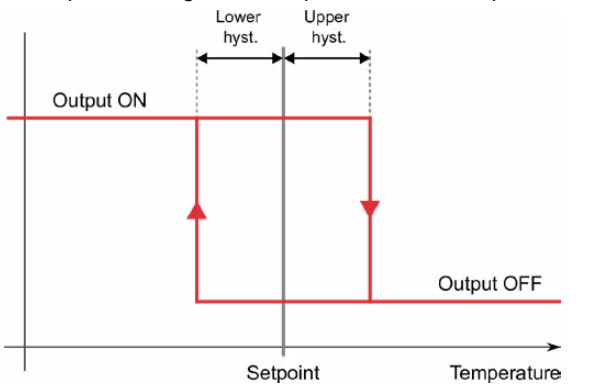

In modalità Raffreddamento:

- L'uscita viene attivata quando la temperatura ambiente è maggiore o uguale a Setpoint + isteresi superiore
- L'uscita viene disattivata quando la temperatura ambiente è inferiore

maggiore o uguale a Setpoint - isteresi inferiore

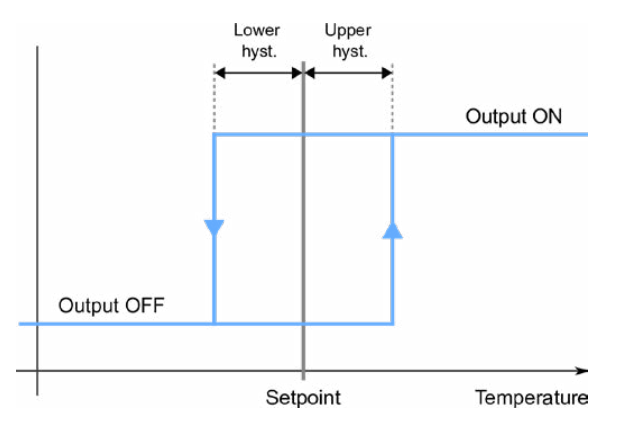

Il controllo a due punti con isteresi è facile da configurare e può essere utilizzato con i normali attuatori di commutazione. Tuttavia, è anche sub-ottimale in termini di consumo energetico e comfort, a causa delle tipiche fluttuazioni della temperatura ambiente intorno al setpoint che si verificano a causa del semplice algoritmo di controllo.

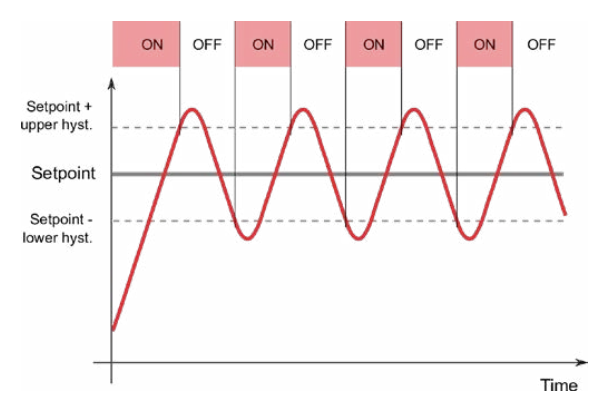

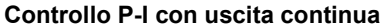

Il controllo proporzionale-integrale (P-I) è un algoritmo di controllo più complesso in cui il termostato misura costantemente la differenza tra la temperatura ambiente corrente e il setpoint desiderato (il termine di errore) e calcola un valore di correzione appropriato in base alla differenza di corrente e anche alla storia precedente del sistema. Questo valore di correzione (ad es. 0- 100%) viene inviato periodicamente a un dispositivo attuatore HVAC proporzionale.

Quando si configura un termostato per l'utilizzo di P-I Control, quanto segue

I parametri devono essere considerati:

- **• Tempo di ciclo:** L'algoritmo di controllo confronta periodicamente la temperatura ambiente attuale con il setpoint desiderato e calcola i valori di correzione da applicare. Il tempo di ciclo determina la frequenza con cui questa operazione viene eseguita. Tempi di ciclo più lunghi (in genere 15-20 minuti) dovrebbero essere scelti per i sistemi HVAC con elevata inerzia termica, come il riscaldamento a pavimento radiante, e tempi di ciclo più brevi (tipicamente 10-15 minuti) per i sistemi HVAC con bassa inerzia termica, come il riscaldamento e il raffreddamento a convezione dell'aria.
- **• Banda proporzionale:** La banda proporzionale (misurata in gradi) determina l'entità del valore di uscita rispetto al termine di errore. Ad esempio, una banda proporzionale di 5ºC significa che l'uscita sarà impostata al 100% quando l'errore (la differenza tra la temperatura attuale e il setpoint desiderato) raggiunge i 5ºC. Se la differenza è solo 1ºC (20% della banda proporzionale), l'uscita sarà impostata al 20% e così via.
- **• Tempo integrale:** L'algoritmo di controllo P-I considera non solo il valore corrente del termine di errore in un dato momento, ma anche la "storia" del sistema, cioè i valori passati del termine errato. In questo modo è possibile reagire più rapidamente ai cambiamenti delle condizioni ambientali che influiscono sulla temperatura ambiente. Tempi integrali brevi consentono reazioni rapide a tali cambiamenti, ma un tempo integrale troppo breve introduce il rischio di oscillazioni permanenti intorno al setpoint. Lunghi tempi integrali eliminano il rischio di oscillazioni, ma la reazione ai cambiamenti esterni sarà più lenta.

Ogni volta che il setpoint di temperatura desiderato cambia, il ciclo corrente viene interrotto, i nuovi valori vengono elaborati e viene avviato un nuovo ciclo. Ciò consente al sistema di raggiungere la sua stabilità di stato più rapidamente.

<span id="page-17-0"></span>Se i parametri di controllo P-I sono regolati correttamente, l'algoritmo di controllo può essere in grado di controllare in modo efficiente tutti i tipi comuni di sistemi di riscaldamento e raffreddamento, rendendo così il controllo della temperatura ambiente il più veloce possibile e senza deviazioni. Tuttavia, la regolazione dei parametri di regolazione P-I non è semplice e anche piccole modifiche ai valori dei parametri possono comportare modifiche evidenti alle prestazioni di regolazione: un sistema configurato in modo errato può essere troppo lento, richiedere molto tempo per raggiungere il setpoint di temperatura desiderato o può fluttuare al di sopra o al di sotto del setpoint.

**O** eelectron

Per questo motivo sono disponibili e facilmente selezionabili una serie di parametri predefiniti che corrispondono alle tipologie più comuni di impianti di riscaldamento e raffrescamento, come riportato nella tabella seguente. Per gli utenti esperti, è disponibile anche la possibilità di inserire valori di parametri personalizzati.

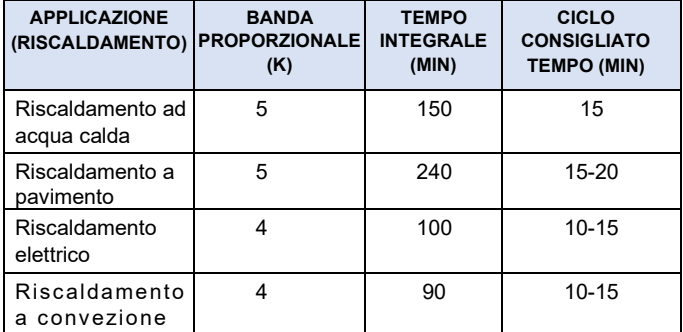

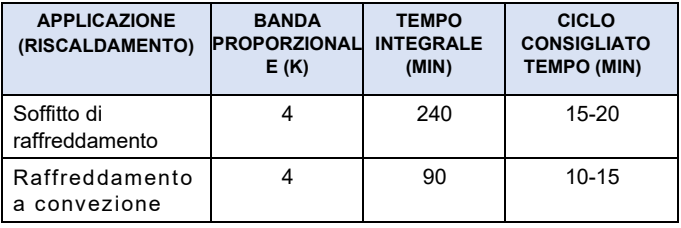

#### **Controllo P-I con uscita PWM**

Nell'algoritmo di controllo P-I descritto nella sezione precedente (Controllo P-I con uscita continua) la variabile di controllo che viene inviata periodicamente all'attuatore HVAC è una variabile analogica (0-100%). Pertanto, è necessario un attuatore HVAC proporzionale.

In alcuni casi, tuttavia, è auspicabile beneficiare dei vantaggi del controllo P-I, pur potendo utilizzare attuatori di commutazione standard (a basso costo), come relè e attuatori per valvole di zona. A tale scopo, è possibile utilizzare l'algoritmo di controllo P-I con uscita PWM.

Questo è esattamente lo stesso del controllo P-I con uscita continua, tranne per il fatto che i valori di uscita proporzionali vengono implementati attivando e disattivando un'uscita binaria per determinati periodi di tempo. L'algoritmo di controllo opera periodicamente su un ciclo (il tempo di ciclo); In ogni periodo, l'uscita viene attivata per un tempo proporzionale al valore della grandezza regolante e quindi disattivata per il resto del periodo. Ad esempio, se il tempo di ciclo è di 15 minuti e la variabile di controllo deve essere impostata su 20%, il controller manterrà l'uscita attiva per 3 minuti (20% del tempo di ciclo) e spento per 12 minuti (80% del tempo di ciclo).

Variando il rapporto tra i tempi di accensione e spegnimento, noto anche come ciclo di lavoro, è possibile controllare efficacemente il tempo medio di attivazione dell'uscita e, a sua volta, l'erogazione media di potenza di riscaldamento o raffreddamento.

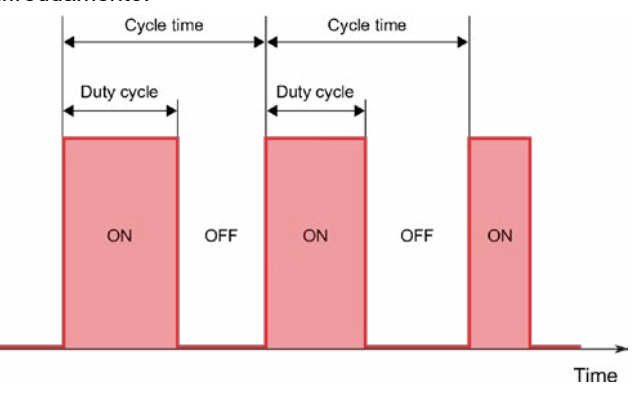

<span id="page-17-1"></span>Per evitare danni all'attuatore di commutazione, se il tempo di accensione o spegnimento calcolato è inferiore a 5 secondi, viene utilizzato invece un tempo fisso di 5 secondi.

#### **Riscaldamento e raffrescamento supplementari**

Alcuni sistemi HVAC, come i sistemi di riscaldamento a pavimento radiante, presentano un'inerzia termica molto elevata, che si traduce in tempi di risposta lenti all'avvio o in caso di variazioni delle condizioni di lavoro (temperatura ambiente o setpoint desiderato).

Al fine di migliorare i tempi di risposta di tali sistemi, vengono spesso installati sistemi ausiliari di riscaldamento o raffreddamento con minore inerzia termica. Questi sistemi ausiliari, spesso chiamati sistemi di "secondo stadio", vengono temporaneamente accesi quando c'è una grande differenza tra la temperatura ambiente e il setpoint, contribuendo così a un riscaldamento o raffreddamento più rapido dell'ambiente, e vengono spenti quando questa differenza diventa minore e può essere gestita dal sistema principale.

I termostati Touch panel possono essere configurati per controllare i sistemi ausiliari di riscaldamento o raffreddamento, se installati. Per questo, è necessario definire un intervallo di temperatura in cui entrerà in funzione il sistema ausiliario. Questo viene configurato tramite il parametro "Banda di riscaldamento (o raffreddamento) aggiuntiva":

In modalità Riscaldamento:

Il riscaldamento supplementare viene attivato quando la temperatura ambiente è inferiore o uguale a Setpoint - fascia di riscaldamento aggiuntiva

• Il riscaldamento supplementare viene disattivato quando la temperatura ambiente è maggiore o uguale a Setpoint - banda di riscaldamento aggiuntiva + 0,5 ºC

# *Deelectron*

In modalità Raffreddamento:

- Il raffreddamento aggiuntivo viene attivato quando la temperatura ambiente è maggiore o uguale a Setpoint + banda di raffreddamento aggiuntiva
- Il raffreddamento supplementare viene disattivato quando la temperatura ambienteè inferiore o uguale a Setpoint + fascia di raffreddamento aggiuntiva - 0,5 ºC

# <span id="page-18-0"></span>**Ingressi multifunzione**

Il pannello touch è dotato di quattro ingressi multifunzione, ognuno dei quali può essere configurato individualmente in uno dei seguenti modi:

- Binario Pulsante
- Binario Interruttore/sensore
- Sonda di temperatura

Per una descrizione dettagliata delle opzioni di configurazione disponibili per ogni tipo di ingresso, vedere **["Ingressi".](file://arlecchino/ee/QMS/Sistema_Qualit%C3%A0_MASTER/Documentazione_tecnica/Eelectron/Prodotti_cmee/TP43IxxKNX_TouchPanel_43/FI_Fogli%20Istruzioni/Manuali/MU_IT/TP43I01KNXFI00010100_MU_IT_ok.docx#6._Inputs)**

#### **Ingressi binari**

#### **Ingressi a pulsante**

Gli ingressi dei pulsanti sono generalmente collegati a pulsanti esterni e possono essere configurati per attivare diverse azioni al rilevamento di pressioni "brevi" e "lunghe". Ad esempio, un ingresso pulsante può essere collegato a un pulsante fisico per controllare un dimmer della luce. È possibile configurare pressioni brevi per accendere e spegnere la luce, mentre una pressione prolungata può essere configurata per avviare un'operazione di regolazione della luminosità.

Per ogni ingresso configurato come ingresso pulsante, un parametro di configurazione consente di personalizzare il tempo minimo di pressione per differenziare tra operazioni di pressione breve e lunga.

#### **Ingressi interruttore/sensore**

Gli ingressi interruttore/sensore sono in genere collegati a interruttori o sensori esterni e possono essere configurati per attivare diverse azioni quando il contatto di ingresso si chiude e quando il contatto si apre.

Un tipico caso d'uso per gli ingressi interruttore/sensore è il collegamento di sensori di allarme esterni; Ad esempio, un rilevatore di incendio o un sensore magnetico per porte/finestre. Diverse azioni possono essere attivate quando viene rilevata la condizione di allarme e anche quando la condizione di allarme si disattiva.

#### **Blocco dell'ingresso**

Per ogni ingresso binario è disponibile un oggetto di comunicazione opzionale "Blocco ingressi". Questo oggetto permette di disabilitare temporaneamente il funzionamento dell'ingresso associato. Quando un ingresso è bloccato, le pressioni brevi e lunghe (per gli ingressi a pulsante) o le transizioni di stato (per gli ingressi interruttore/sensore) vengono ignorate e le azioni corrispondenti non vengono attivate.

#### **Ingressi sonda di temperatura**

Gli ingressi delle sonde di temperatura possono essere utilizzati per misurare la temperatura dalle sonde di temperatura collegate. È possibile aggiungere un offset configurabile al valore misurato per compensare l'effetto di fonti di calore locali o correnti d'aria che potrebbero trovarsi vicino alla posizione della sonda.

I valori di temperatura sono resi disponibili tramite un oggetto di comunicazione. I valori possono essere inviati al bus periodicamente e/o quando viene rilevata una determinata variazione tra il valore attuale e l'ultimo valore inviato al bus. Se la temperatura non può essere letta (ad esempio, se la sonda è rotta o se è fisicamente scollegata dall'ingresso) viene segnalata una condizione di errore tramite un oggetto di errore separato.

È possibile abilitare una **funzione di allarme** per ogni ingresso della sonda di temperatura. La funzione di allarme può essere configurata per rilevare temperature elevate, basse temperature o temperature sia alte che basse. Quando il valore di temperatura supera i limiti configurati, viene segnalata una condizione di allarme tramite un apposito oggetto di comunicazione "allarme".

# **Controllore di scena**

#### **Scene interne ed esterne**

Molte delle funzioni del pannello touch (come i gesti tattili o i componenti utilizzati nella visualizzazione) possono essere configurate per attivare le cosiddette scene "esterne". Gli scenari esterni sono gestiti da dispositivi KNX esterni, che hanno il compito di memorizzare i valori degli scenari e di richiamarli quando lo scenario viene attivato. In questo caso, il pannello Touch invia semplicemente un telegramma KNX indicando lo scenario da richiamare o memorizzare.

Oltre a questo, il pannello touch è dotato di un controllo di scena interno. Le scene "interne" sono gestite internamente, e possono essere richiamate o memorizzate in risposta ad azioni interne, e anche se richiesto da dispositivi KNX esterni.

#### **Attuatori di scena**

È possibile abilitare fino a 8 attuatori di scena. Ogni attuatore è associato a un oggetto di comunicazione e può essere configurato per rispondere a un massimo di 8 scenari diversi (che non devono necessariamente essere uguali per tutti gli attuatori). Le scene possono essere richiamate e memorizzate in vari modi:

- Quando l'utente attiva un pulsante di scena o un componente pulsante doppio nella visualizzazione
- Tramite l'oggetto di comunicazione "Esegui/salva scena interna"
- In risposta a determinate azioni, ad esempio i gesti tattili

#### **Ricordare le scene**

Quando il controller di scena interno riceve una richiesta di richiamo di una determinata scena, tutti gli attuatori di scena vengono controllati. Per ogni attuatore di scenario che è stato configurato per rispondere al numero di scenario corrispondente, il valore associato a quel numero di scenario viene inviato al bus.

# <span id="page-19-1"></span>**Memorizzazione delle scene**

Quando il controller di scena interno riceve una richiesta di memorizzazione di una determinata scena, tutti gli attuatori di scena vengono controllati. Per ogni attuatore di scenario che è stato configurato per rispondere al numero di scenario corrispondente, il valore attuale dell'oggetto di comunicazione associato viene memorizzato come nuovo valore per quella scena numero (a condizione che il parametro "Consenti salvataggio" sia abilitato per quella scena).

<span id="page-19-0"></span>Bisogna inoltre considerare quanto segue:

- Se l'oggetto di comunicazione associato non è stato aggiornato dopo l'avvio (dal dispositivo stesso o dalla ricezione di un valore dal bus), l'attuatore viene saltato e il valore associato al numero di scenario corrispondente rimane invariato.
- Se il parametro Invia richieste di lettura all'avvio è abilitato, il dispositivo invierà richieste di lettura per tutti gli oggetti di comunicazione degli attuatori di scena all'avvio. I valori ricevuti come risposta a queste richieste di lettura verranno utilizzati come valori predefiniti da memorizzare quando viene elaborata una "richiesta di memorizzazione", se nessun altro valore è stato scritto nell'oggetto di comunicazione corrispondente entro quel momento.

# **Funzione citofono**

**TP43I21KNX-GL** può essere utilizzato come un moderno monitor per interni in grado di ricevere chiamate da citofoniche compatibili basate su SIP. È possibile configurare fino a 8 posti esterni (unità esterne); Per ognuno di essi è possibile comandare una porta principale e una porta secondaria.

#### **Chiamate in arrivo**

Quando si riceve una chiamata in arrivo (ovvero, quando un ospite preme il pulsante di chiamata nel citofono esterno), il pannello touch riprodurrà una suoneria attraverso gli altoparlanti integrati e la barra di stato nella parte superiore dello schermo diventerà verde.

Se il pannello touch era inattivo (in modalità di risparmio energetico o nella pagina Home), si accenderà automaticamente e visualizzerà la pagina Citofono.

Se il pannello touch è in uso quando si riceve una chiamata in arrivo (cioè è acceso e in una pagina diversa dalla pagina Home), la pagina Citofono non viene visualizzata automaticamente. In questo caso, l'utente deve accedere manualmente alla pagina Citofono, come descritto nella sezione seguente.

#### **Navigazione manuale alla pagina Citofono**

Per accedere alla pagina Citofono, nella **visualizzazione deve essere configurato** almeno un componente di tipo "Collegamento pagina citofono**[" \(vedere "Componenti"\).](#page-23-1)**

TP43IxxKNXFI00020101\_UM\_EN\_1.1 20 flusso video dal citofono esterno e aprire le porte. Tuttavia, non L'utente può accedere alla pagina Citofono in qualsiasi momento, anche quando non è presente alcuna chiamata in arrivo. Se non c'è una chiamata in arrivo, a seconda della configurazione effettiva potrebbe essere possibile scaricare il

#### **La pagina Citofono**

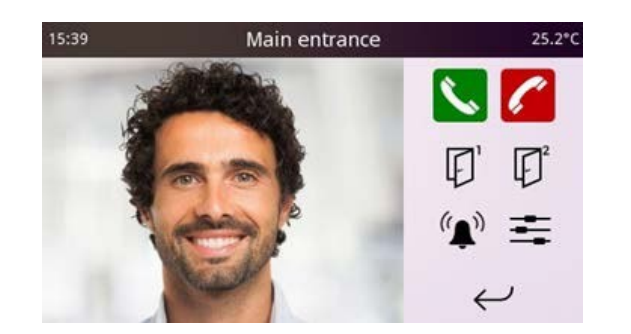

Quando si accede alla pagina Videocitofono, viene visualizzato il video del videocitofono attualmente selezionato. Se sono abilitati più videocitofoni, è possibile passare da un videocitofono all'altro toccando l'immagine.

La tabella seguente descrive la funzione di ciascun pulsante nell'interfaccia utente:

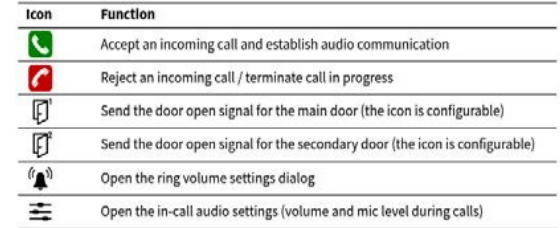

Se sono abilitati più videocitofoni, tenere presente quanto segue:

- I tasti di prelievo/riaggancio si riferiscono sempre alla chiamata in corso, indipendentemente dal posto esterno attualmente visualizzato.
- I pulsanti di apertura della porta si riferiscono sempre al posto esterno attualmente visualizzato. Possono essere visualizzati o meno a seconda della configurazione.
- Le impostazioni audio sono globali e influiscono sulle comunicazioni con tutti posti esterni.

#### **Telecamere**

**TP43I21KNX-GL** supporta la visualizzazione delle telecamere

Per abilitare la pagina Telecamere, nella visualizzazione deve essere configurato **almeno un componente di tipo "**Collegamento alla pagina Telecamere" (vedere **["Componenti"\).](#page-23-1)**

La pagina Telecamere mostra un elenco di tutte le telecamere che sono state configurate nel progetto. Selezionare una telecamera dall'elenco per visualizzare il video in diretta acquisito dalla telecamera.

Se il pannello touch è configurato in modalità verticale, il video della fotocamera verrà visualizzato nella stessa pagina. Se il pannello touch è configurato in modalità orizzontale, il video della fotocamera viene visualizzato in modalità a schermo intero. Toccare un punto qualsiasi dello schermo per tornare all'elenco delle telecamere.

# <span id="page-20-0"></span>**5. Configurazione**

# **Considerazioni generali**

Questo capitolo descrive i parametri di configurazione disponibili in

la banca dati dei prodotti ETS.

I parametri di configurazione sono organizzati in gruppi, o sezioni di configurazione; questo capitolo segue la stessa struttura. Per ogni sezione, i parametri di configurazione corrispondenti sono mostrati in formato tabella. Per ogni parametro, sono elencate le opzioni disponibili. Il valore predefinito è indicato in **grassetto**.

Alcuni parametri consentono l'immissione di valori di testo. Questi sono etichettati come [Campo di testo] nelle tabelle dei parametri. I campi di testo normali hanno una lunghezza massima di 20 byte. I campi di testo utilizzati per le unità nei valori numerici hanno una lunghezza massima di 6 byte.

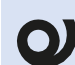

Tutti i testi sono memorizzati utilizzando la codifica Unicode UTF-8. La codifica dei caratteri ASCII richiede 1 byte per caratter mentre la codifica dei caratteri al di fuori dell'intervallo ASCII richiede più di 1 byte per carattere. Così il numero massimo di caratteri permessi dipenderà dai caratteri effettivi usati nel testo. Si consiglia di verificare che i testi completi siano effettivamente visibili sullo schermo dopo la programmazione

Alcuni parametri consentono di selezionare un'icona. Questi sono etichettati come [Selezione icona]. Per un elenco completo delle icone disponibili, fare riferimento all'elenco delle icone del pannello a sfioramento, disponibile per il download da [www.eelectron.com.](http://www.eelectron.com/)

Alcuni parametri sono correlati al sensore di temperatura integrato nel pannello a sfioramento. Questo sensore non è inizialmente supportato in **TP43I21KNX-GL,** pertanto i parametri o le opzioni di configurazione corrispondenti non sono disponibili nel programma applicativo.

# **Principale**

# **Generale**

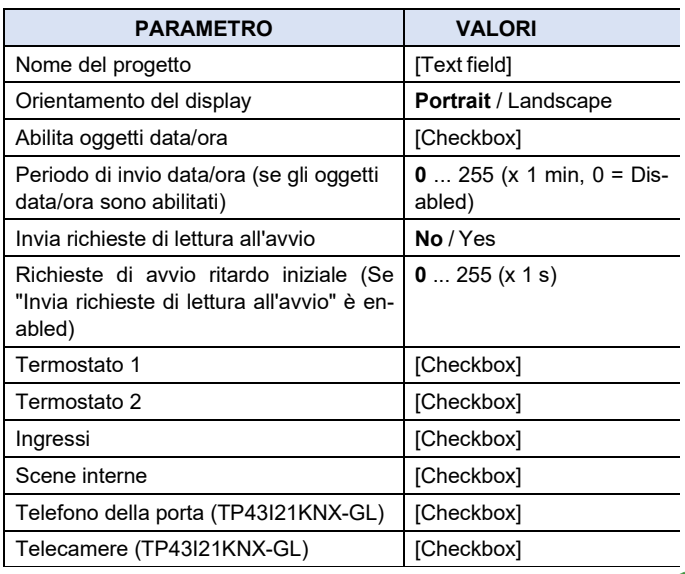

Il campo Nome progetto può essere utilizzato per immettere un nome descrittivo del progetto. Questo verrà mostrato nella pagina Impostazioni di sistema → Informazioni. Il **parametro Orientamento display** consente di selezionare la configurazione dell'interfaccia utente (verticale o orizzontale).

Il parametro **Abilita oggetti data/ora** determina se gli oggetti di comunicazione Data (DPT 11.001) e Ora (DPT 10.001) devono essere abilitati. Se abilitata, la scrittura su questi oggetti aggiornerà la data e l'ora interne del dispositivo. Al contrario, quando la data/ora viene modificata tramite l'interfaccia utente (Preferenze → Data e ora), gli oggetti verranno aggiornati con la nuova impostazione.

Se il **parametro Periodo di invio data/ ora** è impostato su un valore diverso da zero, anche la data e l'ora verranno inviate periodicamente al bus.

Se **l'opzione Invia richieste di lettura all'avvio** è abilitata, il dispositivo invierà richieste di lettura al bus per tutti gli oggetti di stato relativi alla visualizzazione. In questo modo è possibile aggiornare gli stati visualizzati quando il dispositivo viene acceso per la prima volta o dopo un ciclo di spegnimento. Il parametro Ritardo iniziale delle richieste di avvio controlla il ritardo iniziale prima che il dispositivo inizi a inviare queste richieste di lettura. I **parametri Termostato 1, Termostato 2, Ingressi, Scenografie interne, Citofono e Telecamere** abilitano le corrispondenti sezioni di configurazione (vedi "**[Termostati",](#page-13-1) ["](#page-20-1)[Ingressi", "](#page-40-0) [Scenari", "Videocitofono \(TP43I21KNX-GL\)",](#page-21-0) ["Telecamere](#page-42-1) [\(TP43I21KNX-GL\)".](#page-42-1)**

### **Impostazioni di rete (TP43I21KNX-GL)**

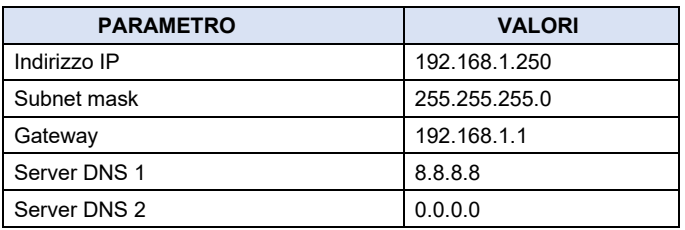

Questa sezione consente di configurare i parametri di rete TCP/IP:

Indirizzo IP, subnet mask, gateway predefinito e server DNS.

<span id="page-20-2"></span>Assicurati di selezionare un indirizzo IP che si trova al di fuori dell'intervallo di indirizzi gestito dal router di casa. In caso contrario, potrebbero sorgere conflitti IP, con conseguenti problemi di connettività tra mittenti

#### **Sensore di temperatura interno**

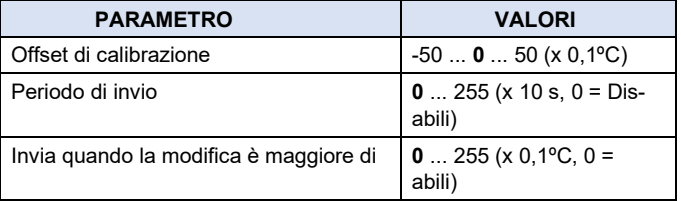

<span id="page-20-1"></span>-

<span id="page-21-0"></span>Questa sezione permette la configurazione della sonda di temperatura interna. Il parametro Offset di calibrazione definisce il valore iniziale dell'offset di calibrazione da aggiungere ai valori. Questo offset può essere regolato anche dall'interfaccia utente (Impostazioni di sistema  $\rightarrow$  Sonda di temperatura).

I valori di temperatura corretti sono resi disponibili tramite l'oggetto di comunicazione Temperatura interna (DPT 9.001). Il periodo di invio e l'invio quando la modifica è maggiore dei parametri possono essere utilizzati per controllare quando questo oggetto viene aggiornato (e il suo valore inviato al bus)

## **Gruppi di timer**

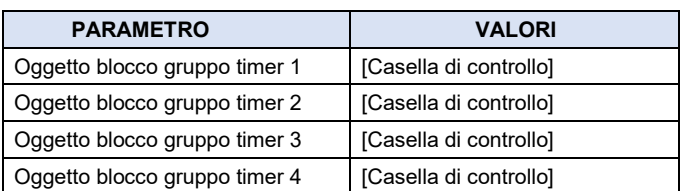

Come descritto in **["Orari",](#page-10-1)** i timer possono essere opzionalmente associati a uno dei quattro gruppi di timer disponibili. Ciò consente di bloccare temporaneamente (disabilitare) gruppi di timer con un'unica operazione.

I parametri in questa sezione controllano se gli oggetti di blocco corrispondenti (Gruppo timer 1, blocco ... Timer gruppo 4 blocco) sono disponibili.

# **Interfaccia utente**

# **Generale**

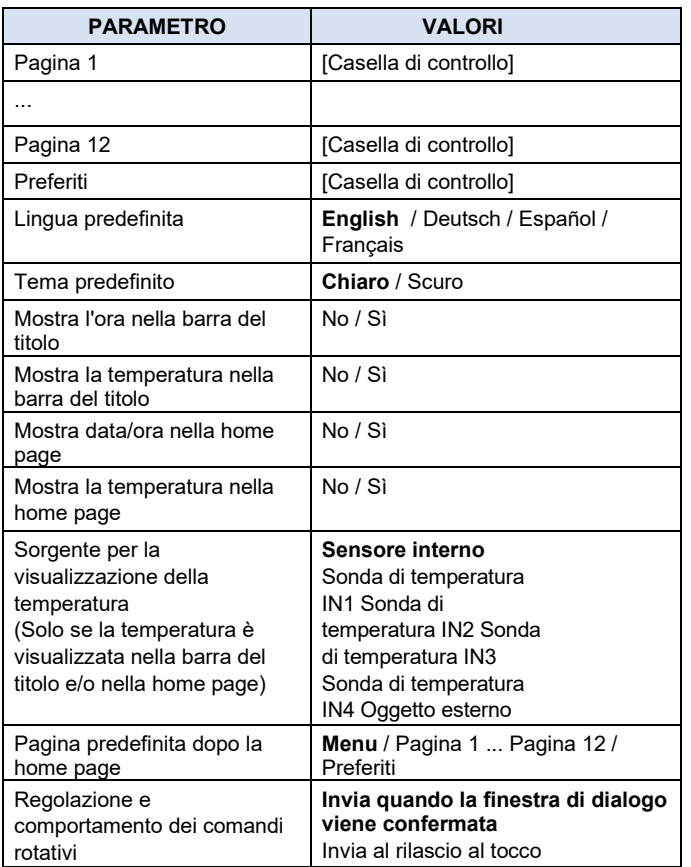

Caselle di controllo Pagina 1 ... Pagina 12 e Preferiti abilitano le pagine corrispondenti. Le pagine da 7 a 12 sono disponibili solo in **TP43I21KNX-GL.**

Parametro Lingua predefinita seleziona la lingua predefinita per il sistema

testi stem. Questa impostazione può essere modificata dall'interfaccia utente

in qualsiasi momento (Preferenze  $\rightarrow$  Lingua).

Parametro Tema predefinito seleziona l'aspetto predefinito dell'interfaccia utente (modalità chiara o scura). Questa impostazione può essere modificata dall'interfaccia utente in qualsiasi momento (Preferenze → Tema).

I parametri Mostra l'ora nella barra del titolo e Mostra la temperatura nella barra del titolo controllano quali informazioni verranno visualizzate nella barra del titolo, oltre al nome della pagina corrente.

Parametri Mostra data/ora nella home page e Mostra temperatura nella home page controllano quali informazioni verranno visualizzate nella home page.

Se la temperatura è impostata per essere visualizzata nella barra del titolo e/o nella pagina Home, un parametro aggiuntivo Sorgente per la visualizzazione della temperatura consente di selezionare la sorgente per la temperatura visualizzata: la sonda di temperatura interna, una sonda esterna collegata ad uno degli ingressi multifunzione o un oggetto di comunicazione esterno. Se si seleziona quest'ultimo, l'oggetto di comunicazione Temperatura esterna (DPT 9.001) viene abilitato.

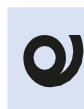

Quando si utilizza una sonda esterna collegata a uno degli ingressi multifunzione come sorgente di temperatura, assicurarsi di configurare l'ingresso di conseguenza.

Pagina Parametri predefinita dopo la home page controlla quale pagina sarà la prima visualizzata immediatamente dopo la home page. Può trattarsi della pagina Menu, di una qualsiasi delle pagine di controllo configurate o della pagina Preferiti.

Parametro Il comportamento della regolazione e dei controlli rotativi determina il comportamento dell'interfaccia utente per le barre di regolazione e i comandi rotativi. L'impostazione predefinita prevede l'invio del valore finale al bus una sola volta, quando la finestra di dialogo viene confermata (chiusa). Tuttavia, è anche possibile inviare valori aggiornati al bus durante la regolazione, ogni volta che si rilascia il tocco.

# **Modalità di risparmio energetico**

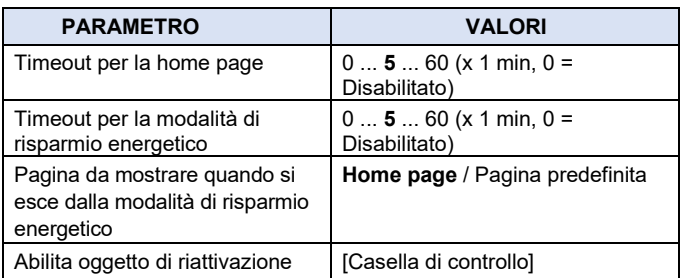

Questa sezione controlla il comportamento della modalità di risparmio energetico (vedere **["Modalità di risparmio](#page-10-2)  [energetico"\).](#page-10-2)** I parametri Timeout per la home page e Timeout per la modalità di risparmio energetico definiscono i valori iniziali di timeout. Entrambi possono essere regolati dall'interfaccia utente (Preferenze  $\rightarrow$  Risparmio energetico).

Pagina dei parametri da visualizzare quando si esce dalla modalità di risparmio energetico determina quale pagina verrà visualizzata quando si esce dalla modalità di risparmio energetico. Può trattarsi della home page o della pagina "predefinita" definita nella sezione precedente.

Facoltativamente, è possibile abilitare un oggetto di comunicazione Wake up speciale con il parametro Enable wake up object (Abilita oggetto di riattivazione). La scrittura del valore "1" su questo oggetto riattiva il dispositivo dalla modalità di risparmio energetico.

### <span id="page-22-0"></span>**Controllo accessi**

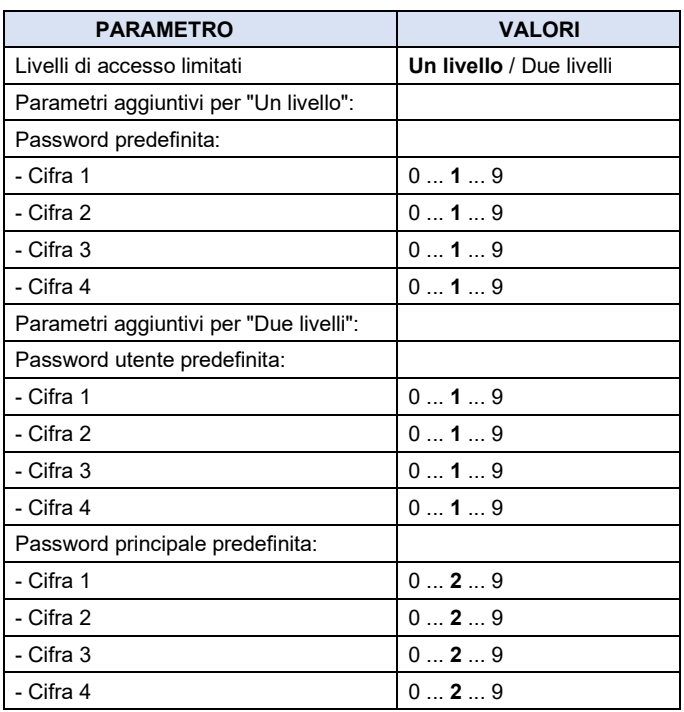

Le pagine dell'interfaccia utente possono essere protette da password con codici PIN a 4 dita. Il parametro Livelli di accesso limitati definisce se viene utilizzata un'unica password per tutte le pagine protette ("Un livello") o se vengono utilizzate password utente e password master separate ("Due livelli").

L'impostazione di questo parametro determina anche le opzioni disponibili per i parametri di configurazione relativi al controllo dell'accesso per le singole pagine. Questi sono etichettati come [Opzioni di controllo accessi] nelle tabelle dei parametri. Le opzioni disponibili in ogni caso sono:

- Se è selezionato "Un livello": **No** / Sì
- Se è selezionato "Due livelli": **No** / Password utente / Spada master

In questa sezione vengono definite anche le password predefinite (iniziali). Le password possono essere modificate in qualsiasi momento tramite l'interfaccia utente (Preferenze  $\rightarrow$  Password).

#### **Menu principale**

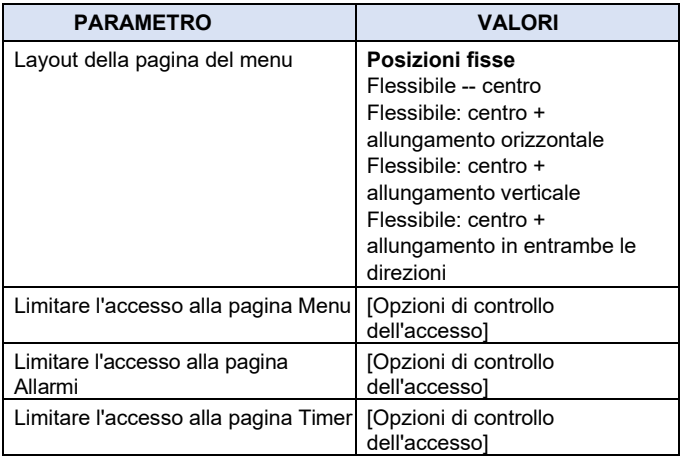

Questa sezione consente la configurazione del layout della pagina Menu e il controllo dell'accesso per la pagina Menu, nonché per la pagina Allarmi e Timer.

#### **Pagine delle impostazioni**

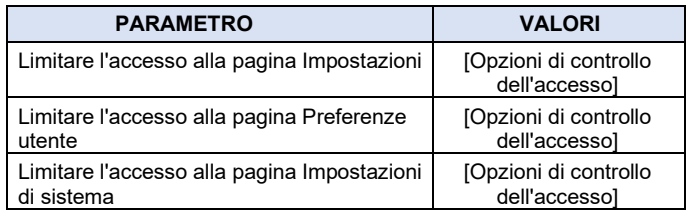

Questa sezione consente di configurare il controllo di accesso per le Pagine delle impostazioni.

# **Preferiti**

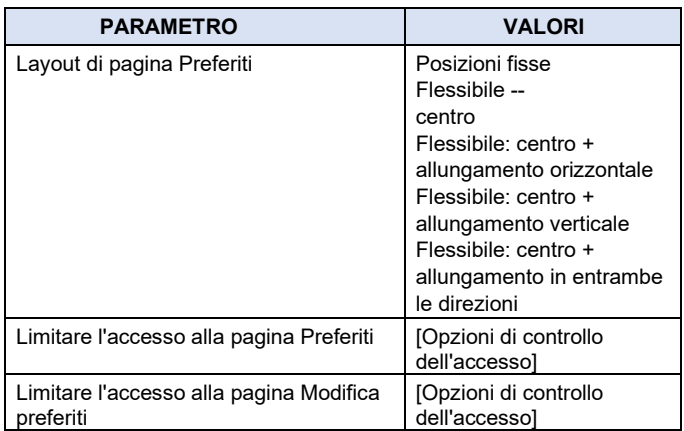

Questa sezione consente di configurare il layout di pagina Preferiti,

e il controllo dell'accesso per la pagina Preferiti e Modifica preferiti.

### **Gesti tattili**

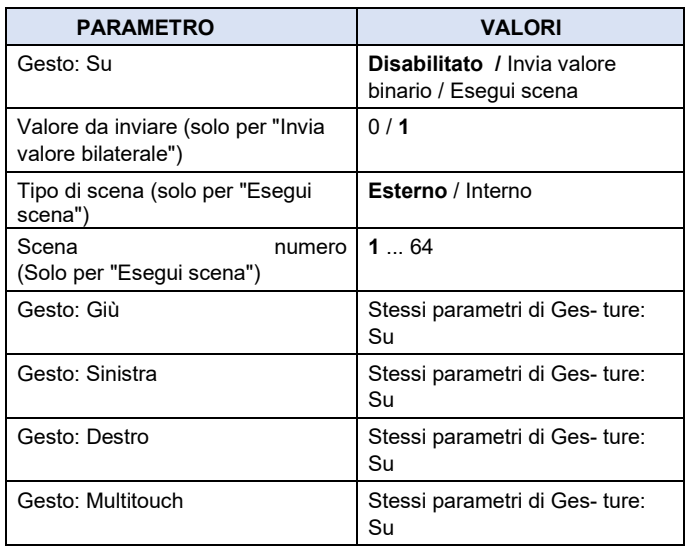

La configurazione dei gesti tattili viene eseguita in questa sezione (vedere **["Gesti tattili"\).](#page-10-3)** È possibile configurare un'azione diversa per ciascuno dei cinque movimenti tocco supportati. Può trattarsi dell'invio di un valore binario al bus ("0" o "1") o dell'attivazione di una scena.

Se è configurata un'azione binaria, verrà abilitato un oggetto di comunicazione (Gesto: Su, Gesto: Giù, Gesto: Sinistra, Gesto: Destra o Gesto: Multitouch). Il valore selezionato (Valore da inviare) verrà scritto in questo oggetto di comunicazione.

Se è configurata un'azione di scena, può trattarsi di una scena.

<span id="page-23-0"></span>A questo punto, l'utente deve essere in grado di fornire una scena interna Per le scene esterne, verrà inviata una richiesta di richiamo delle scene tramite l'oggetto Esegui/salva scene esterne. Per le scene interne, la scena selezionata verrà eseguita direttamente.

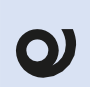

Se deve essere eseguita una scena interna, assicurarsi di abilitare e configurare la funzione "Scene interne" (vedere "Generale" e "Scene").

# **Pagine di controllo**

#### **Generale**

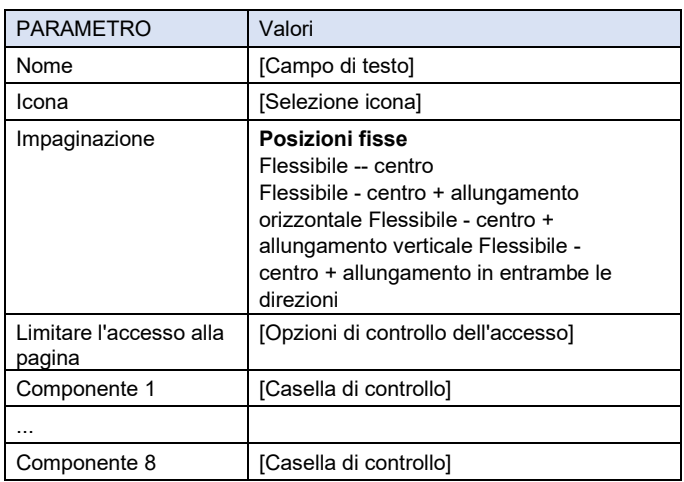

Ogni pagina ha un nome e, facoltativamente, un'icona. Il nome e l'icona vengono visualizzati nella pagina Menu. Inoltre, il nome viene visualizzato nella barra del titolo quando viene visualizzata la pagina.

È inoltre possibile selezionare il layout di pagina e l'impostazione di controllo dell'accesso (Limita l'accesso alla pagina).

Inoltre, viene fornita una serie di caselle di controllo per abilitare o di- sare ciascuno degli otto componenti che possono essere utilizzati in ogni pagina.

#### <span id="page-23-1"></span>**Componenti**

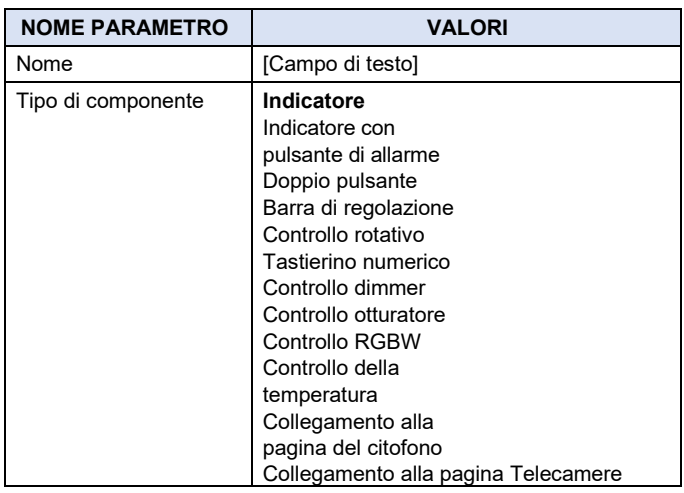

Tutti i componenti hanno un nome, che viene visualizzato nella visualizzazione.

È inoltre necessario selezionare un tipo di componente. Tutte le restanti opzioni di configurazione sono specifiche per ogni tipo di componente e sono descritte separatamente nelle sezioni seguenti. Il componente "Collegamento alla pagina del citofono" e "Collegamento alla pagina delle telecamere"

I tipi di componenti "Collegamento alla pagina del citofono" e "Collegamento alla pagina Camera" sono disponibili solo per **TP43I21KNX-GL**. Si noti che non è necessario un tipo di componente "Timer" dedicato, poiché la maggior parte dei tipi di componenti supporta una funzione timer (vedere "**[Funzione](#page-35-1)  [Timer"\).](#page-35-1)** 

### **Indicatore**

*eelectron* 

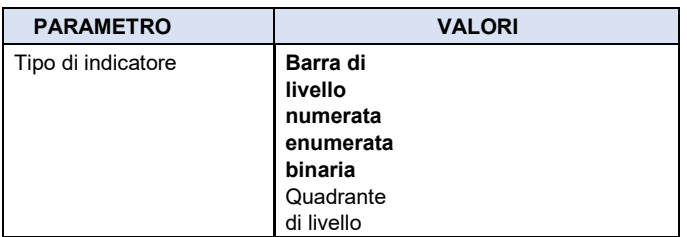

Gli indicatori possono essere utilizzati per la visualizzazione dei valori di stato. Visualizzano il valore attuale di un oggetto di comunicazione associato

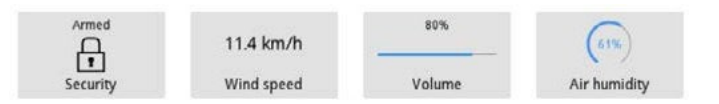

Sono supportati diversi tipi di indicatori. Ogni tipo è descritto separatamente.

#### **Binario**

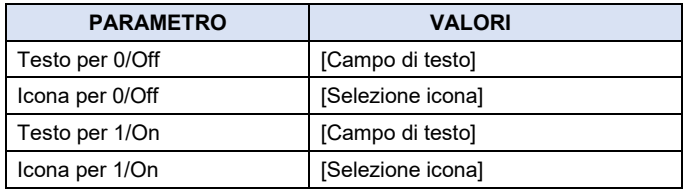

Gli indicatori binari visualizzano lo stato di un oggetto binario associato (DPT 1), Indicatore binario.

A ciascuno dei due possibili stati dell'oggetto di comunicazione possono essere associate sia un'icona che un'etichetta di testo ("1"/On e "0"/ Off).

#### **Enumerato**

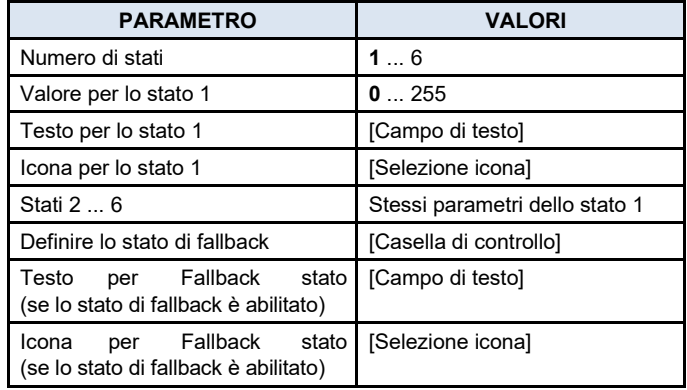

Gli indicatori enumerati possono visualizzare diversi stati, a seconda del valore di un oggetto di comunicazione a 1 byte (DPT 5.010) associato. I valori possono essere compresi tra 0 e 255.

È possibile definire fino a 6 stati. Ognuno di questi stati è associato a un valore specifico dell'oggetto di comunicazione. Per ogni stato è possibile definire sia un'icona che un'etichetta di testo. L'icona e/o il testo vengono visualizzati quando il valore corrispondente viene ricevuto tramite l'oggetto di comunicazione.

Inoltre, è possibile definire l'icona e/o l'etichetta di testo per un cosiddetto "stato di fallback". L'icona e/o il testo dello stato di fallback verranno visualizzati quando viene ricevuto un valore non associato ad alcun altro stato tramite l'oggetto comunicazione. Se non è definito alcuno stato di fallback, vengono ricevuti valori che non corrispondono

Qualsiasi stato verrà ignorato.

#### **Numerico**

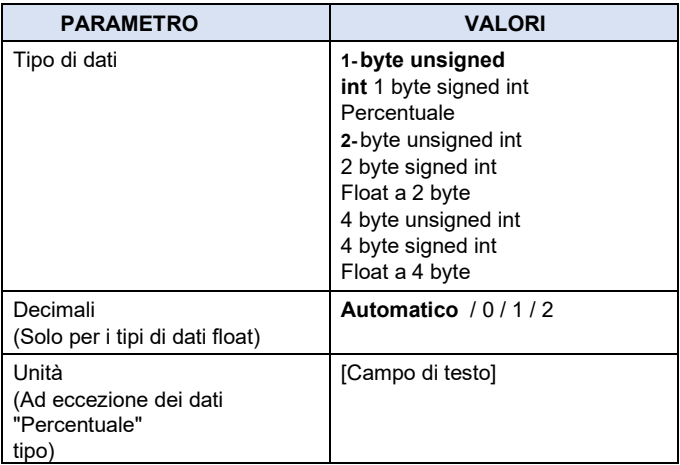

Gli indicatori numerici visualizzano il valore dell'oggetto di comunicazione associato sotto forma di numero. La tabella seguente mostra i tipi di dati disponibili per l'oggetto di comunicazione e i relativi intervalli di valori:

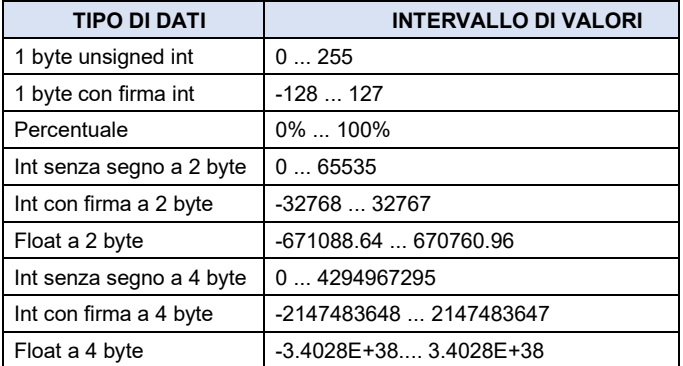

Per i tipi di dati float a 2 byte e 4 byte è possibile definire il numero di cifre decimali da visualizzare (parametro Cifre decimali). Può essere impostato su 0, 1, 2 o Automatico; con l'opzione "Automatica", il numero di cifre decimali da visualizzare viene determinato automaticamente dal dispositivo, in base al valore effettivo dell'oggetto:

- Due cifre decimali se il valore assoluto è minore di 1
- Una cifra decimale se il valore assoluto è pari o superiore a 1 e minore di 100
- Nessuna cifra decimale se il valore assoluto è pari o superiore a 100

Inoltre, per il tipo di dati float a 4 byte, i valori di grandi dimensioni (valore assoluto maggiore di 1000000) vengono sempre rappresentati utilizzando la notazione scientifica.

Infine, per tutti i tipi di dati ad eccezione di "Percentuale", è possibile aggiungere un suffisso di testo (parametro Units) per rappresentare le unità di valore, ad esempio "ºC". Questo suffisso verrà visualizzato immediatamente dopo il valore dell'oggetto numerico.

### **Barra di livello**

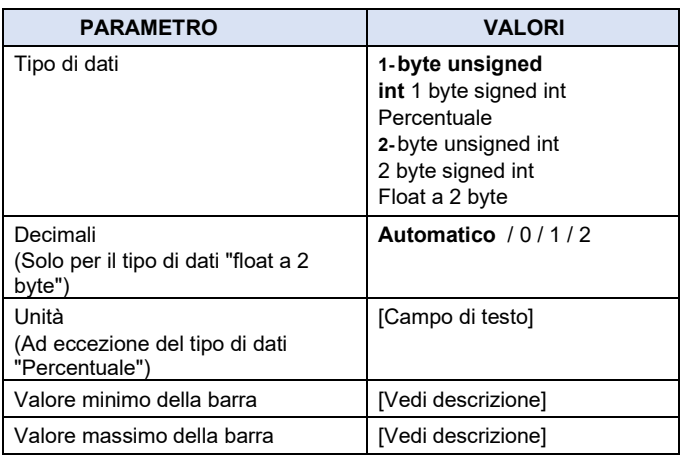

Gli indicatori della barra di livello sono simili agli indicatori numerici e supportano gli stessi tipi di dati (ad eccezione dei tipi di dati a 4 byte), ma il valore dell'oggetto di comunicazione associato è rappresentato come una barra di livello. Inoltre, il valore viene visualizzato anche in forma testuale sopra la barra del livello.

I parametri Valore minimo barra e Valore barra massimo consentono di limitare l'intervallo effettivo di valori utilizzati per determinare il livello della barra. I valori che non rientrano in questo intervallo verranno rappresentati rispettivamente come una barra vuota o piena. La rappresentazione testuale del valore non è influenzata da questi parametri.

#### **Esempio**

Una barra di livello con il tipo di dati impostato su 2 byte float può essere utilizzata per rappresentare i valori di temperatura. I parametri "minimum bar value" e "maximum bar value" possono essere utilizzati per definire l'intervallo di temperature da rappresentare nella barra di livello, ad esempio da 0 a 60ºC. Se si riceve un valore di 80ºC, la barra di livello le- viene rappresentata come piena (come per qualsiasi valore superiore a 60ºC), tuttavia il valore numerico effettivo (80ºC) viene comunque visualizzato sopra la barra.

L'intervallo di valori validi per i parametri Valore minimo barra e Valore barra massimo è uguale all'intervallo del tipo di dati selezionato. Il valore predefinito per il parametro sarà rispettivamente il valore minimo o massimo dell'intervallo valido.

#### **Quadrante di livello**

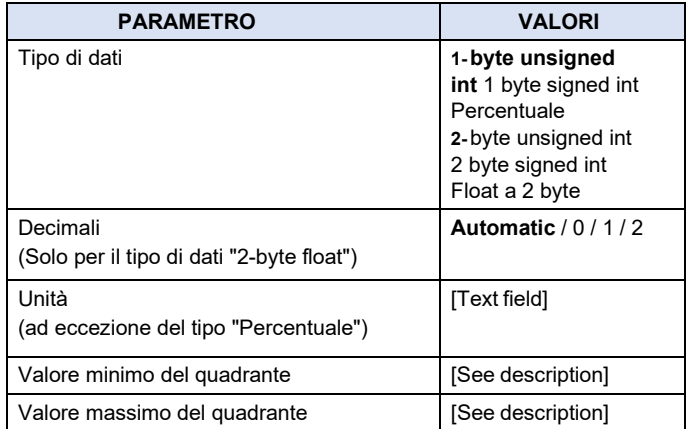

Gli indicatori di livello sono del tutto equivalenti agli indicatori a barre di livello. L'unica differenza è che per la rappresentazione grafica del valore viene utilizzato un quadrante circolare al posto di una barra di livello.

#### **Indicatore con allarme**

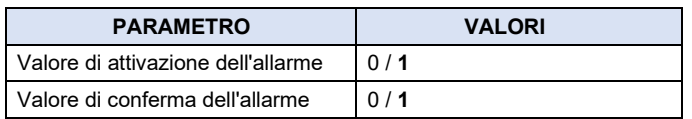

Gli indicatori con funzione di allarme sono normali componenti dell'indicatore che possono essere utilizzati anche per rilevare condizioni di allarme o di guasto. A tale scopo sono abilitati altri due oggetti di comunicazione: Attivazione allarme e Conferma allarme. Il valore di attivazione per entrambi gli oggetti viene selezionato rispettivamente tramite i parametri Valore di attivazione dell'allarme e Valore di conferma dell'allarme.

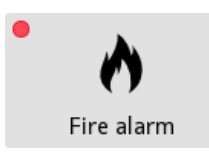

Vedere **["Allarmi"](#page-12-0)** per una descrizione dettagliata della funzione di allarme.

#### **Pulsante**

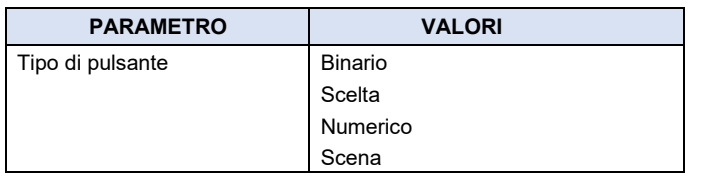

I componenti pulsantiera consentono l'invio di valori predefiniti al bus tramite un oggetto di comunicazione associato (l'oggetto "controllo").

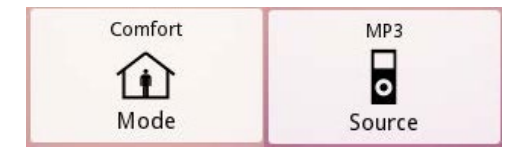

In alcuni casi, a seconda della configurazione del componente, viene abilitato un oggetto di comunicazione aggiuntivo (l'oggetto "indicatore" o l'oggetto di stato). Quando vengono ricevuti nuovi valori dal bus tramite questo oggetto, lo stato del componente viene aggiornato automaticamente.

Sono supportati diversi tipi di pulsanti. Ogni tipo è descritto separatamente.

#### **Binario**

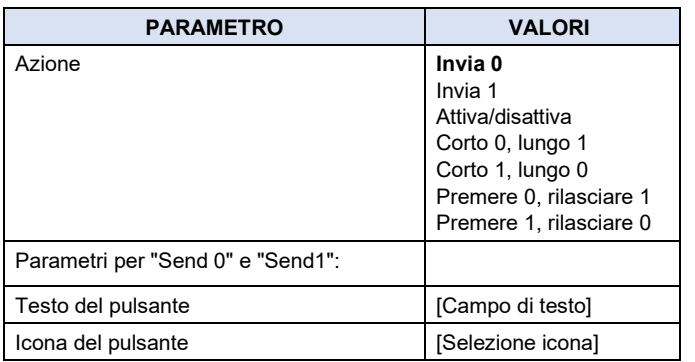

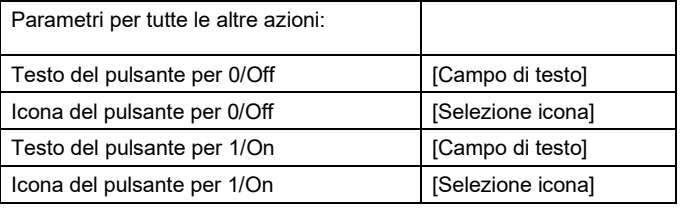

Quando si premono i pulsanti binari, viene inviato un valore al bus tramite l'oggetto di comunicazione binario associato (DPT 1), Controllo bilaterale.

Il comportamento specifico del pulsante dipende dal parametro Azione. Sono disponibili le seguenti opzioni:

- Invia 0: Invia il valore "0" (off) quando si preme il pulsante.
- Invia 1: Invia il valore "1" (on) quando si preme il pulsante.
- Attiva/disattiva: Alterna l'invio di "0" (off) e "1" (on) ad ogni pressione del pulsante (la prima volta viene inviato il valore "1" (on)).
- Short 0, Long 1: invia "0" su una pressione breve, "1" su una pressione lunga passeggiata.
- Short 1, Long 0: Invia "1" su una pressione breve, "0" su una pressione lunga passeggiata.
- Premere 0, Rilasciare 1: invia "0" quando l'utente inizia a premere il pulsante e "1" quando il pulsante viene rilasciato.
- Premere 1, rilasciare 0: invia "1" quando l'utente inizia a premere il pulsante e "0" quando il pulsante viene rilasciato.

Per le azioni che inviano un singolo valore fisso (Invia 0 e Invia 1), è possibile definire sia un'icona che un'etichetta di testo che verrà visualizzata nel componente pulsante.

Per le azioni che possono inviare due valori diversi (tutte le altre azioni), è possibile definire icone e/o etichette di testo separate per i valori "0" e "1". Il componente mostrerà l'icona e/o il testo corrispondente all'ultimo valore inviato.

#### **Scelta**

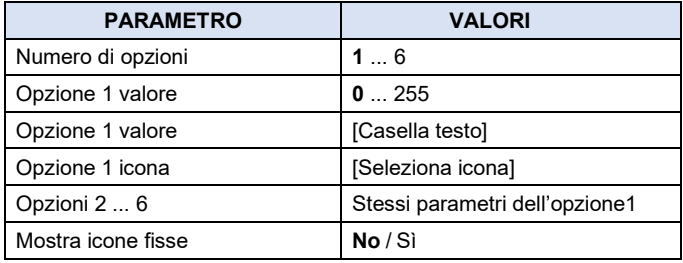

# *<u>eelectron</u>*

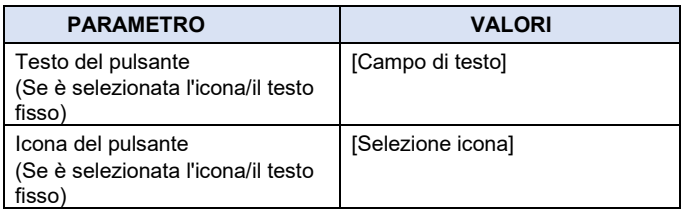

Scelta Con i pulsanti è possibile inviare al bus uno dei diversi valori predefiniti tramite l'oggetto di comunicazione a 1 byte (DPT 5.010) associato. I valori possono essere compresi tra 0 e 255.

È possibile definire fino a 6 opzioni. Ognuna di queste opzioni è associata ad un valore da inviare al bus. Per ogni opzione è possibile definire sia un'icona che un'etichetta di testo. Quando si preme il pulsante, viene visualizzata una finestra di dialogo pop-up che consente all'utente di selezionare una delle opzioni disponibili. Il valore associato all'opzione selezionata verrà quindi inviato al bus.

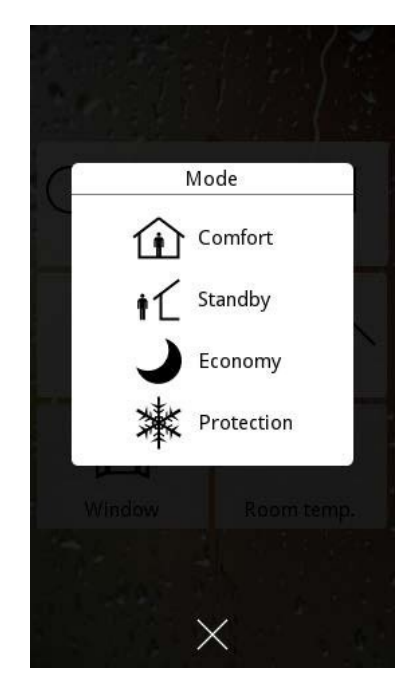

Per impostazione predefinita, il pulsante mostrerà l'icona e/o il testo corrispondente all'ultima opzione selezionata. Tuttavia, se il parametro Mostra icona/testo fisso è impostato su "Sì", sul componente verrà visualizzata un'icona e/o un testo fissi.

# **Numerico**

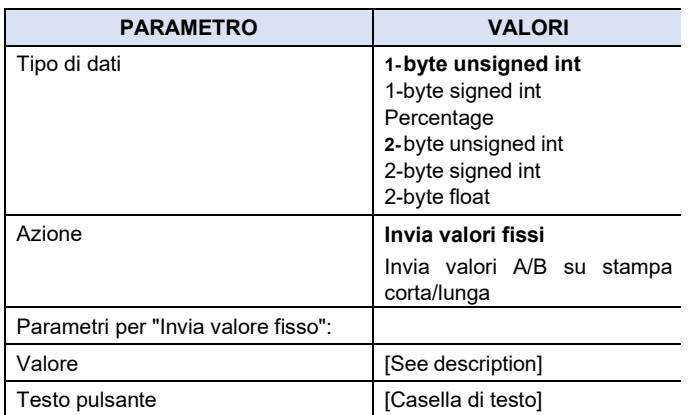

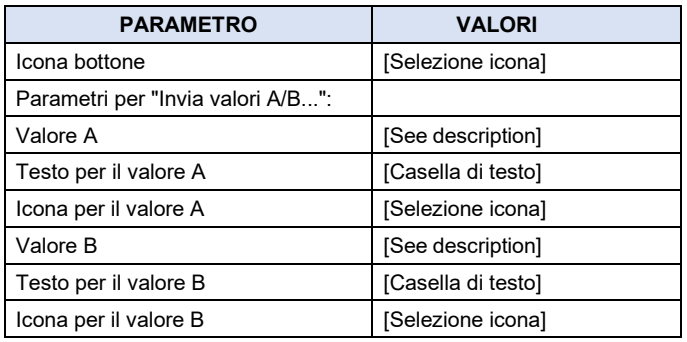

I pulsanti numerici sono simili ai pulsanti binari, ma consentono di inviare un valore numerico fisso o uno dei due possibili valori numerici all'oggetto di comunicazione associato.

Il comportamento specifico del pulsante dipende dal parametro Azione. Sono disponibili le seguenti opzioni:

- Invia valore fisso: invia un valore fisso quando il pulsante è pressato.
- Invia valori A/B alla pressione breve/lunga: Invia un valore configurato (A) alla pressione breve e un altro valore (B) alla pressione prolungata.

L'intervallo di valori validi per i parametri Valore, Valore A e Valore B è uguale all'intervallo del tipo di dati selezionato. Il valore predefinito per tutti e tre i parametri è 0.

#### **Scena**

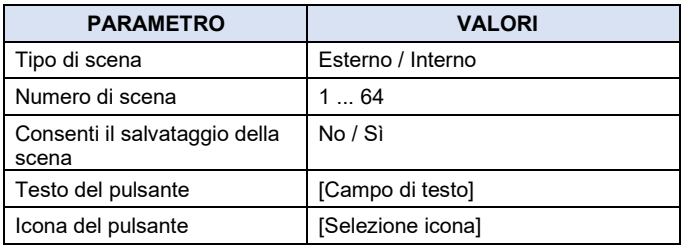

I pulsanti di scena consentono di attivare o salvare una scena. La scenografia può essere esterna o interna (parametro Tipo di scena). Il parametro Numero sce- ne consente di specificare la scena di destinazione (1-64). Per le scene esterne, il richiamo della scena o la richiesta di memorizzazione verrà inviata tramite l'oggetto globale Esegui/salva scene esterne. Per le scene interne, la richiesta non viene inviata al bus; Al contrario, viene elaborato internamente (il controller di scena interno richiamerà o memorizzerà la scena selezionata).

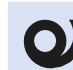

Quando si utilizzano scene interne, assicurarsi di abilitare e configurare la funzione (Vedere "**Sc[ene"](#page-40-0)**)

Inoltre, il parametro Consenti salvataggio scena controlla se il pulsante consentirà solo l'attivazione della scena associata o se consentirà anche il salvataggio. Se il salvataggio della scena è consentito, una breve pressione attiverà l'attivazione della scena, mentre una pressione prolungata attiverà il salvataggio della scena. Se il salvataggio della scena non è consentito, premendo il pulsante si attiverà sempre la scena. I parametri Testo pulsante (Button) e Icona pulsante (Button icon) possono essere utilizzati per impostare un'etichetta di testo e/o un'icona da visualizzare sul componente.

#### **Doppio pulsante**

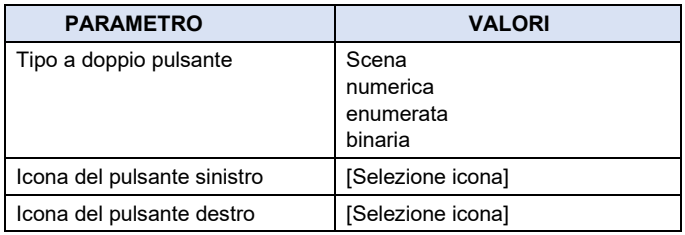

I pulsanti doppi combinano la funzione di componente indicatore con una coppia di pulsanti aggiuntiva.

L'indicatore visualizza il valore dell'oggetto di comunicazione "indicatore" associato. Con i pulsanti sinistro e destro è possibile selezionare i valori da inviare al bus tramite un oggetto di comunicazione "controllo" aggiuntivo. Ogni volta che un valore viene inviato al bus tramite l'oggetto "controllo", anche la visualizzazione dell'indicatore viene aggiornata automaticamente.

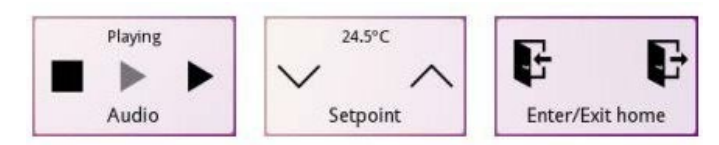

Sono supportati diversi tipi di componenti a doppio pulsante. Ogni tipo è descritto separatamente.

#### **Binario**

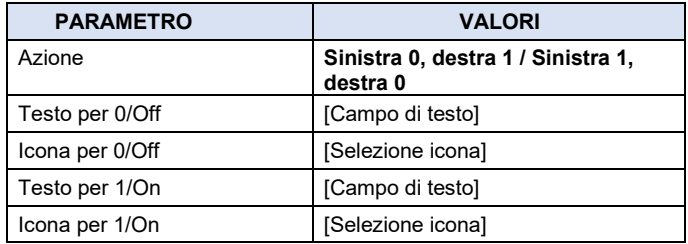

I pulsanti doppi di tipo "binario" si basano su indicatori binari. La funzione dell'indicatore è configurata allo stesso modo del componente dell'indicatore corrispondente.

Quando si premono i pulsanti sinistro o destro, un valore fisso viene inviato al bus tramite l'oggetto di comunicazione Controllo binario (DPT 1). I valori specifici inviati dipendono dall'impostazione del parametro Azione. Sono disponibili le seguenti opzioni:

- Sinistra 0, Destra 1: Premendo il pulsante sinistro si invia il valore "0" (spento). Premendo il pulsante destro si invia "1" (acceso)
- Sinistra 1, Destra 0: Premendo il pulsante sinistro si invia il valore "1" (on). Premendo il pulsante destro si invia "0" (spento)

# **Enumerato**

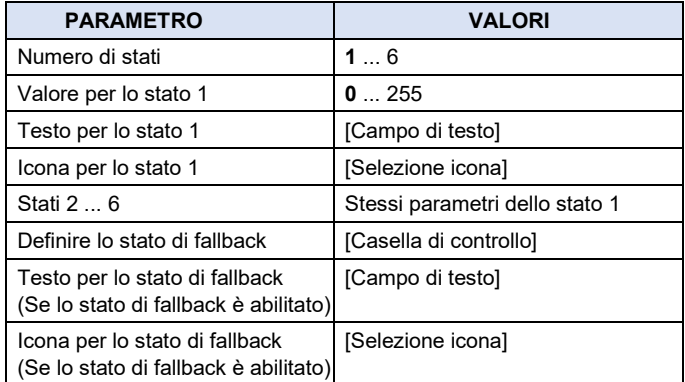

I pulsanti doppi del tipo "Enumerato" si basano su indicatori enumerati. La funzione dell'indicatore è configurata come per il componente dell'indicatore corrispondente: è possibile definire fino a 6 opzioni ("stati"), ciascuna associata a un valore specifico, insieme a uno "stato di fallback" opzionale.

I pulsanti sinistro e destro consentono agli utenti di selezionare una delle opzioni disponibili. Una volta selezionata un'opzione, il valore corrispondente viene inviato al bus tramite l'oggetto di comunicazione "controllo" (DPT 5.010).

#### **Numerico**

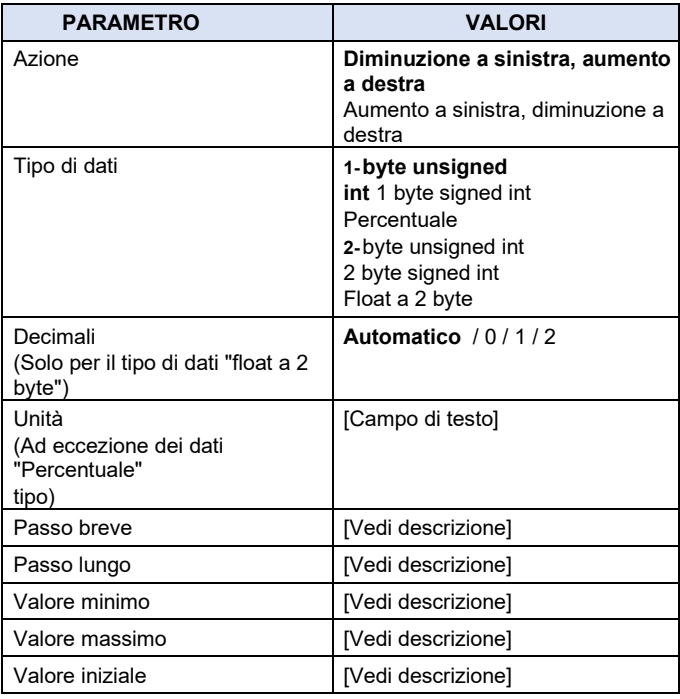

I pulsanti doppi di tipo "Numerico" si basano su indicatori numerici. La funzione dell'indicatore è configurata allo stesso modo del componente dell'indicatore corrispondente.

I pulsanti sinistro e destro consentono all'utente di selezionare un valore da un determinato intervallo (configurabile). Per impostazione predefinita, il pulsante sinistro viene utilizzato per diminuire il valore e il pulsante destro per aumentarlo; tuttavia, il comportamento opposto può essere selezionato anche tramite il parametro Azione.

È necessario definire i valori minimo e massimo per l'intervallo consentito (parametri Valore minimo e Valore massimo). Il componente non consentirà all'utente di selezionare un valore al di fuori di questo valore

gamma. Inoltre, è necessario configurare i valori Passo breve e Passo lungo. Il passo breve determina l'incremento o il decremento che viene applicato al valore corrente premendo brevemente uno dei due pulsanti. Il passo lungo determina l'incremento o il decremento che viene applicato (ripetutamente) al valore corrente quando si tiene premuto uno dei due pulsanti e fino a quando non viene rilasciato.

Una volta selezionato un valore, questo verrà inviato al bus tramite il comando

Oggetto di comunicazione "Controllo".

L'intervallo valido per i parametri Passo breve, Passo lungo, Valore minimo, Valore massimo e Valore iniziale è uguale all'intervallo del tipo di dati selezionato. Di seguito sono elencati i valori predefiniti per ciascun parametro:

- Passo breve: 1
- Passo lungo: 5
- Valore minimo: valore minimo valido per il tipo di dati selezionato
- Valore massimo: valore massimo valido per il tipo di dati selezionato
- Valore iniziale: 0

#### **Scena**

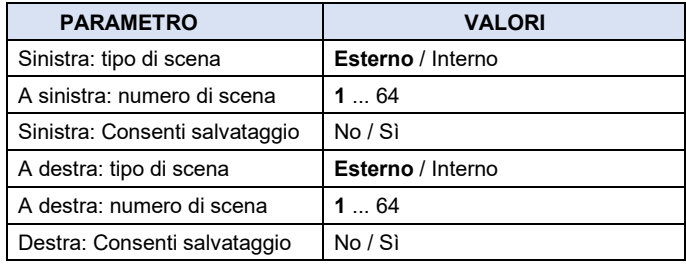

I pulsanti doppi del tipo "Scene" si comportano esattamente allo stesso modo dei componenti Scene Push Button, tranne per il fatto che ciascuno dei due pulsanti (sinistro e destro) può essere configurato individualmente per una scena diversa.

#### **Barra di regolazione**

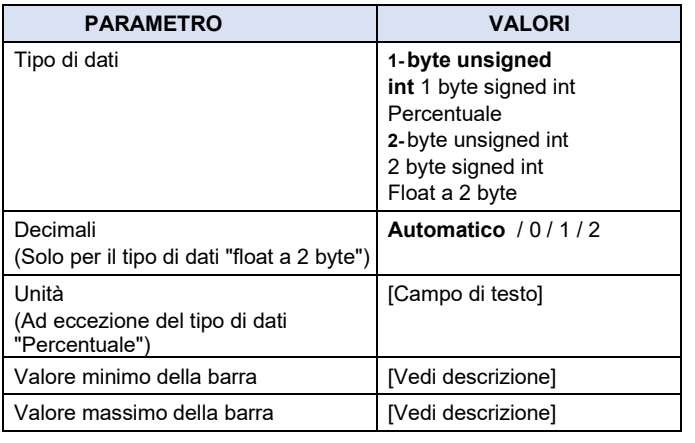

Le barre di regolazione si basano su indicatori di tipo "barra di livello". Essi visualizzano il valore attuale dell'oggetto di comunicazione associato sotto forma di barra di livello e i loro parametri di configurazione sono esattamente gli stessi del corrispondente componente indicatore.

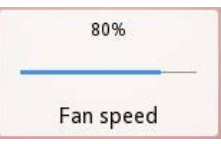

Inoltre, quando si preme l'area del componente, si aprirà una finestra contenente una barra di regolazione interattiva che consente all'utente di selezionare i valori da inviare al bus.

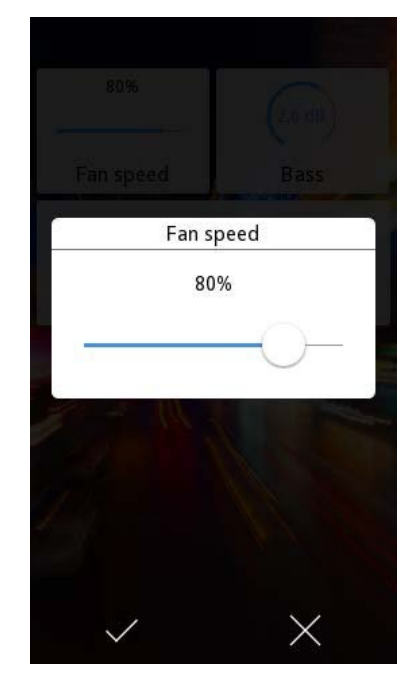

I valori vengono inviati al bus tramite un oggetto di comunicazione "di controllo" aggiuntivo. Ogni volta che un valore viene inviato al bus tramite l'oggetto "controllo", anche il display dell'indicatore viene aggiornato automaticamente.

La barra di regolazione consente solo la selezione dei valori all'interno dell'intervallo configurato attraverso il valore minimo della barra e il valore massimo della barra

#### **Controllo rotativo**

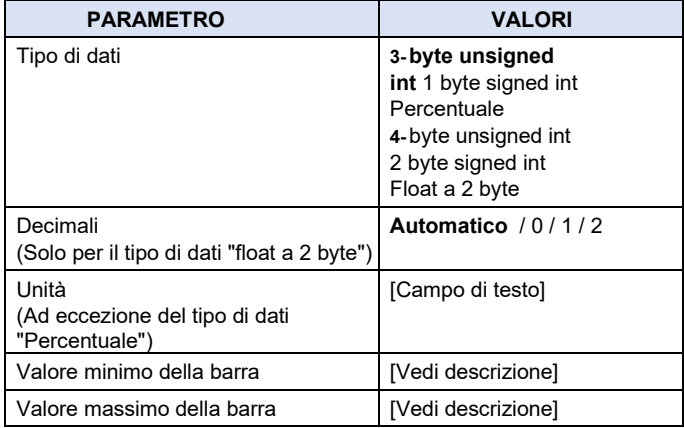

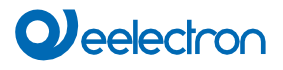

I comandi rotativi si basano su indicatori di tipo "Quadrante di livello". Visualizzano il valore attuale dell'oggetto di comunicazione associato come quadrante di livello e i loro parametri di configurazione sono gli stessi del componente indicatore corrispondente.

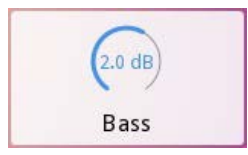

Inoltre, quando si preme l'area del componente, si aprirà una finestra contenente un controllo rotativo interattivo che consente all'utente di selezionare i valori da inviare al bus.

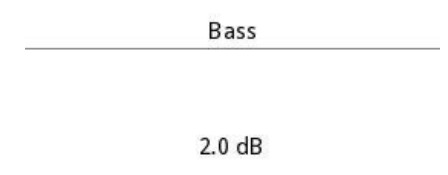

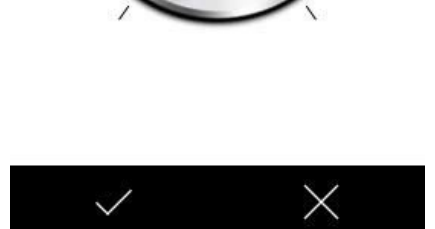

I valori vengono inviati al bus tramite un oggetto di comunicazione "di controllo" aggiuntivo. Ogni volta che un valore viene inviato al bus tramite l'oggetto "controllo", anche il display dell'indicatore viene aggiornato automaticamente.

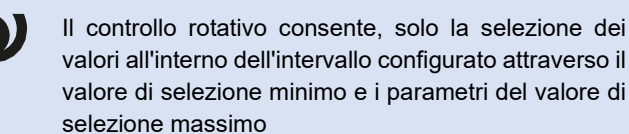

#### **Tastierino numerico**

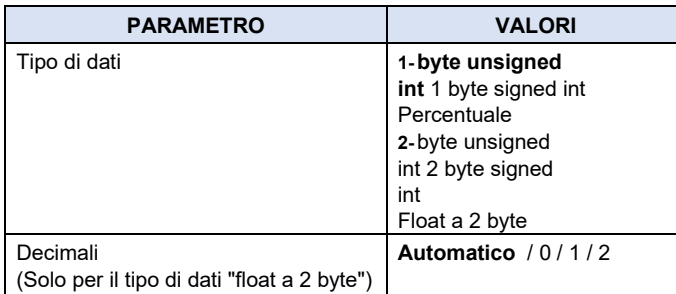

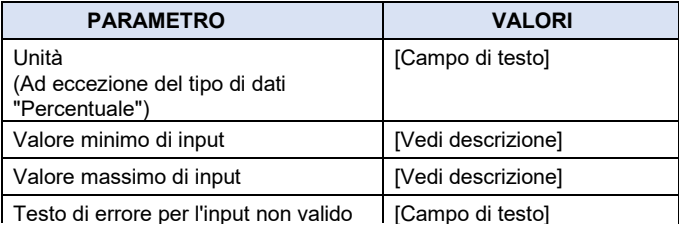

I tastierini numerici si basano su indicatori di tipo "numerico". Visualizzano il valore attuale dell'oggetto di comunicazione associato sotto forma di numero e possono essere configurati in modo analogo al componente indicatore corrispondente.

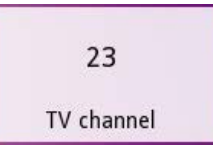

Inoltre, quando si preme l'area del componente, verrà visualizzata una finestra contenente un tastierino numerico interattivo che consente all'utente di inserire i valori da inviare al bus.

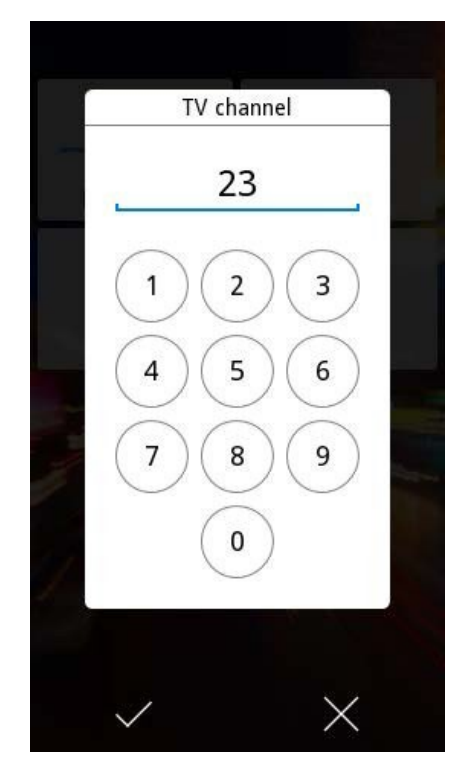

I valori vengono inviati al bus tramite un oggetto di comunicazione "di controllo" aggiuntivo. Ogni volta che un valore viene inviato al bus tramite l'oggetto "controllo", anche il display dell'indicatore viene aggiornato automaticamente.

Vengono definiti tre parametri aggiuntivi: i parametri Valore di ingresso minimo e Valore di ingresso massimo limitano l'intervallo di valori validi che possono essere immessi tramite il tastierino numerico. Se gli utenti immettono un valore che non rientra in questo intervallo, il valore non verrà accettato. Verrà invece visualizzato un messaggio di errore. Il testo dell'errore può essere personalizzato tramite il parametro Testo dell'errore per input non valido.

<span id="page-31-0"></span>L'intervallo di valori validi per i parametri Valore di ingresso minimo e Valore di ingresso minimo è uguale all'intervallo del tipo di dati selezionato. Il valore predefinito per il parametro sarà rispettivamente il valore minimo o massimo dell'intervallo valido.

#### **Controllo dimmer**

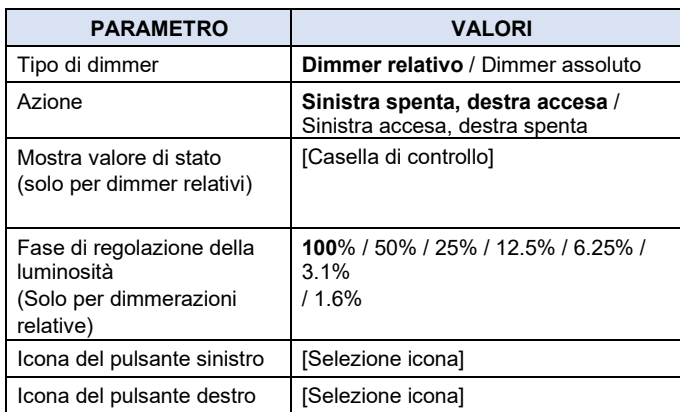

I controlli dimmer sono componenti specializzati che possono essere utilizzati per controllare gli attuatori dimmer della luce. Sono disponibili i seguenti oggetti di comunicazione:

- Indicatore di livello di regolazione (DPT 5.001)
- Luce accesa/spenta (DPT 1.001)
- Uno dei seguenti:

visualizzazione.

- ‣ Controllo dimmerazione relativa (DPT 3.007)
- ‣ Controllo assoluto della dimmerazione (DPT

5.001) I controlli dimmer sono rappresentati come doppi pulsanti nella

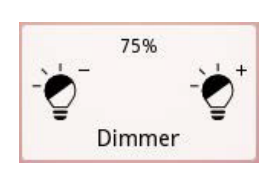

Il valore attuale dell'intensità luminosa viene visualizzato in percentuale (0...100%) e viene aggiornato ogni volta che viene ricevuto un nuovo valore tramite l'oggetto di comunicazione Indicatore di livello di regolazione.

Alcuni dimmer relativi non forniscono un feedback sull'intensità luminosa corrente. In questo caso, il valore di stato può essere disabilitato tramite il parametro Mostra valore di stato.

I pulsanti sinistro e destro vengono utilizzati per accendere e spegnere la luce e per regolare l'intensità della luce. Il parametro Action consente di selezionare la funzione di ciascun pulsante (Left off, right on o Left on, right off).

Una breve pressione su uno qualsiasi dei pulsanti invia un comando di On/Off al bus attraverso l'oggetto di comunicazione Light on/off.

La gestione delle pressioni lunghe dipende dal tipo di dimmer controllato (come definito dal parametro Tipo Dimmer).

# **Dimmer relativi**

Una pressione prolungata su uno qualsiasi dei pulsanti avvia un'operazione di aumento/diminuzione dell'intensità della luce. Un comando di dimmerazione verrà inviato all'attuatore dimmer tramite l'oggetto di regolazione relativa della regolazione, richiedendo che l'intensità luminosa venga aumentata (o diminuita) della quantità definita dal parametro Regolazione della luminosità.

Quando il pulsante viene rilasciato, verrà inviato un comando di "stop" al dimmer; Se l'operazione di dimmerazione era ancora in corso, verrà interrotta.

È comune impostare il passo di oscuramento al 100%. In questo modo, una lunga pressione su uno qualsiasi dei pulsanti avvierà un'operazione di oscuramento che copre l'intera gamma di oscuramento, fino al 100% o fino allo 0%. Non appena l'intensità della luce raggiunge il valore desiderato, l'utente può rilasciare il pulsante e

## **Dimmer assoluti**

Una pressione prolungata su uno qualsiasi dei pulsanti farà apparire una finestra con una barra di regolazione. La barra di regolazione consente di selezionare con precisione i valori di intensità luminosa (0...100%). Il valore selezionato viene inviato al bus tramite l'oggetto di comunicazione Controllo dimmerazione assoluto.

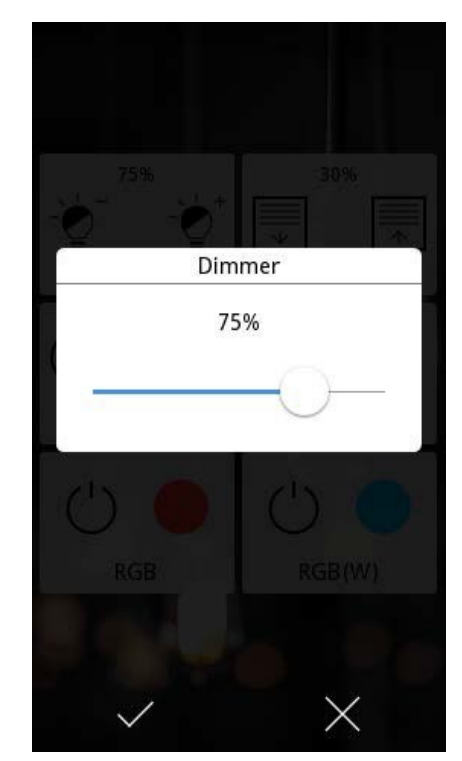

# **Controllo dell'otturatore**

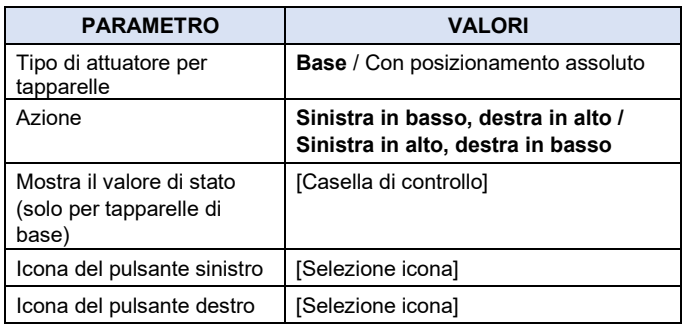

I comandi per tapparelle sono componenti specializzati che possono essere utilizzati per controllare attuatori per tapparelle o veneziane.

<span id="page-32-0"></span>Sono disponibili i seguenti oggetti di comunicazione:

- Indicatore di posizione dell'otturatore (DPT 5.001)
- Passo/arresto otturatore (DPT 1.007)
- Uno dei seguenti:
	- ‣ Otturatore su/giù (DPT 1.008)
	- ‣ Controllo della posizione dell'otturatore (DPT 5.001)

I controlli dell'otturatore sono rappresentati come doppi pulsanti nella visualizzazione.

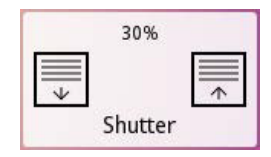

La posizione attuale della tapparella/veneziana viene visualizzata in percentuale (0...100%), dove 0% corrisponde alla posizione "completamente aperta" e 100% alla posizione "completamente chiusa". Questo viene aggiornato ogni volta che viene ricevuto un nuovo valore tramite l'oggetto di comunicazione Indicatore di posizione dell'otturatore.

Alcuni attuatori di base dell'otturatore non forniscono un feedback sulla posizione corrente dell'otturatore/veneziana. In questo caso, il valore di stato può essere disabilitato tramite il parametro Mostra valore di stato.

I pulsanti sinistro e destro vengono utilizzati per controllare l'attuatore dell'otturatore. Il parametro Action consente di selezionare la funzione di ciascun pulsante (Sinistra in basso, a destra in alto o Sinistra in alto, a destra in basso).

Una breve pressione su uno qualsiasi dei pulsanti invia un comando di salita o discesa al bus tramite l'oggetto di comunicazione passo/arresto dell'otturatore. Se era in corso un'operazione di spostamento, questa verrà interrotta. In caso contrario, viene eseguita un'operazione in un solo passaggio.

La gestione delle pressioni prolungate dipende dal tipo di attuatore dell'otturatore controllato (come definito dal parametro Tipo di attuatore dell'otturatore).

#### **Attuatori per tapparelle di base**

Una pressione prolungata su uno qualsiasi dei pulsanti avvia un'operazione di spostamento verso l'alto o verso il basso tramite l'oggetto di comunicazione Otturatore su/giù. Questa operazione alla fine aprirà o chiuderà completamente l'otturatore, a meno che non venga interrotto.

#### **Attuatori per tapparelle con posizionamento assoluto**

Una pressione prolungata su uno qualsiasi dei pulsanti farà apparire una finestra con una barra di regolazione. La barra di regolazione consente di selezionare con precisione i valori di posizione dell'otturatore (0...100%). Il valore selezionato viene inviato al bus tramite l'oggetto di comunicazione Controllo posizione tapparella.

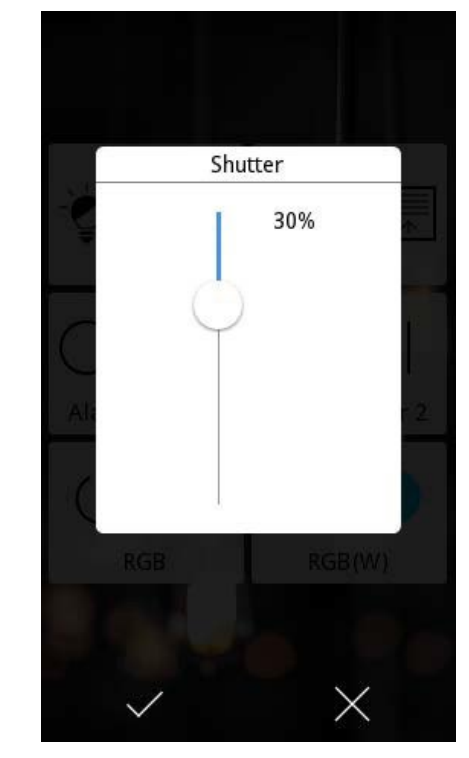

# **Controllo RGBW**

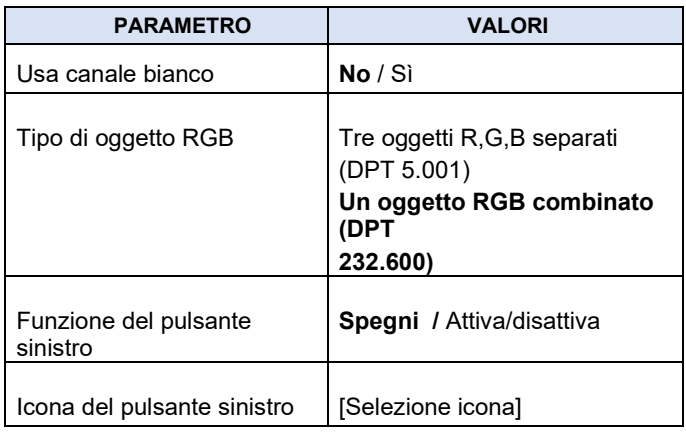

I controlli RGBW sono componenti specializzati che possono essere utilizzati per controllare attuatori dimmer LED RGB e

#### RGBW (RGB + bianco).

Il parametro del tipo di oggetto RGB consente di impostare se il controllo RGBW deve utilizzare tre oggetti di comunicazione R, G, B separati da 1 byte (uno per canale) o un oggetto RGB combinato a 3 byte.

Il parametro Usa canale bianco seleziona se deve essere controllato anche un canale bianco, oltre ai canali Rosso, Verde e Blu. Se un canale bianco è abilitato, il parametro del tipo di oggetto RGB viene forzato su "Un oggetto RGB combinato" e viene utilizzato un oggetto aggiuntivo da 1 byte per il controllo del canale bianco.

#### **Operazione**

Il controllo RGBW mostra due pulsanti; Un pulsante di azione (a sinistra) e il pulsante di selezione del colore (a destra):

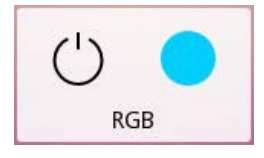

<span id="page-33-0"></span>La funzione del pulsante di azione viene configurata tramite il parametro funzione Pulsante sinistro: Disattiva tutti i canali (imposta tutti i canali su 0%) o passa dalla disattivazione di tutti i canali al richiamo del colore selezionato in precedenza.

Il pulsante di selezione del colore mostra il colore corrente. Premendo questo pulsante si apre una finestra interattiva di selezione del colore. In questo modo è possibile selezionare diversi colori e inviarli al bus. L'utente può anche salvare i propri colori "preferiti" per un uso successivo. Per ogni controllo RGBW è possibile salvare fino a dieci colori preferiti.

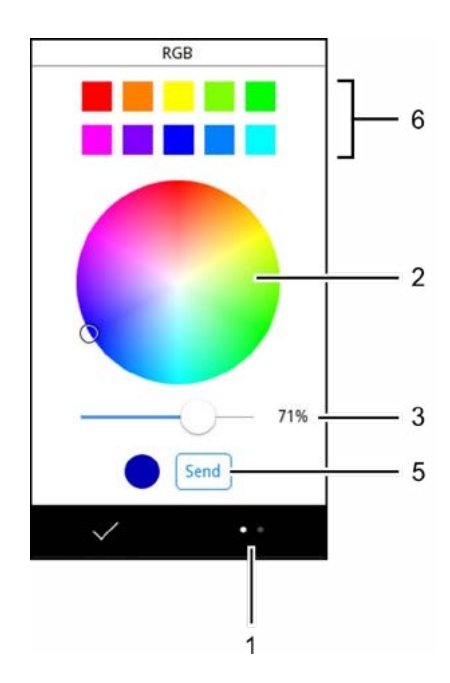

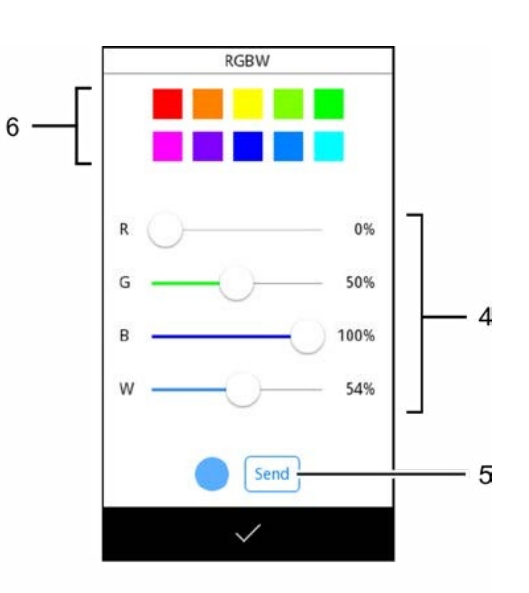

Mentre la finestra di selezione del colore è aperta:

- Con il pulsante "Interruttore di visualizzazione" (1) è possibile passare dalla visualizzazione "ruota del colore" a quella delle "barre colorate" e viceversa. Questa opzione è disponibile solo se il controllo del canale bianco non è abilitato; Se il componente è configurato per controllare un canale bianco, viene sempre utilizzata la vista Barre di colore.
- Ruota dei colori: Utilizzare la rotella (2) per selezionare un colore di base; Quindi utilizzare la barra (3) per selezionare il livello di luminosità.
- Barre colorate: Utilizzare le barre (4) per selezionare il valore desiderato per ciascun canale.
- Premere il pulsante Send (5) per inviare il colore selezionato al bus.
- Eseguire una pressione prolungata su una qualsiasi delle posizioni "colore preferito" (6) per salvare il colore attualmente selezionato in quella posizione.
- Eseguire una breve pressione su una delle posizioni "colore preferito" (6) per richiamare il colore memorizzato.

#### **Controllo della temperatura**

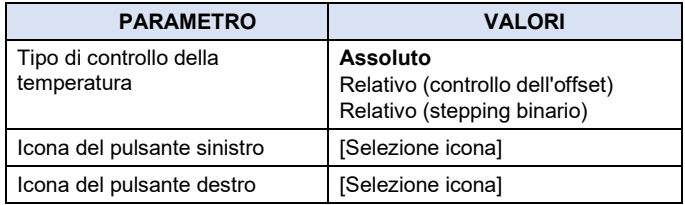

I termoregolatori sono componenti specializzati che possono essere utilizzati per regolare un valore di temperatura, ad esempio il setpoint in un termostato.

I controlli della temperatura sono rappresentati come doppi pulsanti nella visualizzazione. Il componente visualizza la temperatura attuale dall'oggetto di comunicazione Indicatore di temperatura. I pulsanti sinistro e destro consentono di selezionare nuovi valori da inviare al bus. I dettagli effettivi de funzionamento dipendono dal parametro Tipo di controllo della temperatura; Ogni tipo è descritto separatamente.

![](_page_34_Figure_6.jpeg)

#### **Assoluto**

![](_page_34_Picture_430.jpeg)

Oggetti di comunicazione:

- Indicatore di temperatura (float a 2 byte)
- Controllo della temperatura (float a 2 byte)

I pulsanti sinistro e destro consentono di selezionare un valore assoluto di temperatura che verrà inviato al bus. È possibile configurare i valori di temperatura minima e massima che possono essere selezionati, nonché l'incremento o il decremento che viene applicato premendo brevemente o a lungo i pulsanti. Ogni volta che viene selezionato un valore di temperatura, questo verrà scritto nell'oggetto Controllo temperatura.

# **Relativo (controllo offset)**

![](_page_34_Picture_431.jpeg)

Oggetti di comunicazione:

- Indicatore di temperatura (float a 2 byte)
- Controllo dell'offset della temperatura (float a 2 byte)
- Stato dell'offset della temperatura (float a 2 byte)

In questo caso, si presume che il valore di temperatura effettivo sia la somma di due componenti: una **temperatura di base** e un **offset di temperatura**:

#### *Temperatura assoluta = Temperatura di base + offset di temperatura*

Questo tipo di controllo della temperatura consente di regolare il valore di offset. I valori di offset vengono inviati al bus tramite l'oggetto di controllo Offset temperatura (float a 2 byte). Tuttavia, il valore di temperatura visualizzato è sempre il valore assoluto della temperatura. Pertanto, per quanto riguarda l'utente finale, l'interfaccia utente è identica al caso di controllo della temperatura assoluta: l'utente seleziona semplicemente un nuovo valore di temperatura e non deve essere consapevole del fatto che il controllo sta aggiornando internamente solo il valore di offset.

È possibile configurare i valori di offset minimo e massimo che possono essere inviati, nonché l'incremento o il decremento che viene applicato premendo brevemente o a lungo i pulsanti.

Quando vengono ricevuti nuovi valori dal bus tramite l'oggetto indicatore di temperatura, il valore di offset della temperatura interna rimane invariato e il valore della temperatura di base interna viene aggiornato in modo che la temperatura assoluta risultante corrisponda al valore ricevuto.

Inoltre, è disponibile un oggetto di stato Offset temperatura per aggiornare esternamente il valore di offset della temperatura interna.

#### **Relativo (stepping binario)**

<span id="page-34-0"></span>![](_page_34_Picture_432.jpeg)

Oggetti di comunicazione:

- Indicatore di temperatura (float a 2 byte)
- Controllo a gradini di temperatura (binario)

Ad ogni pressione del pulsante sinistro o destro, un comando "diminuzione" (0) o "aumento" (1) viene trasmesso al bus tramite l'oggetto di controllo del gradino di temperatura. Il valore di temperatura visualizzato verrà decrementato o incrementato della quantità definita tramite il parametro Step, fornendo così un feedback immediato nella visualizzazione.

#### **Collegamento alla pagina (TP43I21KNX-GL)**

I componenti "Collegamento pagina" vengono utilizzati per collegare le pagine di controllo a

le pagine Citofono e Fotocamere.

Questi componenti sono supportati solo per **TP43I21KNX-GL** e Non richiedono alcuna configurazione aggiuntiva.

#### <span id="page-35-1"></span>**Funzione timer**

![](_page_35_Picture_461.jpeg)

Per la maggior parte dei componenti della visualizzazione, è possibile abilitare una funzione timer. Quando la funzione timer è abilitata per un componente, gli utenti possono impostare le azioni da eseguire a orari pianificati.

La casella di controllo Abilita funzione timer abilita la funzione timer per il componente. Il parametro Aggiungi al gruppo timer cnsente di aggiungere un componente a uno dei quattro gruppi timer disponibili. Vedere **["Pianificazioni orarie"](#page-10-1)** per una descrizione funzionale dettagliata dei timer e dei gruppi di timer.

![](_page_35_Picture_6.jpeg)

Se si utilizzano gruppi timer, assicurarsi di abilitare gli oggetti di comunicazione corrispondenti. Vedere **"Pianificazioni orarie"**

#### **Supporto della funzione timer**

![](_page_35_Picture_462.jpeg)

![](_page_35_Picture_463.jpeg)

![](_page_35_Picture_464.jpeg)

<span id="page-35-0"></span>Note:

- 1. La funzione timer è supportata per i seguenti sottotipi:
	- ‣ Binario: Invia 0 / Invia 1 / Attiva/disattiva
	- ‣ Numerico: invia valore fisso
	- ‣ Scelta
	- ‣ Scena
- 2. Per i controlli dimmer assoluti, la funzione timer consente di programmare qualsiasi azione di dimmerazione. Per i relativi controlli dimmer, è possibile programmare solo le azioni di accensione/spegnimento.
- 3. Per i comandi dell'otturatore con posizionamento assoluto, la funzione timer consente di programmare qualsiasi azione di posizionamento. Per i controlli dell'otturatore di base, è possibile programmare solo semplici azioni di spostamento su/giù.
- 4. La funzione timer è supportata per i controlli assoluti della temperatura.

# **5. Termostati**

Le sezioni di configurazione Termostato 1 e Termostato 2 saranno disponibili se le funzioni corrispondenti sono state abilitate nella sezione Configurazione principale.

Entrambi i termostati sono completamente identici in termini di funzionalità e configurazione. Per una descrizione dettagliata del funzionamento, vedere **["Termostati".](#page-13-1)**

# **Generale**

#### **Funzione termostato**

![](_page_35_Picture_465.jpeg)

Il parametro funzione termostato consente di selezionare la funzione termostato: Solo riscaldamento, solo raffreddamento o sia riscaldamento che riscaldamento. A seconda dell'opzione selezionata, "Riscaldamento" e le sezioni di configurazione "Raffreddamento" saranno abilitate.

Se si seleziona "Riscaldamento e raffreddamento", il parametro di commutazione Riscaldamento / Raffreddamento determina se il passaggio dal riscaldamento al raffreddamento avviene manualmente o automaticamente.

- Commutazione manuale: La commutazione avviene tramite un oggetto di comunicazione Modalità riscaldamento/riscaldamento. Scrivendo un "1" su questo oggetto si passa alla modalità Riscaldamento; scrivendo uno "0" si passa alla modalità di raffreddamento.
- Commutazione automatica: il termostato gestisce automaticamente la commutazione tra riscaldamento e raffreddamento. In questo caso è abilitato anche il parametro Banda di protezione di commutazione. Vedere **["Riscaldamento e raffreddamento"](#page-15-2)** per una descrizione dettagliata della logica di commutazione automatica.

In entrambi i casi, la funzione termostato attuale (riscaldamento o riscaldamento) è disponibile in qualsiasi momento tramite l'oggetto di comunicazione Modalità riscaldamento/raffreddamento (stato).

Inoltre, il parametro Modalità Riscaldamento / Raffreddamento dopo la programmazione definisce la modalità iniziale ("Riscaldamento" o "Raffreddamento") dopo un download ETS.

# **Controllo on/off del termostato**

![](_page_36_Picture_464.jpeg)

Il parametro Termostato sempre acceso determina se il termostato deve essere sempre acceso o se deve essere possibile accenderlo e spegnerlo tramite un oggetto di comunicazione associato.

Se il termostato NON è sempre acceso:

- Sono abilitati due oggetti di comunicazione (On/Off e On/Off (stato)) per controllare il funzionamento del termostato.
- È disponibile un parametro State after bus recovery per definire lo stato del termostato all'avvio o dopo un evento di ripristino del bus (On, Off o l'ultimo stato noto)
- Un parametro Accensione alla ricezione della modalità di funzionamento determina se il termostato deve accendersi automaticamente quando riceve una richiesta di modifica della modalità di funzionamento corrente.

#### **Invio di valori di stato**

![](_page_36_Picture_465.jpeg)

Il ritardo di invio del parametro Stato dopo il ripristino del bus controlla se il valore iniziale degli oggetti di stato del termostato viene inviato al bus all'avvio o dopo un evento di ripristino del bus. I valori possono essere inviati dopo un ritardo configurabile (1-255 secondi) o questa funzione può essere disabilitato impostando il parametro a 0.

#### <span id="page-36-0"></span>**Temperatura ambiente**

![](_page_36_Picture_466.jpeg)

Questi parametri consentono di selezionare le sorgenti di temperatura utilizzate per misurare la temperatura ambiente. Se si seleziona più di una sorgente, è possibile calcolare la media dei loro valori in una proporzione configurabile (75% / 25%, 50% / 50% o 25% / 75%).

Per ogni sorgente di temperatura è possibile selezionare la sonda di temperatura interna, una sonda di temperatura esterna collegata ad uno dei quattro ingressi multifunzione disponibili (IN1... IN4) o (per la sorgente di temperatura 1), un oggetto di comunicazione esterno. Se si seleziona quest'ultimo, a tale scopo viene abilitato un oggetto di comunicazione Sorgente di temperatura esterna (DPT 9.001).

![](_page_36_Picture_21.jpeg)

Quando si utilizza una sonda esterna collegata a uno degli ingressi multifunzione come sorgente di temperatura, assicurarsi di configurare l'ingresso di conseguenza.

# **Valori di riferimento**

![](_page_37_Picture_526.jpeg)

Il parametro Metodo setpoint determina quale metodo verrà utilizzato per definire i setpoint per le modalità di funzionamento del termostato: il metodo Setpoint assoluti o il metodo Setpoint relativi.

Vedere **["Setpoint"](#page-13-2)** per una descrizione dettagliata delle modalità di funzionamento, dei setpoint assoluti e dei setpoint relativi.

# **Setpoint assoluti**

![](_page_37_Picture_527.jpeg)

![](_page_37_Picture_528.jpeg)

Nel metodo Setpoint assoluti, i setpoint per ciascuna modalità di funzionamento sono definiti come valori assoluti di temperatura. I setpoint per la funzione di riscaldamento e per le funzioni di raffreddamento possono essere definiti separatamente, se il termostato è stato impostato per funzionare sia in modalità riscaldamento che in raffreddamento.

# **Setpoint relativi**

![](_page_37_Picture_529.jpeg)

Nel metodo Setpoint relativo, i setpoint per ogni modalità di funzionamento (ad eccezione delle modalità di protezione dell'edificio) sono definiti come offset rispetto a un setpoint di base comune.

#### **Modalità operative**

![](_page_37_Picture_530.jpeg)

La modalità di funzionamento del termostato (comfort, standby, economia o protezione dell'edificio) può essere modificata in qualsiasi momento tramite l'oggetto di comunicazione a 1 byte della modalità di funzionamento (sempre disponibile) o tramite quattro oggetti di comunicazione a 1 bit, uno per modalità (abilitati tramite il parametro oggetti della modalità di funzionamento a 1 bit). Inoltre, con l'oggetto di comunicazione Stato finestra è possibile entrare in una modalità "Protezione forzata", indipendentemente dalla modalità operativa attualmente selezionata dall'utente.

# **Riscaldamento**

Questa sezione viene visualizzata solo se il termostato è configurato per il riscaldamento o sia per il riscaldamento che per il raffreddamento.

![](_page_37_Picture_531.jpeg)

<span id="page-37-0"></span>Il parametro Metodo di controllo determina l'algoritmo da utilizzare per il controllo termostatico: controllo a due punti con isteresi (controllo a due punti) o controllo proporzionale-integrale (controllo P-I). Quest'ultimo include sia il controllo P-I con uscita continua che il controllo P-I con uscita PWM.

# **Controllo a due punti**

![](_page_37_Picture_532.jpeg)

Se si seleziona il metodo di controllo a due punti, i comandi di accensione/spegnimento vengono inviati tramite l'oggetto di comunicazione Variabile di uscita (riscaldamento). Si tratta di un oggetto a 1 bit o a 1 byte, a seconda dell'impostazione del parametro Tipo di output.

Il significato del misuratore di isteresi superiore e inferiore è descritto in dettaglio nella sezione **["Algoritmi di controllo".](#page-15-3)** Il valore dell'oggetto di comunicazione può essere inviato periodicamente al bus, in base al parametro Resending period. Impostando questo parametro su 0 si disabilita il reinvio periodico.

# **Controllo P-I**

![](_page_38_Picture_404.jpeg)

Se si seleziona il metodo di controllo integrale proporzionale (P-I), i comandi di controllo vengono inviati tramite l'oggetto di comunicazione Output variable (hea- ting). Si tratta di un oggetto a 1 bit o a 1 byte, a seconda dell'impostazione del parametro Tipo di output. Per il corretto funzionamento del metodo di controllo P-I, è necessario definire i parametri Tempo di ciclo, Banda proporzionale e Tempo integrale. Gli ultimi due possono essere definiti in modo esplicito o (più conseguentemente) è possibile selezionare una delle opzioni predefinite disponibili dall'elenco Parametri di controllo.

Vedere **["Algoritmi di controllo"](#page-15-3)** per una descrizione dettagliata di tutti i parametri di controllo coinvolti.

# **Riscaldamento supplementare**

![](_page_38_Picture_405.jpeg)

Questi parametri consentono il controllo dei sistemi di riscaldamento ausiliari. Per ulteriori informazioni, fare riferimento a **["Riscaldamento e raffreddamento](#page-17-1)  [supplementari](#page-17-1) [".](#page-17-1)**

# **Raffreddamento**

Questa sezione viene visualizzata solo se il termostato è configurato per il raffreddamento o sia per il riscaldamento che per il raffreddamento.

![](_page_38_Picture_406.jpeg)

I parametri di configurazione e gli oggetti di comunicazione disponibili sono equivalenti ai parametri e agli oggetti descritti nella **sezione Configurazione riscaldamento**, tranne per il fatto che si applicano invece alla modalità Raffreddamento.

Se il termostato è impostato sia per il riscaldamento che per il raffreddamento, il parametro aggiuntivo Oggetti di uscita determina se verranno utilizzati oggetti di comunicazione separati per il riscaldamento e il raffreddamento o se verrà utilizzato un oggetto condiviso per entrambe le modalità. Per default, vengono utilizzati oggetti separati. Se è selezionata l'opzione "oggetto condiviso", tutti i valori di regolazione vengono inviati tramite l'oggetto di comunicazione Variabile di uscita (riscaldamento).

# **6. Ingressi**

# **Generale**

![](_page_38_Picture_407.jpeg)

Ciascuno dei quattro ingressi multifunzione disponibili può essere configurato come ingresso binario (in modalità pulsante o interruttore/sensore) o come ingresso sonda di temperatura tramite il corrispondente parametro di tipo Ingresso N. A seconda della selezione, verranno abilitati parametri aggiuntivi. Questi sono descritti nelle sezioni seguenti.

# <span id="page-39-0"></span>**Binario - Pulsante**

![](_page_39_Picture_422.jpeg)

Gli ingressi binari in modalità pulsante possono attivare azioni diverse per le operazioni di "pressione breve" e "pressione prolungata". Il parametro Tempo di pressione prolungata definisce il tempo minimo di pressione per distinguere tra pressioni brevi e lunghe.

Le azioni specifiche da attivare sono configurate con i parametri Azione pressione breve e Azione pressione prolungata. Di seguito vengono descritte ulteriori opzioni per ciascun tipo di azione.

La casella di controllo Abilita oggetto di blocco abilita un oggetto di comunicazione aggiuntivo che può essere utilizzato per bloccare il funzionamento di questo ingresso. Mentre l'input è bloccato, le pressioni brevi e lunghe vengono ignorate e non viene attivata alcuna azione.

#### **Inviare valori binari**

![](_page_39_Picture_423.jpeg)

Se l'azione "Invia valori binari" è selezionata, un valore binario verrà inviato al bus quando l'azione viene attivata. Il parametro Invia valore determina il valore da inviare: può essere 0, 1 o "Attiva/disattiva" (alterna 0 e 1).

#### **Controllo dimmer**

![](_page_39_Picture_424.jpeg)

Se è selezionata l'azione "Regolazione dimmer", il parametro Operation determina l'operazione esatta da eseguire: un'operazione di commutazione (on, off o alternate tra on e off) o un'operazione di regolazione della luminosità (più chiara, più scura o alternata tra più chiara e più scura). Per le operazioni di dimmerazione, il parametro Passo di dimmerazione determina di quanto deve essere aumentata o diminuita l'intensità luminosa. Quando l'azione viene attivata, verrà inviato un comando di dimmerazione al bus che richiede che l'intensità della luce venga regolata (aumentata o diminuita) di questo valore.

### **Controllo dell'otturatore**

![](_page_39_Picture_425.jpeg)

Se è selezionata l'azione "Comando tapparelle", il parametro Operazione determina l'operazione esatta da eseguire: un'operazione di spostamento (spostamento verso l'alto, spostamento verso il basso o alternanza tra spostamento su e spostamento verso il basso) o un'operazione a gradini (avanzamento verso l'alto, verso il basso o alternanza tra passo su e passo giù).

#### **Controllo della scena**

![](_page_39_Picture_426.jpeg)

Se è selezionata l'azione "Controllo scena", una scena specifica verrà richiamata o salvata quando l'azione viene attivata, a seconda del parametro Operazione scena. I parametri Tipo di scena e Numero di scena consentono di selezionare la scena che verrà interessata da questa operazione.

# **Binario - Interruttore**

![](_page_39_Picture_427.jpeg)

Gli ingressi binari in modalità interruttore/sensore possono attivare azioni quando lo stato dell'ingresso cambia. A ogni stato può essere associata un'azione diversa (invia 0, invia 1 o passa da 0 a 1) (Azione quando il contatto si chiude e Azione quando il contatto OPENS).

Inoltre, il parametro Valuta stato iniziale determina se lo stato dell'ingresso deve essere valutato (e l'azione corrispondente attivata) al momento dell'avvio dell'applicazione e anche dopo il ripristino della tensione del bus.

La casella di controllo Abilita oggetto di blocco abilita un oggetto di comunicazione aggiuntivo che può essere utilizzato per bloccare il funzionamento di questo ingresso. Mentre l'ingresso è bloccato, qualsiasi modifica dello stato dell'ingresso viene ignorata e non viene attivata alcuna azione.

#### **Sonda di temperatura**

![](_page_40_Picture_434.jpeg)

I parametri Offset calibrazione, Periodo di invio e Invia quando la variazione è maggiore dei parametri sono equivalenti ai parametri corrispondenti per la sonda di temperatura interna (vedere **["Sensore di temperatura interno"\)](#page-20-2)**.

Se la temperatura non può essere letta (ad esempio perché la sonda di temperatura è rotta o scollegata dall'ingresso) viene segnalato un errore tramite un oggetto di comunicazione errore sonda [INx] separato.

È possibile abilitare una funzione di allarme per rilevare temperature alte e/o basse. Questo viene fatto tramite il parametro Funzione Allarme. È inoltre possibile definire le soglie per gli allarmi di alta e bassa temperatura. La condizione di allarme viene segnalata tramite l'oggetto di comunicazione Allarme temperatura [INx].

# <span id="page-40-0"></span>**Scene**

#### **Generale**

![](_page_40_Picture_435.jpeg)

È possibile abilitare fino a 8 attuatori di scena tramite le caselle di controllo corrispondenti. I parametri di configurazione per ogni attuatore di scena sono descritti nella sezione successiva.

Il parametro Invia richieste di lettura all'avvio determina se le richieste di lettura verranno inviate all'avvio dell'applicazione (e dopo il ripristino della tensione del bus) per gli oggetti di comunicazione degli attuatori. Vedere **["Memorizzazione delle](#page-19-1)  [scene".](#page-19-1)**

#### **Attuatore di scena** *N*

Il parametro Tipo oggetto determina il tipo di dati dell'oggetto di comunicazione per l'attuatore di scena. La tabella seguente mostra i tipi di dati supportati e i relativi livelli di valori.

![](_page_40_Picture_436.jpeg)

Ogni attuatore di scena può partecipare a un massimo di 8 scene diverse, identificate attraverso i parametri Scene #X number.

Per ogni scena a cui partecipa l'attuatore, è possibile definire un valore iniziale per l'attuatore in quella scena (Scena #X valore iniziale). Questo è il valore che viene inviato all'oggetto di comunicazione dell'attuatore di scena quando viene richiamato il numero di scena specificato.

Infine, il parametro Scene #X allow saving determina se questo valore deve essere aggiornato quando viene ricevuta una "richiesta di memorizzazione" per il numero di scena specificato. Vedere **["Memorizzazione delle scene"](#page-19-1)** per ulteriori informazioni sulla memorizzazione delle scene.

# **Videocitofono (TP43I21KNX-GL)**

#### **Generale**

![](_page_40_Picture_437.jpeg)

È possibile abilitare fino a 8 posti esterni tramite le caselle di controllo corrispondenti. I parametri di configurazione per ciascun posto esterno sono descritti nella sezione seguente.

La casella di controllo Campanello aggiuntivo abilita un oggetto di comunicazione Campanello. La scrittura del valore "1" su questo oggetto fa sì che il dispositivo riproduca un suono di campanello.

# <span id="page-41-0"></span>**Videocitofono N**

![](_page_41_Picture_451.jpeg)

#### **Generale**

Il parametro Tipo citofono consente di selezionare il tipo di citofono. Sono disponibili diverse preimpostazioni: MURA IP, 2N IP, Doorbird e Fermax MEET. Se viene selezionata una di queste opzioni preimpostate, alcuni parametri verranno configurati automaticamente e non verranno visualizzati.

Per altri tipi di citofono, selezionare Generico.

Il parametro Nome viene utilizzato per identificare il posto esterno acceso nella pagina Citofono.

Se sono abilitati più posti esterni, il pannello touch utilizza il parametro ID chiamante per identificare il posto chiamante e visualizzare il flusso video appropriato e pulsanti delle porte. Questo parametro deve corrispondere all'indirizzo SIP utilizzato dal videocitofono per identificarsi nelle chiamate in uscita. Per ulteriori informazioni, consultare la documentazione del citofono.

#### **Impostazioni video**

Il parametro Video permette di selezionare la sorgente video: la telecamera integrata del posto esterno, oppure una telecamera esterna tra quelle configurate nella sezione Telecamere (TP43I21KNX-GL).

- Telecamera integrata: a seconda del tipo di citofono, potrebbe essere necessario configurare il tipo di flusso video (parametro Flusso video) e il percorso (parametro Percorso).
- Telecamera alternativa: è necessario selezionare una telecamera tramite il parametro Fotocamera.

Infine, il parametro Mostra video controlla quando viene visualizzato il flusso video:

- Sempre: il video viene sempre visualizzato
- Solo durante le chiamate in arrivo o durante le chiamate: il video viene visualizzato solo quando c'è una chiamata in arrivo (squillo) e durante le chiamate
- Solo durante le chiamate: il video viene visualizzato solo durante le chiamate

#### **Apertura della porta**

È possibile controllare fino a due porte per posto esterno. In caso di errore, sullo schermo viene visualizzato un solo pulsante della porta. La casella di controllo Abilita pulsante aggiuntivo può essere utilizzata per abilitare un pulsante secondario.

Il parametro Apri porte tramite controlla il modo in cui vengono inviate le porte aperte. Se è selezionato HTTP, l'apertura della porta viene eseguita inviando comandi HTTP al videocitofono. Questo permette di aprire le porte anche quando non c'è nessuna chiamata in corso. Se si seleziona SIP (DTMF), l'apertura della porta avviene tramite l'invio di codici DTMF (toni). In quest'ultimo caso, il parametro del metodo di invio DTMF determina quale metodo viene utilizzato per inviare questi codici ("SIP INFO" o "RFC 2833"). Per ulteriori informazioni, fare riferimento alla documentazione del citofono.

#### **Impostazioni di rete**

Anche i parametri di rete del videocitofono esterno devono essere configurati. Ciò include almeno l'indirizzo IP e, a seconda del tipo di citofono e della configurazione effettiva, la porta HTTP (per il flusso video e i comandi di apertura della porta), la porta RTSP (per il flusso video) e il nome utente e la password.

# **Eventi citofono**

La casella di controllo Abilita eventi abilita i seguenti oggetti di comunicazione a 1 bit (DPT 1):

• Chiamata in arrivo: quando si riceve una chiamata in arrivo (squillo),

Il valore "1" (on) viene scritto in questo oggetto di comunicazione.

- Chiamata in corso: quando una chiamata in arrivo viene accettata dall'utente, il valore "1" (on) verrà scritto su questo oggetto di comunicazione. Al termine della chiamata, verrà scritto il valore "0" (off).
- <span id="page-42-0"></span>• Aprire la porta: (Solo se l'apertura della porta avviene tramite HTTP). Scrivendo il valore "1" in questo oggetto di comunicazione si attiva l'invio del comando HTTP per aprire la porta principale.
- Attiva un'azione aggiuntiva: (solo se l'apertura della porta viene eseguita tramite HTTP). Scrivendo il valore "1" su questo oggetto di comunicazione si attiva l'invio del comando HTTP per aprire la porta secondaria.
- Porta aperta: Quando la porta principale viene aperta dal pannello a sfioramento, il valore "1" (on) viene scritto su questo oggetto di comunicazione.
- Azione supplementare attivata: Quando la porta secondaria viene aperta dal pannello a sfioramento, il valore "1" (on) viene scritto su questo oggetto di comunicazione.

#### **Considerazioni aggiuntive**

Si prega di tenere presente quanto segue:

• Alcuni parametri sono disponibili solo per il tipo di citofono "Generico"; Per gli altri tipi di videocitofoni, vengono configurati automaticamente. Questi parametri includono:

–Tipo di flusso video (ad eccezione di 2N IP, dove è disponibile anche questa impostazione)

–Percorso del flusso video

- –Percorso HTTP per i comandi di apertura porta
- –Metodo di invio DTMF
- –Porta HTTP
- –Porta RTSP
- Citofoni IP 2N:

–Un carattere \* viene aggiunto automaticamente a qualsiasi Codici DTMF

–Il nome utente e la password non vengono utilizzati

• Citofoni Doorbird:

–Un carattere # viene aggiunto automaticamente a qualsiasi Codici DTMF

• Citofoni Fermax MEET:

–Non è possibile abilitare un pulsante porta aggiuntivo –Il codice DTMF di apertura della porta non è configurabile

• •Per una corretta visualizzazione del flusso video del videocitofono, assicurarsi che la risoluzione non superi i 640x480 pixel.

# <span id="page-42-1"></span>**Telecamera (TP43I21KNX-GL)**

#### **Generale**

![](_page_42_Picture_371.jpeg)

È possibile abilitare fino a 8 telecamere tramite le caselle di controllo corrispondenti. I parametri di configurazione per ciascuna telecamera sono descritti nella sezione seguente.

#### **Telecamera N**

![](_page_42_Picture_372.jpeg)

Il parametro Name viene utilizzato per identificare la telecamera sullo schermo nella pagina Fotocamere.

Il parametro Flusso video consente di selezionare il protocollo (HTTP o RTSP) e il codec (MJPEG, MPEG-4, H.264) dello schermo video.

È inoltre necessario configurare i parametri di rete della telecamera. Ciò include l'indirizzo IP, la porta HTTP o RTSP, il percorso, il nome utente e la password.

Per una corretta visualizzazione del flusso video della telecamera, assicurarsi che la risoluzione non superi i 640x480 pixel.

# **7. Topic avanzato**

#### **Immagini di sfondo**

L'aspetto dell'interfaccia utente del pannello touch può essere personalizzato utilizzando immagini di sfondo personalizzate. Le immagini di sfondo personalizzate vengono caricate sul dispositivo tramite la connessione USB.

Le immagini di sfondo devono essere in formato PNG o JPEG. La risoluzione deve essere di 272x480 pixel in modalità verticale o 480x272 pixel in modalità orizzontale. I nomi dei file devono essere come mostrato nella tabella seguente (se si utilizzano immagini JPEG, l'estensione deve essere .jpg o .jpeg anziché .png):

![](_page_43_Picture_320.jpeg)

Per caricare le immagini sul dispositivo:

- Copiare le immagini nella directory principale di un file formattato in FAT32 Chiavetta USB.
- <span id="page-43-0"></span>• Collegare l'unità flash USB al dispositivo.
- Vai alla pagina Impostazioni di sistema, quindi seleziona USB  $\rightarrow$  Copia

Immagini. Le nuove immagini verranno utilizzate immediatamente.

Le immagini installate possono essere scartate in qualsiasii momento selezionando

 $USB \rightarrow$  Elimina le immagini installate.

#### **Aggiornamenti del firmware**

Se è necessario aggiornare il firmware del pannello a sfioramento, è possibile

farlo tramite la connessione USB del dispositivo.

Innanzitutto, è necessario scaricare la versione del firmware che si desidera utilizzare. In genere si tratta di un file con estensione .bin. Questo file deve essere copiato senza modifiche nella directory principale di un'unità flash USB formattata FAT32. In particolare, non modificare il nome del file, altrimenti non verrà riconosciuto come file del firmware valido.

Collegare l'unità flash USB al pannello touch (utilizzare il cavo di prolunga USB Ee-lectron, codice E-KUSB1) e accendere (o riavviare) il dispositivo.

Durante il processo di avvio, l'unità flash USB verrà rilevata automaticamente e verrà applicato l'aggiornamento del firmware. L'intero processo richiede solo pochi secondi; Al termine dell'aggiornamento, il dispositivo emetterà tre segnali acustici e si avvierà automaticamente con il nuovo firmware.

È possibile controllare la versione corrente del firmware in qualsiasi momento nella pagina Info situata nel menu Impostazioni di sistema (vedere "Pagina Impostazioni di sistema").

![](_page_43_Picture_21.jpeg)

# **8. Accesso remoto**

#### **Introduzione**

I modelli **TP43I11KNX-GL e TP43I21KNX-GL** supportano il controllo remoto da smartphone e tablet tramite l'app ETouch, disponibile per Android e iOS. Puoi scaricare l'app direttamente da Google Play (Android) o dall'App Sto di Apple (iOS).

Per utilizzare l'app Eelectron Mobile è necessario un account eTouch.eelectron.cloud. Se non hai ancora un account, puoi registrarti online tramite il sito web eTouch.eelectron.cloud: eTouch.eelectron.cloud [.](https://etouch.eelectron.cloud/login)

Per assistenza, contattare: [support@eelectron.com.](mailto:support@eelectron.com)

#### **Eelectron Mobile**

#### **Panoramica**

All'avvio dell'app ETouch, verrà inizialmente visualizzata la **schermata di accesso**. Inserisci il tuo nome utente e la tua spada eTouch.eelectron.cloud e tocca il **pulsante** "Accedi".

![](_page_43_Picture_30.jpeg)

Se non ricordi la tua password, tocca "Password dimenticata". Se non hai un account eTouch.eelectron.cloud ancora, toccare "Nuovo utente".

![](_page_44_Picture_0.jpeg)

# **Android**

![](_page_44_Picture_56.jpeg)

# **iOS**

Una volta effettuato l'accesso, verrà visualizzata la schermata **"I miei dispositivi".** Questa schermata elenca tutti i dispositivi **Touch panel** attualmente collegati al tuo account eTouch.eelectron.cloud.

# **Android**

![](_page_44_Picture_57.jpeg)

![](_page_44_Picture_58.jpeg)

.

#### **Android**

- Tap the name of any device to start a remote control session. • Tap the settings icon in the right hand side of each row (Android: , iOS: ) to adjust device settings. • Tap the Add (+) button to link a new device to your eTouch. eelectron.cloud account. • You can manually refresh the device list at any time by using a "pull to refresh" gesture: touch anywhere in the device list, then swipe down across the screen. In the Android app y
- Per disconnetterti dal tuo account, tocca "Esci" nella parte superiore dello schermo (versione iOS) oppure tocca il pulsante del menu ( ) e qindi tocca **"Esci"** (versione Android).

#### **Collegamento**

Per collegare un dispositivo **touch panel** al tuo account cloud eTouch.eelectron.:

- 1. Assicurarsi che sia il dispositivo **con pannello touch** che lo smartphone o il tablet su cui è in esecuzione l'app ETouch siano connessi alla stessa rete locale (LAN) e che questa rete sia connessa a Internet.
- 2. Accedi all'app ETouch utilizzando il tuo nome utente e la tua password eTouch.eelectron.cloud.
- 3. Metti il **pannello touch** in modalità Collegamento: vai su Impostazioni → Sistema → Accesso remoto, quindi tocca Link.

![](_page_45_Picture_221.jpeg)

Nell'app ETouch, tocca il pulsante **Aggiungi (+)** e scansiona il codice QR visualizzato sullo schermo del **pannello touch.**.

![](_page_45_Picture_12.jpeg)

- 4. Verrà visualizzata una finestra di dialogo di conferma nel **pannello a sfioramento**. Confermare che si desidera procedere con l'operazione.
- 5. Verrà quindi eseguito il processo di collegamento. Una volta completata l'operazione, l'app tornerà alla schermata "I miei dispositivi" e l'elenco dei dispositivi verrà aggiornato automaticamente.
	- Il pannello Touch può essere collegato a un singolo account eTouch.eelectron.cloud alla volta. Collegando il dispositivo a un nuovo account verrà automaticamente scollegato da qualsiasi account precedente.
		- È possibile collegare qualsiasi numero di dispositivi allo stesso account eTouch.eelectron.cloud.
		- È possibile utilizzare lo stesso account eTouch.eelectron.cloud da qualsiasi numero di smartphone e tablet.

# **O** eelectron

#### **Impostazioni del dispositivo**

La schermata Impostazioni consente di regolare alcune impostazioni del dispositivo.

### **Android**

![](_page_46_Picture_5.jpeg)

#### <span id="page-46-0"></span>**iOS**

Sono disponibili le seguenti impostazioni:

- Nome: il nome del dispositivo, come mostrato in **"I miei dispositivi"** schermo.
- Descrizione: una descrizione facoltativa a testo libero del dispositivo.

• Codice PIN: il codice PIN predefinito da utilizzare per le pagine ad accesso limitato.

I parametri Nome e Descrizione vengono sincronizzati automaticamente con il tuo account eTouch.eelectron.cloud; Qualsiasi modifica sarà visibile da tutti gli smartphone o tablet in cui è in uso lo stesso account eTouch.eelectron.cloud. D'altra parte, il campo del codice PIN non è sincronizzato con il tuo eTouch.eelectron. account cloud: se si inserisce un codice PIN predefinito, questo avrà effetto solo sullo smartphone o tablet corrente.

#### **Telecomando**

Quando si avvia una sessione di controllo remoto, l'app rileva automaticamente se è in grado di connettersi al **pannello touch**  direttamente tramite la rete locale (LAN); in caso contrario, passa automaticamente al funzionamento basato su cloud tramite il servizio eTouch.ee lectron.cloud.

In entrambi i casi, tutte le comunicazioni sono completamente crittografate secondo i più recenti standard di sicurezza e raccomandazioni.

Una volta avviata la sessione, l'app ETouch imita fedelmente l'interfaccia utente del **dispositivo touch panel**, quindi non è necessario alcun apprendimento aggiuntivo.

![](_page_46_Picture_16.jpeg)

Un'icona a forma di nuvola nella parte superiore dello schermo ( ) indica che la connessione è stata stabilita tramite

eTouch.eelectron.cloud. Se questa icona non viene visualizzata, la connessione è diretta

(LAN). Alcune funzioni del dispositivo non sono accessibili dall'app,

o comportarsi in modo leggermente diverso. Specificamente:

- La home page non viene visualizzata. All'avvio di una sessione di controllo remoto, l'app mostrerà automaticamente la pagina predefinita, come configurato tramite il parametro Pagina predefinita dopo la home page (vedere **"Interfaccia utente").**
- La barra del titolo non mostra l'ora e la temperatura correnti.
- Le pagine delle impostazioni non sono disponibili. Tocca l'  $\times$  icona sul

nella parte superiore dello schermo per terminare il telecomando corrente

sessione e tornare alla schermata "I miei dispositivi".

#### **Notifiche push**

**Il pannello touch** invia automaticamente notifiche push quando viene attivato un allarme. In particolare, le notifiche push vengono inviate quando un allarme passa dallo stato OFF allo stato ALARM (fare riferimento a **"Allarmi").**

Le notifiche push verranno ricevute in tutti gli smartphone e tablet su cui è installata l'App ETouch e l'utente ha effettuato l'accesso con lo stesso account eTouch.eelectron.cloud a cui è collegato il **dispositivo Touch panel**. Le notifiche vengono visualizzate automaticamente sullo schermo non appena vengono ricevute, anche se l'app ETouch non è attualmente in esecuzione.

# **NOTA:**

- Per generare notifiche push, il modulo Touch deve essere connesso a Internet.
- Per ricevere le notifiche push, il dispositivo mobile deve essere connesso a Internet e l'utente deve aver effettuato l'accesso all'App ETouch utilizzando lo stesso account eTouch.eelectron.cloud per collegare il dispositivo del pannello Touch.
- Sia Android che iOS consentono agli utenti di attivare o disattivare le notifiche push per qualsiasi app installata in qualsiasi momento. Se si disattivano le notifiche push per l'app ETouch, le notifiche push generate dal pannello Tou- ch non verranno ricevute.
- Le notifiche push dipendono da servizi di terze parti come Apple Push Notification Service (APN) e Google Firebase Cloud Messaging (FCM), che sono al di fuori del controllo di Eelectron.